# **Руководство пользователя**

**Pocket**

#### **Прежде чем использовать коммуникатор, ознакомьтесь с этой информацией**

**ДАННОЕ УСТРОЙСТВО ПРОДАЕТСЯ В КОМПЛЕКТЕ С АККУМУЛЯТОРОМ, КОТОРЫЙ НА МОМЕНТ ПРОДАЖИ НЕ ЗАРЯЖЕН.**

**НЕ ИЗВЛЕКАЙТЕ АККУМУЛЯТОР ИЗ УСТРОЙСТВА ВО ВРЕМЯ ЗАРЯДКИ.**

**ЕСЛИ ВЫ ОТКРОЕТЕ ИЛИ ПОВРЕДИТЕ КОРПУС УСТРОЙСТВА, ТО ГАРАНТИЯ НА УСТРОЙСТВО БУДЕТ АННУЛИРОВАНА.** 

#### **ОГРАНИЧЕНИЯ ДОСТУПА К ЛИЧНОЙ ИНФОРМАЦИИ**

В некоторых странах требуется предоставлять полную информацию о записи телефонных разговоров, предусматривается, что вы должны информировать собеседника о том, что разговор записывается. Всегда соблюдайте соответствующие законы и нормы вашей страны при использовании записывающей функции (диктофона) Коммуникатора.

#### **АВТОРСКИЕ ПРАВА**

Microsoft, MS-DOS, Windows, Windows NT, Windows Server, Windows Mobile, ActiveSync, Excel, Internet Explorer, Outlook, PowerPoint, и Word являются либо зарегистрированными товарными знаками, либо товарными знаками корпорации Microsoft в Соединенных Штатах Америки и/или других странах.

#### **Важная информация об опасности для здоровья и меры безопасности**

При использовании данного изделия необходимо соблюдать изложенные ниже меры безопасности. Несоблюдение изложенных мер безопасности может нанести ущерб вам или вашему устройству или повлечь за собой юридическую ответственность.

Соблюдайте все правила техники безопасности и выполняйте инструкцию по эксплуатации изделия. Внимательно отнеситесь ко всем предупреждениям, которые даны в инструкции по эксплуатации изделия.

Во избежание телесных повреждений, поражения электрическим током, пожара или повреждения изделия соблюдайте следующие меры безопасности.

#### **ЭЛЕКТРИЧЕСКАЯ БЕЗОПАСНОСТЬ**

Данное изделие можно использовать по назначению, при условии, что в качестве источника питания используется предназначенный для этого аккумулятор или блок питания. Применение любых других источников питания может представлять опасность и повлечет аннулирование гарантий и сертификатов на изделие.

#### **МЕРЫ БЕЗОПАСНОСТИ ПРИ ЗАЗЕМЛЕНИИ И ПОДКЛЮЧЕНИИ**

**ВНИМАНИЕ:** Неправильно заземленное изделие при подключении изделия к другому оборудованию может вызвать угрозу поражения электрическим током.

К данному изделию прилагается USB кабель для подключения изделия к настольному ПК или ноутбуку. Прежде чем подключать изделие к компьютеру, убедитесь, что компьютер надежно заземлен. В кабеле электропитания настольного ПК или ноутбука есть провод для подсоединения к земле. Кабель снабжен заземляющей вилкой. Вилку следует вставить в соответствующую розетку, которая установлена и заземлена в соответствии с местными нормами и правилами.

#### **МЕРЫ БЕЗОПАСНОСТИ ДЛЯ БЛОКА ПИТАНИЯ**

**• Используйте подходящий источник внешнего питания** Изделие может работать только от источника питания, указанного на ярлыке с требованиями к электрическим характеристикам. Если вы сомневаетесь, является ли источник питания какоголибо типа подходящим, обратитесь в авторизованный сервисный центр или в местную энергетическую компанию. Для изделий, которые работают от аккумуляторов или других источников питания, необходимые сведения содержатся в инструкции по эксплуатации, прилагаемой к изделию.

**• Аккуратно обращайтесь с аккумулятором** 

изделие содержит литий-полимерный аккумулятор. Если аккумулятор используется ненадлежащим образом, то может возникнуть угроза пожара или взрыва. Не попытайтесь самостоятельно открыть или починить аккумулятор. Не разбирайте, не разламывайте, не прокалывайте, не замыкайте накоротко внешние контакты и схемы, не подвергайте данное изделие воздействию огня или воды, а также температур выше 60˚C (140˚F).

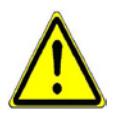

 **ПРЕДУПРЕЖДЕНИЕ**: НЕПРАВИЛЬНАЯ УСТАНОВКА АККУМУЛЯТОРА МОЖЕТ ПРИВЕСТИ К ВЗРЫВУ. ВО ИЗБЕЖАНИЕ УГРОЗЫ ПОЖАРА ИЛИ ОЖОГОВ, НЕ РАЗБИРАЙТЕ, НЕ РАЗЛАМЫВАЙТЕ, НЕ ПРОКАЛЫВАЙТЕ, НЕ ЗАМЫКАЙТЕ НАКОРОТКО ВНЕШНИЕ КОНТАКТЫ И СХЕМЫ, НЕ ПОДВЕРГАЙТЕ ВОЗДЕЙСТВИЮ ТЕМПЕРАТУР ВЫШЕ 60˚C (140˚F), А ТАКЖЕ ОГНЯ ИЛИ ВОДЫ. ЗАМЕНЯЙТЕ ТОЛЬКО АККУМУЛЯТОРАМИ, КОТОРЫЕ УКАЗАНЫ ИЗГОТОВИТЕЛЕМ ИЗДЕЛИЯ. УТИЛИЗИРУЙТЕ ИСПОЛЬЗОВАННЫЕ АККУМУЛЯТОРЫ СОГЛАСНО МЕСТНЫМ ЗАКОНАМ ИЛИ ЖЕ В СООТВЕТСТВИИ С ИНСТРУКЦИЕЙ, ПРИЛАГАЕМОЙ К ИЗДЕЛИЮ.

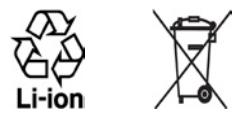

#### **МЕРЫ ПО ЗАЩИТЕ ОТ ВОЗДЕЙСТВИЯ ПРЯМЫХ СОЛНЕЧНЫХ ЛУЧЕЙ**

Не храните аппарат в местах с повышенной влажностью и экстремальными температурами. Не оставляйте аппарат или аккумулятор в салоне автомобиля или в местах, где температура превышает 60°C (140°F), например, на приборной панели автомобиля, подоконнике или за стеклом, на которое на протяжении длительного времени попадают прямые солнечные лучи или сильное ультрафиолетовое излучение. Это может вызвать повреждение изделия, перегрев аккумулятора, а также подвергает риску автомобиль.

#### **МЕРЫ ПО ЗАЩИТЕ ОТ ЗВУКОВОГО ДАВЛЕНИЯ**

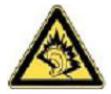

**ВНИМАНИЕ:** Использование наушников и длительное прослушивание при большой громкости может привести к временной потере слуха.

**ПРИМЕЧАНИЕ:** Наушники для данного изделия (производство компании Merry, номер модели EMC220-001) согласно французской Статьи L прошли во Франции испытания на соответствия требованиям к уровню звукового давления, установленного стандартом NF EN 50332-1:2000. 5232-1.

#### **БЕЗОПАСНОСТЬ В САМОЛЕТЕ**

Использование данного изделия в авиаперелетах запрещено во многих странах, так как оно может вызвать помехи в системе навигации. Находясь на борту самолета, не забывайте перевести устройство в режим полета.

#### **ОГРАНИЧЕНИЕ МЕСТ ИСПОЛЬЗОВАНИЯ**

Запрещается использовать данное изделие на заправочных станциях, складах горючего, химических заводах, в местах выполнения взрывных работ или в местах с потенциально взрывоопасной атмосферой, таких, как места хранения топлива, нижние палубы на судах, на территориях перегрузки и хранения химических веществ или топлива, в местах, где в воздухе содержатся химические вещества или примеси, например песок, пыль или металлическая пудра. Будьте бдительны - искры в таких местах могут вызвать взрыв или пожар и привести к тяжелым телесным травмам или смертельному исходу.

#### **ВЗРЫВООПАСНАЯ АТМОСФЕРА**

В местах с потеницально взрывоопасной атмосферой или местах хранения легковоспламеняющихся материалов выключайте изделие и соблюдайте все инструкции и предписания по безопасности. Искры в таких местах могут вызвать взрыв или пожар и привести к телесным повреждениям, в том числе, со смертельным исходом. Не рекомендуется использовать изделие на бензозаправочных и газозаправочных станциях или станциях техобслуживания. Напоминаем также о необходимости соблюдения ограничений на использование радиоаппаратов на складах горючего, химических заводах или в местах выполнения взрывных работ. Взрывоопасные места, как правило, но не всегда, обозначены специальным знаком. Такими местами являются нижние палубы на судах, территории перегрузки и хранения химических веществ или топлива, районы, где в воздухе содержатся химические вещества или примеси, например частицы, пыль или металлическая пудра.

#### **БЕЗОПАСНОСТЬ В ДОРОГЕ**

Запрещается водителям автотранспорта пользоваться ручными мобильными телефонами во время движения, за исключением случаев крайней необходимости. В некоторых странах допускается использование мобильных телефонов с гарнитурой "свободные руки".

#### **ВОЗДЕЙСТВИЕ РАДИОПОМЕХ НА РАБОТУ МЕДИЦИНСКОГО ОБОРУДОВАНИЯ**

Данное изделие может привести к нарушениям в работе медицинского оборудования. Использование данного изделия запрещено в большинстве клиник и медицинских центров.

#### **НЕИОНИЗИРУЮЩЕЕ ИЗЛУЧЕНИЕ**

Данное изделие должно эксплуатироваться только в рекомендованных нормальных условиях, что обеспечивает безопасность излучения в радиочастотном диапазоне и отсутствие помех. При использовании изделия, как и при использовании любой другой мобильной аппаратуры, которая излучает радиосигналы, для обеспечения удовлетворительной работы изделия и безопасности людей настоятельно рекомендуется не допускать, чтобы антенна изделия во время его работы находилась в непосредственной близости к телу человека.

#### **ОБЩИЕ МЕРЫ ПРЕДОСТОРОЖНОСТИ**

**• Обращайте внимание на знаки обслуживания** Не занимайтесь техническим обслуживанием изделия самостоятельно, за исключением случаев, описанных в инструкции по эксплуатации или по обслуживанию. Техническое обслуживание изделия и его компонентов должно производиться специалистом авторизованного сервисного центра или поставщиком.

#### **• Повреждения, требующие ремонта**

При наступлении случаев, описанных далее, отключите изделие электрической сети и обратитесь к специалисту авторизованного сервисного центра или поставщику:

- **•** В изделие попала жидкость или посторонний предмет.
- **•** Изделие попало под дождь или в воду.
- **•** Изделие уронили или повредили.
- **•** Есть видимые признаки перегрева.
- **•** Изделие не работает правильно, хотя вы следуете инструкциям по эксплуатации.

#### **• Не оставляйте вблизи от источников тепла**

Изделие должно находиться вдали от источников тепла, таких как радиаторы, обогреватели, печи или другие изделия (в том числе, усилители сигнала), которые излучают тепло.

- **• Избегайте мест с повышенной влажностью** Никогда не используйте изделие в месте с высоким уровнем влажности.
- **• Избегайте попадания посторонних предметов в разъемы** Никогда не помещайте посторонние предметы в гнезда или отверстия изделия. Гнезда и отверстия предназначены для вентиляции. Запрещается блокировать или закрывать эти отверстия.

#### **• Приспособления для установки**

Запрещается использовать данное изделие на неустойчивых столах, тележках, подставках, штативах или кронштейнах. При установке строго следуйте инструкциям изготовителя и используйте для установки только те приспособления, которые рекомендованы изготовителем.

- **• Не оставляйте устройство на неустойчивых поверхностях** Не оставляйте изделие на неустойчивых поверхностях.
- **• Используйте изделие с совместимыми с ним устройствами** Данное изделие должно использоваться только с персональными компьютерами и дополнительным оборудованием, которые указаны как подходящие для использования с вашим изделием.

#### **• Регулировка громкости**

Уменьшите громкость перед использованием наушников или других звуковых устройств.

#### **• Очистка изделия**

Перед о чисткой отключите изделие от электрической сети. Не используйте жидкие или аэрозольные чистящие средства. Используйте влажную ткань для очистки. ЗАПРЕЩАЕТСЯ использовать воду для очистки жидкокристаллического экрана.

# **Содержание**

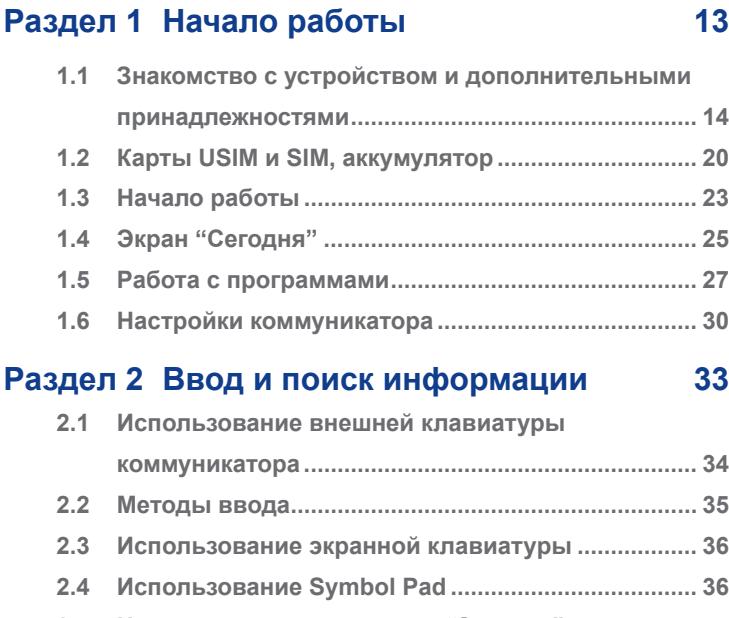

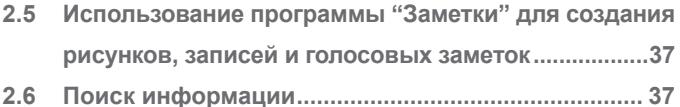

#### **Раздел 3 [Функции телефона 39](#page-38-0)**

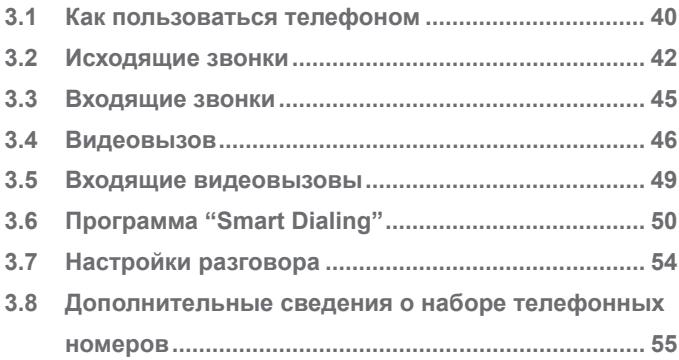

#### **Раздел 4 [Синхронизация данных и](#page-56-0)  [настройка безопасности](#page-56-0)  [электронной почты 57](#page-56-0)**

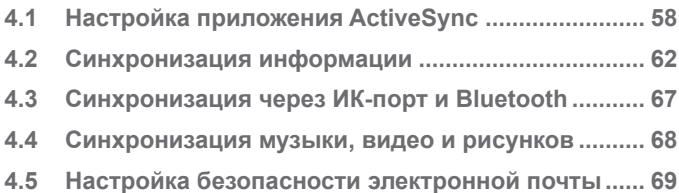

### **Раздел 5 [Настройки коммуникатора 73](#page-72-0) [5.1 Индивидуальные настройки вашего](#page-73-0)  [коммуникатора ...........................................................](#page-73-0) 74 [5.2 Установка и удаление программ .............................](#page-81-0) 82 [5.3 Управление памятью ................................................](#page-82-0) 83 [5.4 Резервное копирование файлов ............................](#page-84-0) 85 [5.5 Защита коммуникатора .............................................](#page-86-0) 87 [5.6 Перезагрузка коммуникатора ..................................](#page-88-0) 89 Раздел 6 [Подключение 91](#page-90-0) [6.1 Подключение к Интернет ..........................................](#page-91-0) 92 [6.2 Internet Explorer ..........................................................](#page-95-0) 96 [6.3 Использование программы Comm Manager .........](#page-97-0) 98 [6.4 Использование технологии беспроводного](#page-99-0)  [подключения Bluetooth ..........................................](#page-99-0) 100**

**[6.5 Использование технологии Wi-Fi ..........................](#page-108-0) 109 [6.6 Использование беспроводного модема ...............113](#page-112-0) [6.7 Использование клиента служб терминалов ........119](#page-118-0)**

10

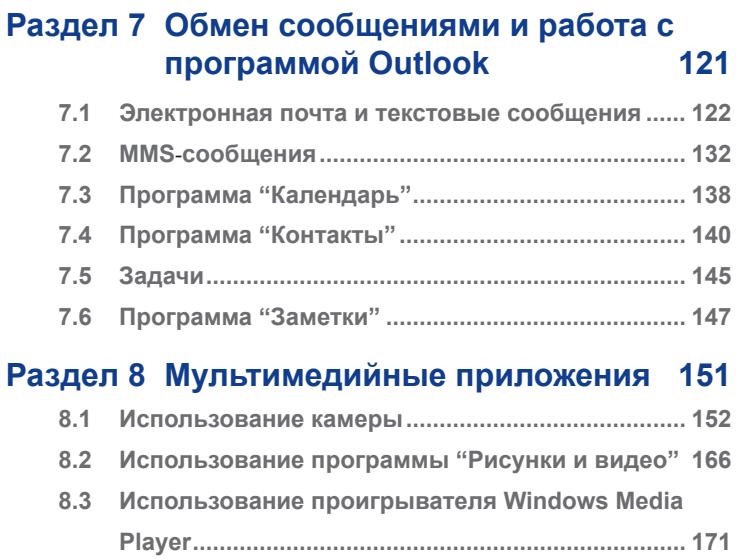

11

### **Раздел 9 [Использование других](#page-178-0)  [приложений 179](#page-178-0)**

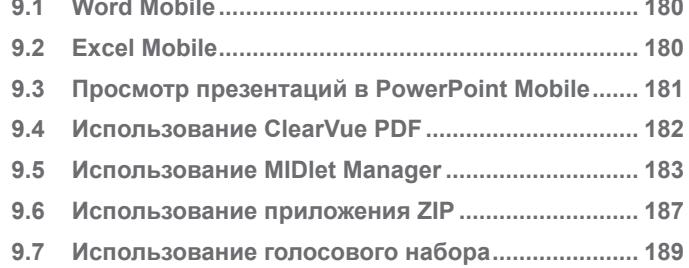

### **[Приложения 193](#page-192-0)**

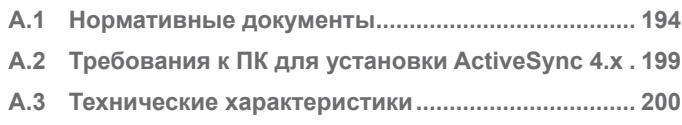

### **[Алфавитный указатель](#page-202-0) 203**

## <span id="page-12-0"></span>**Раздел 1 Начало работы**

**[1.1 Знакомство с устройством и](#page-13-0) [дополнительными принадлежностями](#page-13-0) [1.2 Карты USIM и SIM, аккумулятор](#page-19-0) [1.3 Начало работы](#page-22-0) [1.4 Экран "Сегодня"](#page-24-0) [1.5 Работа с программами](#page-26-0) [1.6 Настройки коммуникатора](#page-29-0)**

#### <span id="page-13-0"></span>**1.1 Знакомство с устройством и дополнительными принадлежностями**

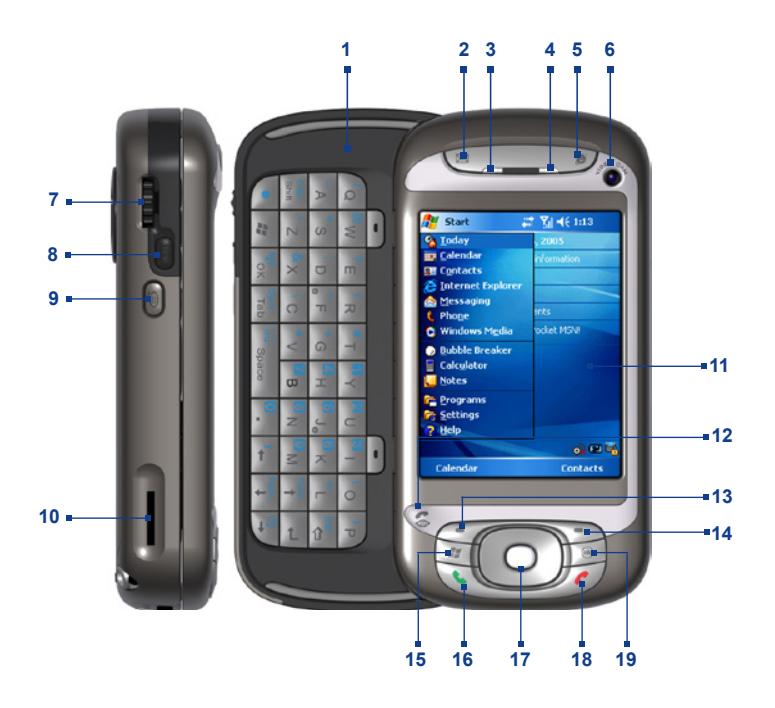

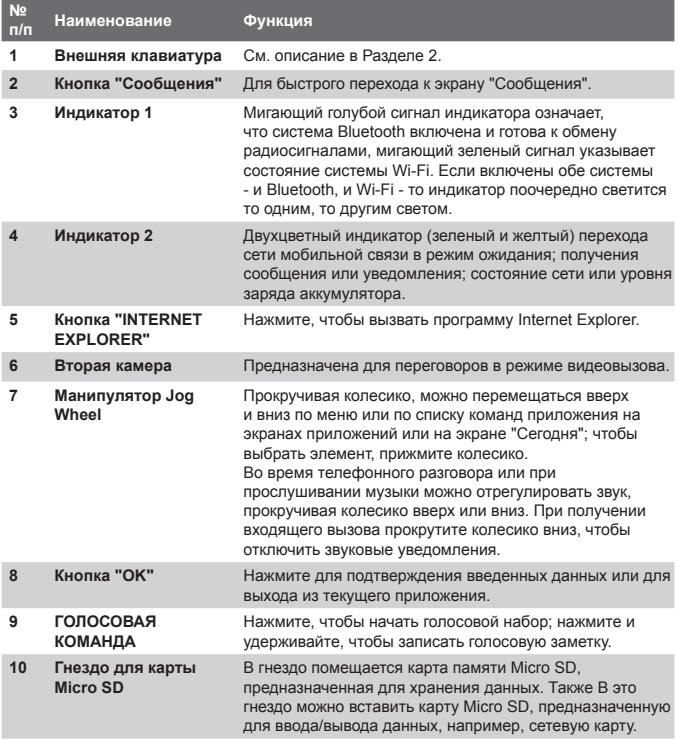

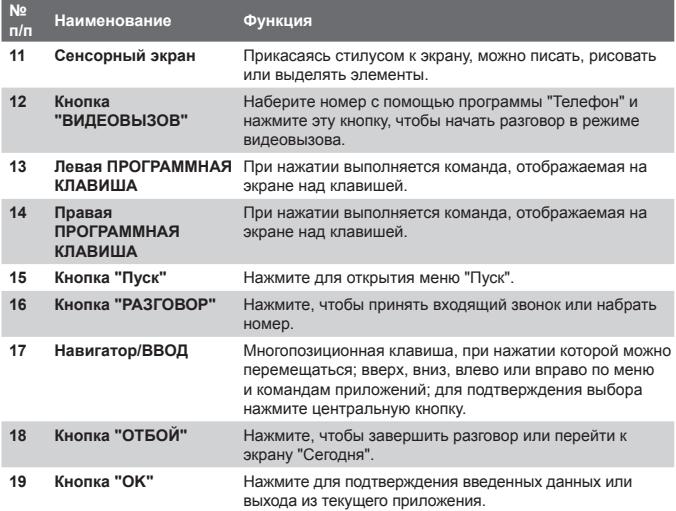

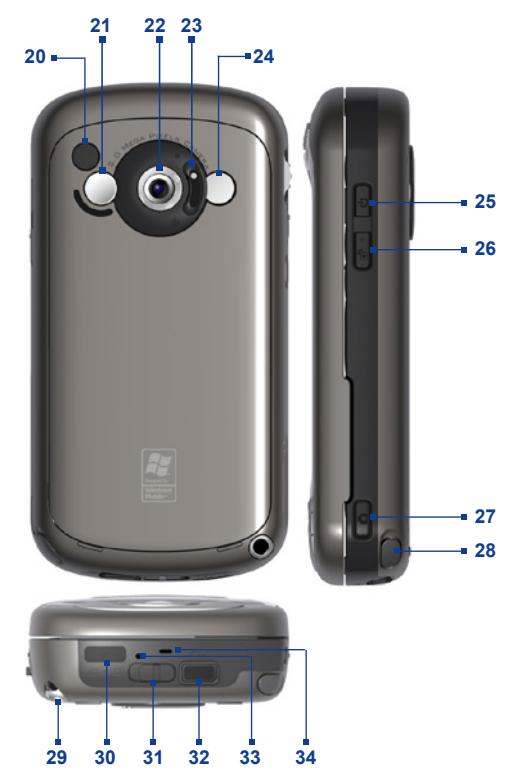

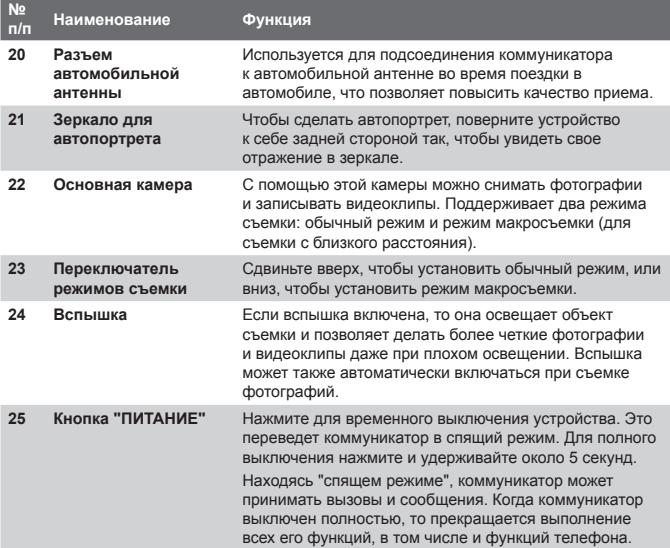

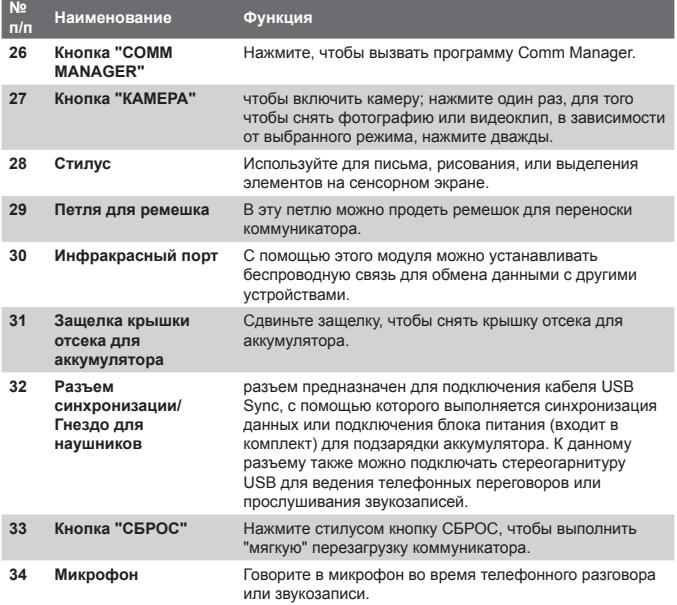

#### <span id="page-19-0"></span>**Дополнительные принадлежности**

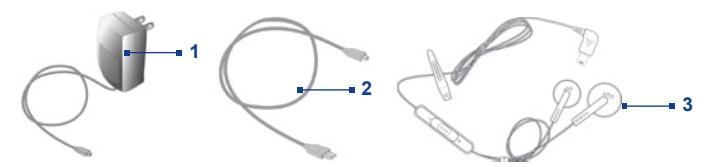

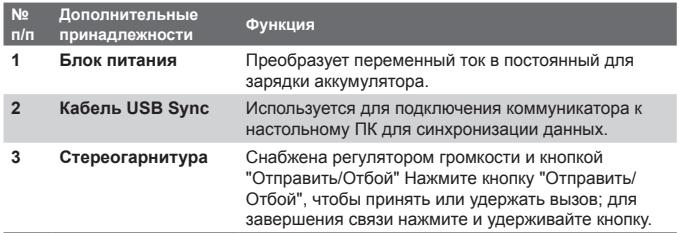

#### **1.2 Карты USIM и SIM, аккумулятор**

Перед установкой или заменой аккумулятора или карты USIM/SIM аппарат нужно обязательно выключить. При установке карт USIM (универсальный модуль идентификации абонента) для сетей третьего поколения или карт SIM (модуль идентификации абонента) для сетей стандарта GSM, которые предоставляются операторами мобильной связи, а также при установке аккумулятора, следуйте инструкциям, приведенным в Кратком руководстве.

На картах USIM или SIM хранится номер вашего телефона, информация о предоставляемых услугах, а также телефонная книга и сообщения/В данном устройстве можно использовать карты USIM и SIM на 1,8 В и на 3 В. SIM-карты некоторых типов этим коммуникатором не поддерживаются. В этом случае следует обратиться к поставщику услуг связи и заменить SIM-карту (эта услуга может быть платной).

Коммуникатор оснащен литий-полимерным аккумулятором. Не допускается использование в коммуникаторе аккумуляторов или дополнительных принадлежностей, помимо тех моделей, которые рекомендованы изготовителем. Время работы аккумулятора зависит от множества факторов, таких как: ж конфигурация используемой сети мобильной связи, уровень сигнала, температура окружающей среды, а также от индивидуальных настроек коммуникатора, используемых функций, подключения дополнительных устройств, настройки программ для обработки голосовых сообщений, данных и др.

Примерное время работы аккумулятора:

- **•** В режиме ожидания: до **200** часов для сетей стандарта GSM; **180 - 250** часов для сетей стандарта UMTS.
- **•** В режиме разговора (с выключенным экраном): **4 5** часов для сетей стандарта GSM; **2 - 4** часов для сетей стандарта UMTS.

**Внимание!** Чтобы предотвратить риск возгорания и ожогов:

- **•** Не пытайтесь вскрывать, разбирать или самостоятельно ремонтировать аккумулятор.
- **•** Не ломайте аккумулятор, не прокалывайте, не закорачивайте внешние контакты аккумулятора, не подвергайте аккумулятор воздействию огня или воды.
- Не используйте при температурах свыше 60°С (140°F).
- При замене используйте аккумуляторы только установленного образца.
- Утилизация отработанных аккумуляторов должна производиться в соответствии с местными законами об утилизации отходов.

#### **Проверка уровня заряда аккумулятора**

Выполните одно из следующих действий:

- Коснитесь значка уровня заряда аккумулятора (**III)** на экране "Сегодня".
- **•** Или последовательно выберите **Пуск > Настройка >** вкладка **Система > Электропитание**.

| Настройка                 | $\begin{array}{ccc}\n\begin{array}{ccc}\n\mathbf{a} & \mathbf{b} \\ \hline\n\mathbf{b} & \mathbf{c}\n\end{array}\n\end{array}$ |
|---------------------------|----------------------------------------------------------------------------------------------------|
| Электропитание            |                                                                                                    |
| Основной                  | Li-ion                                                                                                    |
| Состояние:                | Зарядка<br>90 %                                                                                                    |
|                           |                                                                                                    |
|                           |                                                                                                    |
|                           |                                                                                                    |
|                           |                                                                                                    |
|                           |                                                                                                    |
|                           |                                                                                                    |
|                           |                                                                                                    |
| Аккумулятор Дополнительно |                                                                                                    |
| Меню                      | <b>HERE</b>                                                                                                    |

Сведения об электропитании

#### **Зарядка аккумулятора**

Новые аккумуляторы заряжены не полностью. Перед началом использования коммуникатора необходимо вставить и зарядить аккумулятор. Некоторые аккумуляторы начинают работать лучше после нескольких циклов полной зарядки/разрядки. Зарядить аккумулятор можно двумя способами:

- **•** Подсоединить коммуникатор непосредственно к источнику питания.
- **•** Подсоединить коммуникатор к ПК с помощью кабеля USB Sync, который входит в комплект поставки.

#### <span id="page-22-0"></span>**Низкий уровень заряда аккумулятора**

При появлении предупреждения о низком уровне заряда аккумулятора сделайте следующее:

- **•** Немедленно сохраните данные, с которыми в данный момент работаете.
- **•** Для подзарядки аккумулятора синхронизируйте коммуникатор с ПК или подсоедините к зарядному устройству.
- **•** Выключите коммуникатор.

#### **1.3 Начало работы**

#### **Включение и выключение коммуникатора**

Чтобы включить коммуникатор, нажмите кнопку ПИТАНИЕ. При первом включении устройства будет выдан запрос на проведение калибровки (см. пункт "Калибровка устройства").

Для выключения коммуникатора нажмите и удерживайте несколько секунд кнопку ПИТАНИЕ. На экране появится сообщение с просьбой подтвердить, что нужно полностью выключить устройство.

**Примечание** Кратковременное нажатие кнопки питания переводит коммуникатор в спящий режим. В спящем режиме коммуникатор по-прежнему может принимать входящие звонки и сообщения.

#### **Калибровка устройства**

Для калибровки экрана нужно касаться стилусом центра крестика, который появляется в разных местах экрана. Благодаря этой процедуре, при последующих касаниях экрана стилусом будут выбраны именно те пункты, к которым прикасается стилус.

Если коммуникатор не реагирует должным образом на касания стилуса, откалибруйте экран заново:

- **1.** Выберите **Пуск > Настройка >** вкладка **Система > Экран**.
- **2.** На вкладке **Общие** выберите **Выровнять экран**, а затем выполните калибровку в соответствии с инструкциями, которые появятся на экране.

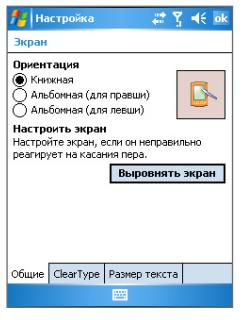

Калибровка устройства

#### **Настройка экрана**

Предусмотрено три типа ориентации экрана коммуникатора: **Книжная**, **Альбомная (для правши)** и **Альбомная (для левши)**. В некоторых приложениях для работы и просмотра данных удобно использовать книжную ориентацию, а альбомную ориентацию можно использовать для просмотра больших файлов.

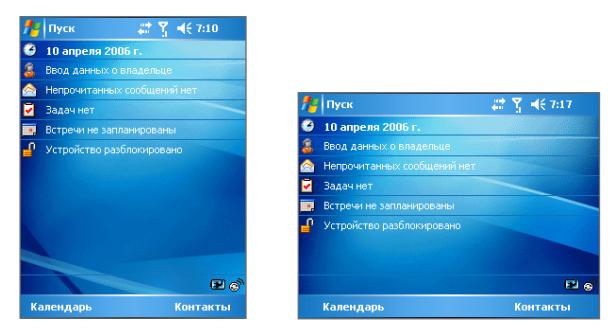

Книжная ориентацияАльбомная ориентация

**•** Чтобы изменить ориентацию экрана, последовательно выберите **Пуск > Настройка >** вкладка **Система > Экран**, а затем выберите тип ориентации.

- <span id="page-24-0"></span>**•** Чтобы сгладить границы экранных шрифтов (поддерживается большинством приложений) на вкладке **ClearType** установите флажок **Включить ClearType**.
- **•** Чтобы текст было легче читать или для того, чтобы на экране помещалось больше информации, настройте размер текста с помощью ползунка на вкладке **Размер текста**.

#### **1.4 Экран "Сегодня"**

На экране "Сегодня" отображается важная информация, например, напоминания о предстоящих встречах, а также индикаторы состояния. Коснувшись определенного участка экрана, можно запустить соответствующее приложение.

- **•** Чтобы открыть экран "Сегодня", выберите **Пуск > Сегодня**.
- **•** Для настройки внешнего вида экрана "Сегодня" выберите **Пуск > Настройка >** вкладка **Личные > Сегодня**.

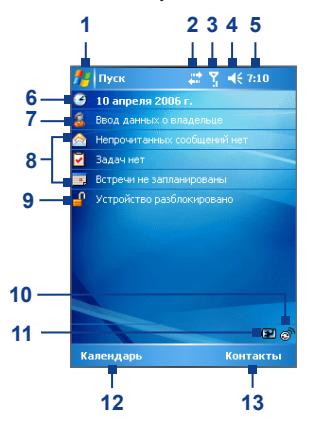

- **1** Коснитесь значка "Пуск", чтобы открыть меню "Пуск".
- **2** Коснитесь значка "Соединение", чтобы посмотреть состояние соединения.
- **3** Индикатор уровня сигнала. Коснитесь значка индикатора, чтобы изменить настройки телефона.
- **4** Коснитесь, чтобы отрегулировать громкость.
- **5** Текущее время. Коснитесь панели времени для того, чтобы посмотреть сегодняшнюю дату и список встреч на ближайшее время.
- **6** Текущая дата и время. Коснитесь, чтобы установить дату, время, будильник и др.
- **7** Коснитесь, чтобы внести сведения о владельце.
- **8** Краткое расписание дел на сегодня. Коснитесь, чтобы открыть экран задач, экран сообщений или календарь.
- **9** Коснитесь, чтобы заблокировать или разблокировать коммуникатор
	- $\mathbb{P}:$  заблокирован:  $\mathbb{P}:$  разблокирован.
- **10** Коснитесь, чтобы запустить программу Comm Manager.
- **11** Отображает состояние аккумулятора. Коснитесь, чтобы открыть экран настроек питания.
- **12** Коснитесь, чтобы открыть экран "Календарь".
- **13** Коснитесь, чтобы открыть экран "Контакты".

#### **Значки состояния**

В данной таблице приведены описания значков состояния, которые выводятся на экран коммуникатора.

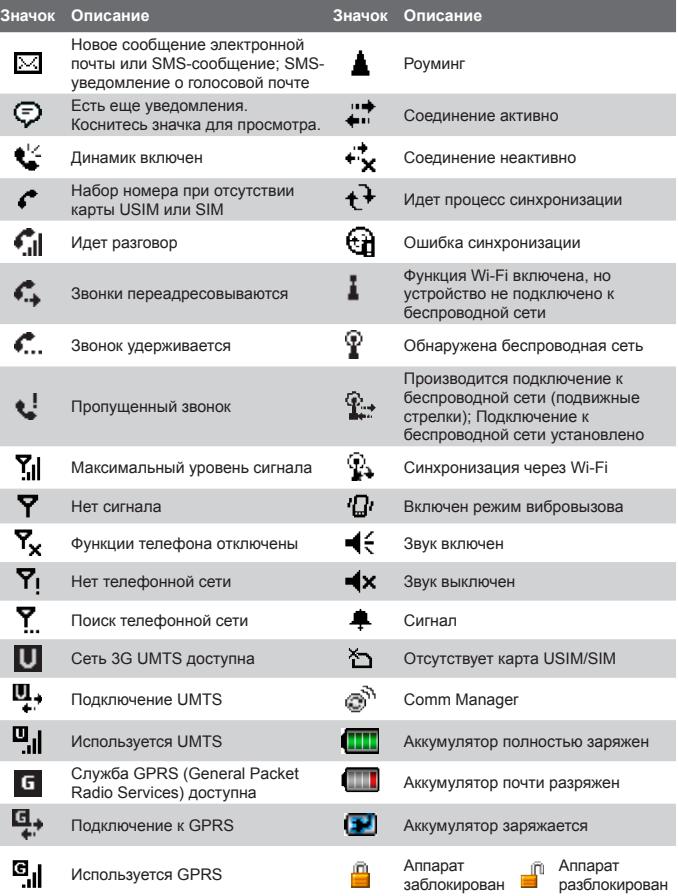

#### <span id="page-26-0"></span>**Меню Пуск**

В меню "Пуск" которое находится в левом верхнем углу экрана "Сегодня", содержится список программ. Чтобы вызвать программу, выберите из списка соответствующий пункт меню, коснувшись его стилусом, либо переместите курсор по списку до нужной позиции, а затем нажмите кнопку ВВОД.

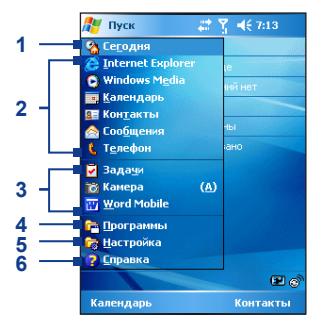

- **1** Коснитесь для перехода к экрану "Сегодня".
- **2** Коснитесь для запуска программы. Пункты, отображаемые в меню "Пуск", можно изменять: выберите **Пуск > Настройка >** вкладка **Личные > Меню**.
- **3** Коснитесь для запуска недавно использовавшейся программы.
- **4** Коснитесь, чтобы просмотреть список дополнительных программ, установленных в коммуникаторе и выбрать программу.
- **5** Коснитесь, чтобы изменить настройки коммуникатора.
- **6** Коснитесь для вызова справки по текущему экрану.

#### **1.5 Работа с программами**

Ниже приведен список программ, изначально установленных в коммуникаторе.

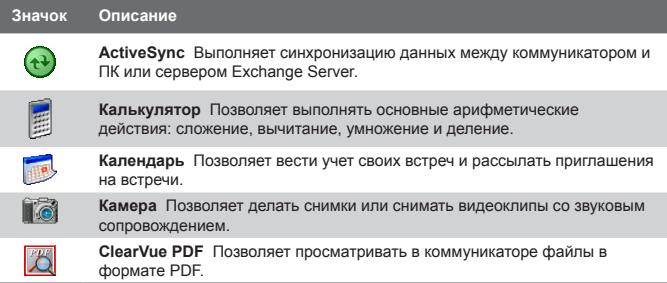

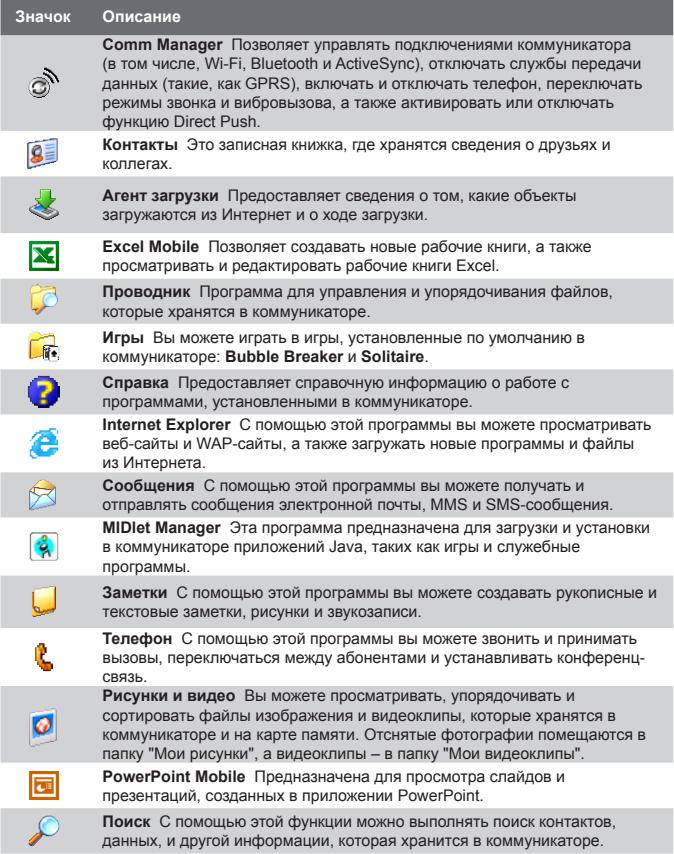

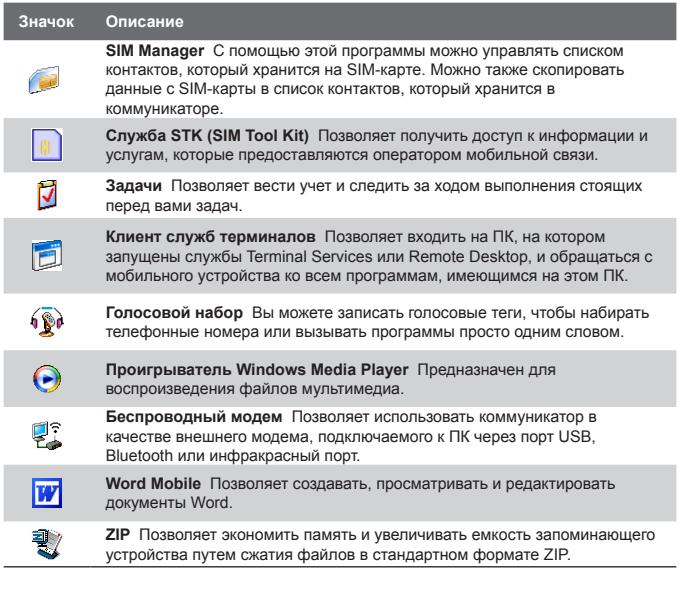

#### <span id="page-29-0"></span>**1.6 Настройки коммуникатора**

Коммуникатор можно настроить согласно индивидуальным вкусам и потребностям. Чтобы получить доступ к настройкам, выберите **Пуск** > **Настройка**, а затем выберите одну из вкладок **Личные**, **Система** или **Подключения**, которые расположены внизу экрана.

#### **Вкладка Личные**

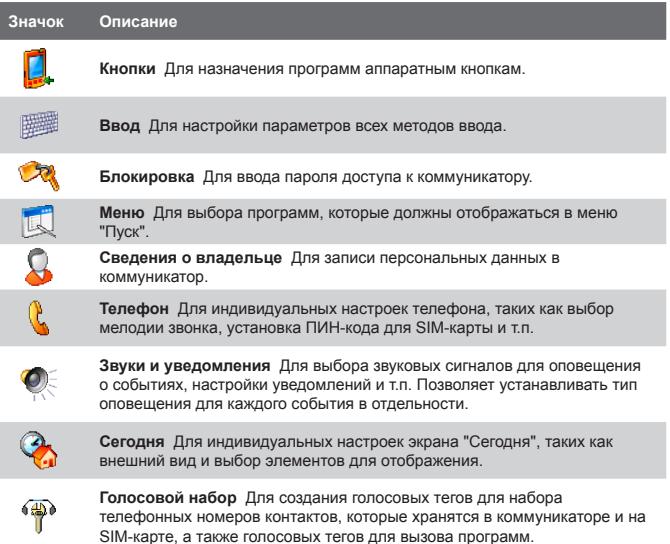

#### **Вкладка Система**

I

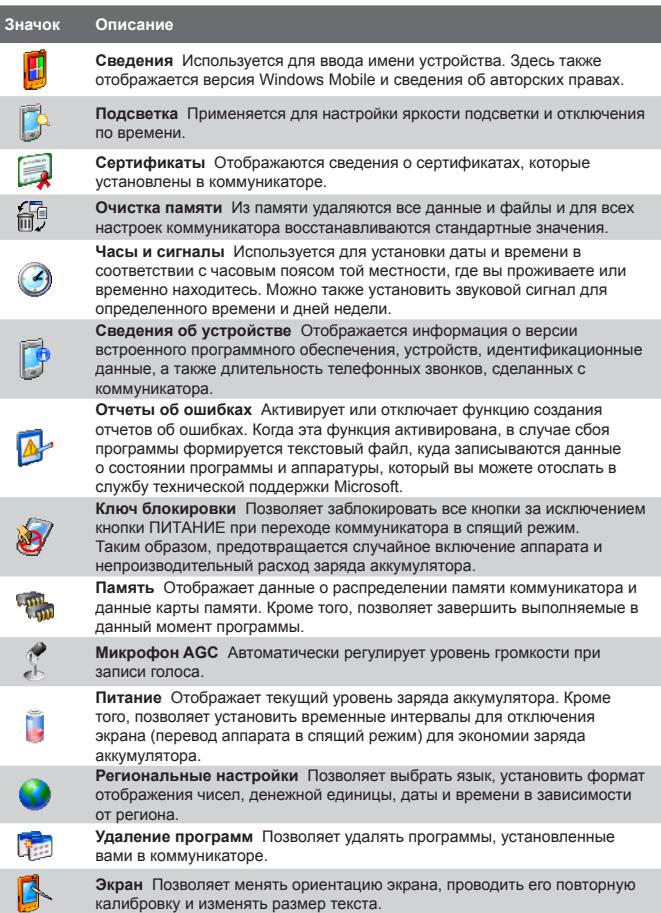

 $\overline{\phantom{0}}$ 

#### **Вкладка Подключения**

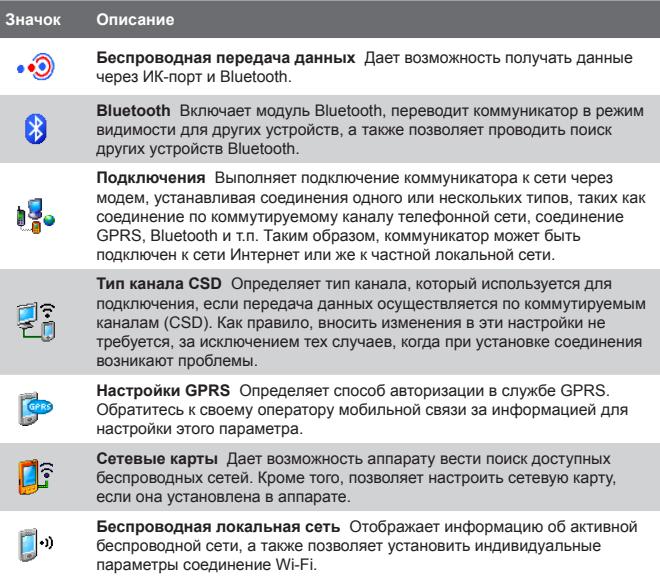

# **Раздел 2**

### <span id="page-32-0"></span>**Ввод и поиск информации**

**[2.1 Использование внешней клавиатуры](#page-33-0) [коммуникатора](#page-33-0) [2.2 Методы ввода](#page-34-0) [2.3 Использование экранной клавиатуры](#page-35-0) [2.4 Использование Symbol Pad](#page-35-0) [2.5 Использование программы "Заметки"](#page-36-0) [для создания рисунков, записей и](#page-36-0) [голосовых заметок](#page-36-0) [2.6 Поиск информации](#page-36-0)**

#### <span id="page-33-0"></span>**2.1 Использование внешней клавиатуры коммуникатора**

Коммуникатор снабжен **QWERTY**-клавиатурой, которая аналогична клавиатуре ПК. Для доступа к QWERTY-клавиатуре сдвиньте панель экрана коммуникатора вправо.

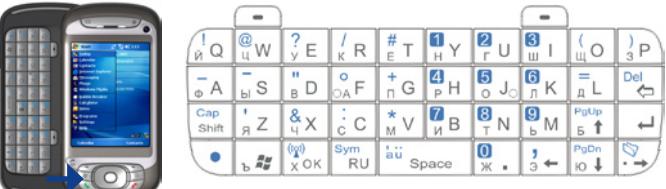

QWERTY-клавиатуру можно использовать для следующих функций:

- **•** Набирать строчные буквы, при этом нажимая клавиши большими пальцами или всеми пальцами рук.
- Для ввода заглавных букв нажмите сначала клавишу . а затем клавишу  $\frac{C_{app}}{B_{BMR}}$ . Чтобы вернуться к строчным буквам снова нажмите на эти клавиши.
- Чтобы ввести одну заглавную букву, нажмите клавишу **Сариба, а** затем нажмите клавишу с нужной буквой.
- **•** Чтобы набрать цифры или символы (помеченные голубым  $\mu$ ветом), нажмите клавишу  $\bullet$ , а затем нажмите нужную клавишу.
- **•** Чтобы открыть экран "Символьная клавиатура", нажмите клавишу , а затем нажмите клавишу .
- **•** Нажимайте Левую или Правую ПРОГРАММНЫЕ КЛАВИШИ  $\overline{\phantom{a}}$  /  $\overline{\phantom{a}}$ , чтобы выполнить действий согласно надписям, отображенным на экране над каждой клавишей.
- **•** Чтобы подтвердить ввод данных или выйти из текущей программы, нажмите клавишу  $\frac{|\mathbf{v}_i|}{|\mathbf{v}_i|}$
- Чтобы открыть меню "Пуск", нажмите клавишу  $\frac{2}{\sqrt{3}}$
- **•** Чтобы перемещаться по странице, нажимайте клавиши со стрелками  $\frac{1}{3}$  +  $\frac{1}{6}$  /  $\frac{PqQn}{pQ+1}$  /  $\frac{Qn}{n-1}$

<span id="page-34-0"></span>**•** Для ввода символов с диакритическими знаками (например, á, ã, ç, ê, í, ó, ü и т.п.), сначала нажмите клавишу соответствующей буквы, а затем, удерживая нажатой клавишу  $\bullet$ . одновременно несколько раз нажмите клавишу пробела **, пока на экране** не появится нужный символ.

#### **2.2 Методы ввода**

При запуске программы или выделении поля, которое требует ввода текста или цифр, автоматически появляется "Панель ввода". Панель ввода позволяет использовать различные методы ввода, доступные в коммуникаторе, в том числе следующие режимы: **Клавиатура** и **Symbol Pad**. По умолчанию значок **Панель ввода** появляется в строке меню, отображая какой из методов ввода сейчас выбран. Стрелка **Выбор метода ввода** (находится справа от значка **панели ввода**) открывает список доступных методов ввода.

#### **Как отобразить или скрыть Панель ввода**

**•** Коснитесь значка **Панель ввода** в строке меню.

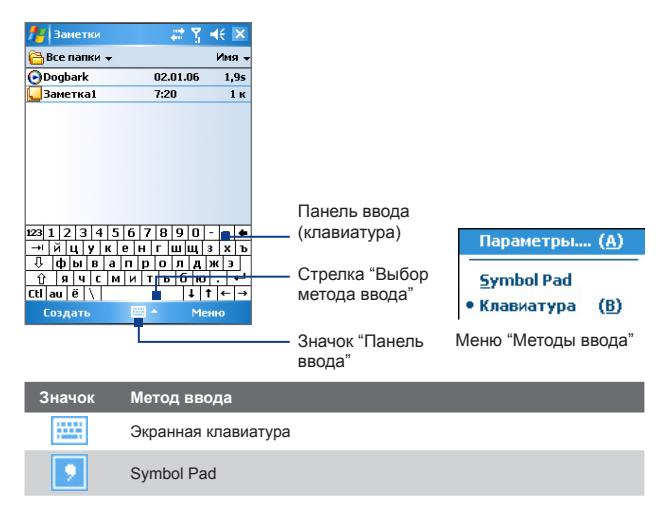

#### <span id="page-35-0"></span>**2.3 Использование экранной клавиатуры**

**Экранную клавиатуру** можно вызвать из любого приложения, где возможен ввод текста. Текст можно вводить, касаясь клавиш клавиатуры, которые изображены на экране.

#### **Как вводить текст при помощи экранной клавиатуры**

- **1.** В приложении коснитесь стрелки **Выбор метода ввода** и выберите **Клавиатура**.
- **2.** Введите текст, касаясь клавиш экранной клавиатуры.

#### **Как увеличить экранную клавиатуру**

- **1.** Коснитесь стрелки **Выбор метода ввода** и выберите вкладку **Параметры**.
- **2.** В списке **Метод ввода** выберите **Клавиатура**.
- **3.** Коснитесь кнопки **Крупные клавиши**.

#### **2.4 Использование Symbol Pad**

**Symbol Pad** предоставляет полный набор стандартных символов, например: фигурные скобки, квадратные скобки, знак денежной единицы и т.д., а также знаки препинания и специальные символы.

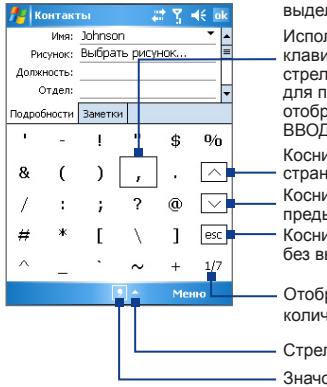

Коснитесь обозначения символа, чтобы, выделить символ.

Используя НАВИГАТОР или внешнюю клавиатуру, нажимайте на клавиши со стрелками ВВЕРХ, ВНИЗ, ВЛЕВО, ВПРАВО для просмотра всех доступных символов, отображаемых на экране, затем нажмите кнопку ВВОД для выбора символа.

Коснитесь зхначка для просмотра предыдущей страницы символов.

Коснитесь этого значка для просмотра предыдущей страницы символов.

Коснитесь значка, чтобы закрыть "Symbol Pad" без выбора символа.

Отображен номер текущей страницы и общее количество страниц с символами.

Стрелка "Выбор метода ввода"

Значок "Symbol Pad"
### **Как открыть экран "Символьная клавиатура" и выбрать символ**

- **1.** Создайте или откройте документ, например, документ Word.
- **2.** Чтобы открыть экран "Symbol Pad":
	- **•** Коснитесь стрелки **Выбор метода ввода** и выберите **Symbol Pad**, или
	- **•** Используя внешнюю клавиатуру коммуникатора, нажмите клавишу  $\cdot$ , затем нажмите клавишу  $\frac{1}{\sqrt{2}}$
- **3.** Чтобы просмотреть страницу с символами, касайтесь клавиш  $\sqrt{\sqrt{2}}$  на экране "Symbol Pad".
- **4.** Выберите необходимый символ и закройте экран "Symbol Pad". Выбранный символ будет вставлен в документ.

# **2.5 Использование программы "Заметки" для создания рисунков, записей и голосовых заметок**

С помощью программы **Заметки** можно рисовать стилусом прямо на экране или писать на экране заметки и сохранять их в первоначальном виде. Вы можете записать отдельную голосовую заметку, а можете добавить звукозапись в обычную заметку.

Подробные сведения о возможностях программы Заметки см. пункт "Заметки" в Разделе 7.

# **2.6 Поиск информации**

Вы можете осуществлять поиск файлов и других объектов, которые хранятся в папке "My Documents" или на карте памяти, установленной в коммуникаторе. Можно выполнять поиск по имени файла или по ключевым словам, содержащимся в объекте поиска. Например, можно искать электронные письма, заметки, встречи, контакты и задачи, а также выполнять поиск информации в он-лайн-справке.

## 38 Ввод и поиск информации

## **Поиск файлов или объектов**

- **1.** Выберите **Пуск > Программы > Поиск**.
- **2.** В поле **Искать** можно выполнить следующие действия:
	- **•** Введите имя файла, слово или другую информацию, которую вы хотите найти.
	- Коснитесь значка Стрелка вниз ( •) и выберите из списка элемент, который вы искали раньше.
- **3.** В поле **Тип** коснитесь значка стрелка вниз ( ▼ ) и выберите тип данных, что позволит сузить поиск.
- **4.** Коснитесь **Поиск**. Программа начнет поиск подходящих файлов в папке **"My Documents"** и во вложенных папках.
- **5.** В списке **Результаты** выберите элемент, который нужно открыть.

**Примечание** Рядом с именами файлов, сохраненных на карте памяти, отображается значок карты памяти .

# **Раздел 3 Функции телефона**

**[3.1 Как пользоваться телефоном](#page-39-0) [3.2 Исходящие звонки](#page-41-0) [3.3 Входящие звонки](#page-44-0) [3.4 Видеовызов](#page-45-0) [3.5 Входящие видеовызовы](#page-48-0) [3.6 Программа "Smart Dialing"](#page-49-0) [3.7 Настройки разговора](#page-53-0) [3.8 Дополнительные сведения о наборе](#page-54-0) [телефонных номеров](#page-54-0)**

# <span id="page-39-0"></span>**3.1 Как пользоваться телефоном**

С помощью коммуникатора, так же, как и с помощью обычного мобильного телефона, можно звонить и отвечать на звонки, вести учет звонков и посылать SMS и MMS-сообщения. Кроме того, можно делать заметки во время разговора, звонить непосредственно из программы "Контакты", копировать записи из телефонной книги на SIM-карте в список контактов, который хранится в памяти устройства.

## **Экран "Телефон"**

От экрана "Телефон" можно перейти к экранам "Звонки", "Быстрый набор" и "Настройки телефона". Чтобы открыть экран "Телефон", можно воспользоваться одним из следующих способов:

- **•** Выбрать в меню **Пуск > Телефон**.
- Нажать кнопку РАЗГОВОР(
- **•** Нажать кнопку ВИДЕОВЫЗОВ ( ).

ВИДЕОВЫЗОВ

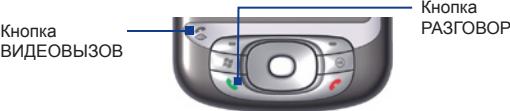

Кнопка<br>РАЗГОВОР

## **Ввод ПИН-кода**

Большинство SIM-карт защищены ПИН-кодом (персональный идентификационный номер), который предоставляется оператором мобильной связи. Вводить ПИН-код нужно при каждом включении аппарата.

- **1.** Введите ПИН-код, предоставленный оператором мобильной связи.
- **2.** Коснитесь экранной кнопки **Ввод**.

**Примечание** При вводе неправильного ПИН-кода три раза подряд SIM-карта блокируется. В этом случае для разблокирования карты нужно ввести ключ разблокировки ПИН-кода (PUK-код), полученный от оператора мобильной связи.

## **Включение и отключение телефона**

Во многих странах действует запрет на использование мобильных телефонов на борту самолетов. При отключении питания аппарата телефон не отключается.

Выключить телефон можно одним из следующих способов:

**• Коснитесь значка Comm Manager ( ) на экране "Сегодня".** На экране "Comm Manager" отключите телефон, коснувшись экранной кнопки **"Телефон"**.

Чтобы снова включить телефон, еще раз коснитесь кнопки **"Телефон"** на экране "Comm Manager".

• Коснитесь значка **Сигнал** icon ( **)**, а затем выберите **Отключение телефона**. В этом режиме в коммуникаторе отключается прием и передача любых радиосигналов, то есть отключаются функции мобильного телефона, модули Bluetooth, и Wi-Fi.

Чтобы снова включить мобильный телефон, снова коснитесь значка **Сигнал** и выберите **Включение телефона**. При этом также восстанавливается функционирование модуля Bluetooth, однако модуль Wi-Fi остается отключенным.

## **Регулировка громкости**

- 1. Коснитесь значка "Динамик" (  $\blacktriangleleft \xi$  ).
- **2.** В появившемся окне **"Громкость"** выполните следующие действия:
	- Отрегулируйте громкость телефона ( $\overleftrightarrow{\bullet}$ ) или коммуникатора  $(\Box \epsilon)$  передвинув ползунки в нужное положение.
	- **•** В этом же окне можно изменить системные настройки и настройки звонка, установив флажки **Вкл.**, **Вибр.** или **Выкл**.

<span id="page-41-0"></span>42 Использование функций телефона

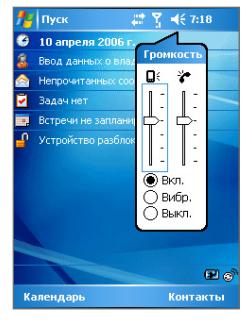

Регулировка громкости

- **Примечания •** Регулировать громкость телефонного разговора нужно непосредственно во время разговора. Если изменять уровень громкости в другой момент, то при этом изменятся также уровни громкости звонка, уведомлений и воспроизведения MP3.
	- **•** При установке режима "Вибровызов" звук автоматически выключается, а при поступлении входящего звонка аппарат начинает вибрировать. В строке заголовка появится значок  $\mathbf a$ .

указывающий на то, что установлен режим "Вибровызов".

# **3.2 Исходящие звонки**

Чтобы позвонить по телефону можно использовать программы **"Телефон"**, **"Контакты"**, **"Быстрый набор"**, **"Звонки"** и **SIM Manager**.

## **Как позвонить с помощью программы "Телефон"**

- **1.** Выбрать в меню **Пуск > Телефон**.
- **2.** На экране "Телефон" наберите нужный номер и нажмите экранную кнопку **"Разговор"**.

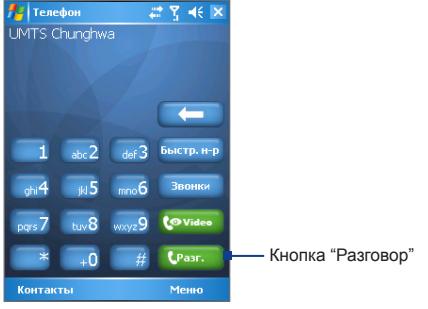

Экран "Телефон"

- 
- **Совет** Если вы неправильно набрали номер, то можно поочередно стереть цифры номера с помощью экранной кнопки "Возврат" ( ). Чтобы стереть номер полностью, коснитесь и удерживайте кнопку "Возврат".

## **Как позвонить с помощью программы "Контакты"**

Выберите **Пуск > Контакты**, а затем выполните одно из следующих действий:

- Выберите нужный контакт с помощью НАВИГАТОРА и дважды нажмите кнопку РАЗГОВОР (первый раз - чтобы переслать номер на экран "Телефон", а второй раз - чтобы набрать номер).
- **•** Коснитесь нужного контакта в списке контактов, а затем выберите номер телефона, по которому вы хотите позвонить.
- **•** Коснитесь и удерживайте стилус на нужном контакте, а затем выберите в раскрывшемся меню **Звонок на работу**, **Звонок домой** или **Звонок на мобильный телефон**.

## 44 Использование функций телефона

## **Выбор телефонного номера из списка контакотв**

По умолчанию при телефонном звонке из списка контактов набирается номер мобильного телефона (сот.). Однако можно задать и набор другого номера.

- **1.** Выбрать в меню **Пуск > Контакты**.
- **2.** Нажмите НАВИГАТОР для перемещения вверх или вниз, чтобы выбрать контакта.
- **3.** Нажмите НАВИГАТОР для перемещения влево или вправо. Буквы, которыми помечен телефонный номер, будут меняться.

## **Как позвонить из списка "Звонки"**

- **1.** На экране "Телефон" выберите **Звонки**.
- **2.** Выберите **Меню > Фильтр** и укажите категорию.
- **3.** Пролистайте список до нужного контакта или телефонного номера и коснитесь **Позвонить**.

## **Как позвонить из списка "Быстрый набор"**

Добавьте часто используемый номер в список "Быстрый набор", чтобы вызывать его одним прикосновением. Например, если контакт помещен на место **2** в списке быстрого набора, то для набора этого номера с экрана "Телефон необходимо" просто нажать и удерживать кнопку Чтобы добавить контакт в быстрый набор, его предварительно нужно внести в список контактов.

## **Добавление записи в список "Быстрый набор"**

- **1.** На экране "Телефон" выберите **Быстр. набор**.
- **2.** Выберите **Меню > Создать**.
- **3.** Выберите нужный контакт. Выберите номер телефона, который нужно поместить в список быстрого набора.
- **4.** В поле **Место** укажите свободную позицию для сохранения новой записи в списке быстрого набора.

#### **Примечание** Место **1** обычно резервируется для голосовой почты, и по умолчанию будет выбрано следующее свободное место в списке "Быстрый набор". Если поместить номер на занятую позицию, то новый номер заменит записанный ранее.

- <span id="page-44-0"></span>**Советы •** Чтобы создать номер быстрого набора из списка "Контакты", коснитесь и удерживайте стилус на имени контакта, а затем выберите **Доб. в быстр. набор**, укажите номер телефона и выберите позицию для новой записи в списке быстрого набора.
	- **•** Чтобы удалить запись из списка быстрого набора, откройте список **Быстрый набор**, коснитесь и удерживайте стилус на нужной записи, а затем выберите **Удалить**.

## **Как позвонить с экрана SIM Manager**

Программа **SIM Manager** позволяет просматривать содержание SIMкарты, пересылать данные в список контактов коммуникатора, и звонить по телефонам из списка контактов на SIM-карте.

#### **Как позвонить из списка контактов на SIM-карта**

- **1.** Выберите **Пуск > Программы > SIM Manager**. Подождите, пока загрузится информация с SIM-карты.
- **2.** Нажмите и удерживайте стилус на имени или номере телефона абонента, которому хотите позвонить, а затем выберите **Позвонить**.

# **3.3 Входящие звонки**

Когда поступает входящий звонок, на экране появляется сообщение с запросом принять или отклонить вызов.

### **Как принять или отклонить входящий звонок**

- **•** Чтобы принять вызов, коснитесь **Ответ**, или нажмите кнопку РАЗГОВОР на корпусе коммуникатора.
- **•** Чтобы отклонить вызов, коснитесь **Игнорировать**, или нажмите кнопку ОТБОЙ на корпусе коммуникатора.

#### **Окончание разговора**

Чтобы разорвать связь в процессе разговора, выберите **Оконч**. или нажмите кнопку ОТБОЙ на корпусе коммуникатора.

# <span id="page-45-0"></span>**3.4 Видеовызов**

Если вы находитесь в зоне покрытия сети мобильной связи третьего поколения, то коммуникатор можно использовать в качестве видеотелефона. Для этого должна быть установлена SIM-карта с поддержкой стандарта 3G.

### **Как сделать видеовызов**

- **•** Нажмите кнопку ВИДЕОВЫЗОВ ( ) на корпусе коммуникатора, чтобы открыть экран "Телефон". На клавиатуре экрана "Телефон" наберите нужный номер телефона. Чтобы начать видеоразговор, снова нажмите кнопку ВИДЕОВЫЗОВ ( ) или коснитесь **. •** Укасов
- **•** На экране "Контакты" коснитесь и удерживайте нужный контакт, а затем выберите **Видеовызов**.
- **•** На экране "Звонки" коснитесь и удерживайте нужный номер телефона или контакт, а затем выберите **Видеовызов**.
- **•** В папке "Входящие" номер телефона, записанный в SMSсообщении, уже выделен, поэтому чтобы позвонить, достаточно нажать кнопку **ВИДЕОВЫЗОВ** ( ,

#### **Примечание** Изображение собеседника появится на экране через 3 - 5 секунд после установления соединения. Эта задержка зависит от уровня сигнала. Уровень сигнала также может влиять на качество изображения, передаваемого потоковым методом.

Если не удалось установить видеосвязь, то на экране появится всплывающее сообщение с запросом, хотите ли вы повторить попытку, или же позвонить по обычному телефону, или послать SMS или MMSсообщение.

## **Изменение настроек экрана "Видеовызов"**

В процессе видеосвязи можно менять некоторые настройки, например, изменять размер и яркость изображения, переключаться с одной видеокамеры на другую и т.п.

На иллюстрации показан экран "Видеовызов" с кнопками управления во время видеосвязи.

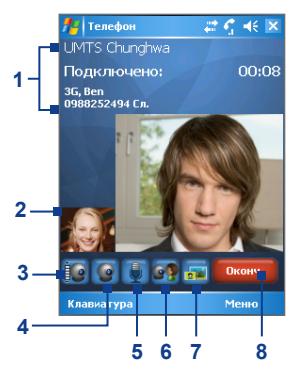

## Использование функций телефона 47

- **1 Область состояния**. Отображается название поставщика услуг связи, сведения о собеседнике и длительность звонка.
- **2 Область вывода изображения**. Отображается ваше изображение и изображение вашего собеседника в соответствии с выбранным режимом "Формат изображений".
- **3 Регулировка яркости**. Коснитесь, чтобы отрегулировать яркость камеры.
- **4 Вкл./Откл.камеру**. Коснитесь, чтобы включить или выключить камеру. Если камера выключена, то на экран выводится изображение в соответствии с вашими настройками экрана "Видеовызов". Подробные сведения см. в пункте "Настройка параметров видеовызова".
- **5 Откл./Вкл. звук**. Коснитесь, чтобы отключить или включить звук.
- **6 Основная/Вторая камера**. Коснитесь для переключения с основной камеры (сзади) на вторую камеру (спереди) и наоборот.
- **7 Формат изображений**. Коснитесь и удерживайте стилус, чтобы в цикле просмотреть все доступные режимы вывода изображений на экран.
- **8 Оконч**. Коснитесь, чтобы окончить видеовызов.

#### **Режимы "Формат изображений"**

 **Оба изображения (мое изображение маленькое)**

 **Оба изображения** 

 **(мое изображение большое)**

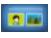

 **Оба изображения одинакового размера**

 **Только изображение собеседника**

Изображение собеседника большого размера, а ваше - маленького. Этот режим устанавливается по умолчанию.

Изображение собеседника маленького размера, а ваше - большого.

И ваше изображение, и изображение вашего собеседника одинакового размера.

На экран выводится только изображение собеседника.

## **Настройка параметров видеовызова**

На экране "Телефон" или на экране видеозвонка в момент разговора выберите **Меню > Параметры видеовызова**. Можно устанавливать следующие параметры:

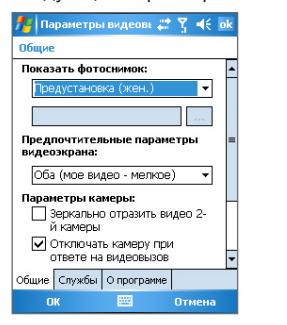

Экран "Параметры видеовызова": вкладка "Общие"

| Параметры видеовы 2 ₹  $-44$ Общие Показать фотоснимок: .<br>Предустановка (жен.) Предпочтительные параметры видеоэкрана: Оба (мое видео - мелкое) Параметры камеры: П Зеркально отразить видео 2й камеры √ Отключать камеру при ответе на видеовызов Общие Службы | О программе OK Отмена

Экран "Параметры видеовызова": вкладка "Службы"

## **Вкладка "Общие"**

- **• Показать фотоснимок**. Выберите изображение, которое вы хотите отобразить на экране после выключения видеокамеры.
	- **• Предустановка (жен.)**. На экране отображается женский портрет, предоставленный оператором связи.
	- **• Предустановка (муж.)**. На экране отображается мужской портрет, предоставленный оператором связи.
	- **• Пользовательский рисунок**. Вы можете выбрать файл изображения для отображения на экране. Если этот параметр задан, то на экране появляется поле "Имя файла" и кнопка "Обзор", с помощью которых можно выбрать файл изображения.
	- **• Последний видеокадр**. На экране отображается последний видеокадр, отснятый перед выключением видеокамеры.
- **• Предпочтительные параметры видеозкрана**. Чтобы выбрать формат отображения на экране вашего изображения и изображения вашего собеседника, выберите подходящий режим

<span id="page-48-0"></span>из списка **Предпочтительные параметры видеозкрана** или же коснитесь кнопки **Формат изображений** на экране "Видеовызов".

- **• параметры камеры:**
	- **• Зеркально отразить видео 2-й камеры**. Установите этот флажок, если вы собираетесь показать собеседнику текстовый документ, снятый второй камерой.
	- **• Отключать камеру при ответе на видеовызов**. Установите этот флажок, если вы не хотите, чтобы собеседник видел ваше видеоизображение. Вместо этого на экране будет отображаться статическое изображение, в соответствии с параметрами режима **Показать фотоснимок**.
- **• Отображать сведения**:
	- **• Показывать длительность звонка**. Установите этот флажок, чтобы в области состояния отображалась длительность звонка.
	- **• Показывать номер телефона и имя**. Установите этот флажок, чтобы в поле состояния отображался номер телефона и имя собеседника.

## **Вкладка "Службы"**

Чтобы установить дополнительные параметры экрана "Видеовызов", перейдите на вкладку **Службы**. На экране "Службы" выберите из списка требуемую службу, а затем выберите **Получение параметров**, чтобы настроить параметры этой службы.

# **3.5 Входящие видеовызовы**

#### **Как принять или отклонить входящий видеовызов**

- **•** Чтобы принять видеовызов, коснитесь **Ответ**, или нажмите кнопку ВИДЕОВЫЗОВ ( ) на корпусе коммуникатора.
- **•** Чтобы отклонить вызов, коснитесь **Игнорировать**, или нажмите кнопку ОТБОЙ на корпусе коммуникатора.

#### **Как сделать видеовызов**

Чтобы разорвать связь в процессе видеоразговора, можно выбрать **Оконч**. или нажать кнопку ОТБОЙ на корпусе коммуникатора.

# <span id="page-49-0"></span>**3.6 Программа "Smart Dialing"**

"**Smart Dialing**" – (Интеллектуальный набор) – это программа, которая упрощает процедуру набора телефонного номера. Как только вы начинаете вводить цифры или буквы, программа "Smart Dialing" автоматически начинает поиск и выборку подходящих телефонных номеров в списке контактов на SIM-карте, в списке контактов коммуникатора или в списке звонков (среди входящих, исходящих и пропущенных звонков). Из полученной выборки можно выбрать нужный номер или контакт.

## **Запуск программы "Smart Dialing"**

Откройте экран "Телефон" и начните набирать с помощью экранной клавиатуры нужный номер телефона или имя из телефонной книги. Можно также набрать номера или имя с помощью внешней клавиатуры.

Как только вы введете цифру или букву, на экране автоматически появится панель программы "Smart Dialing". С помощью значка с

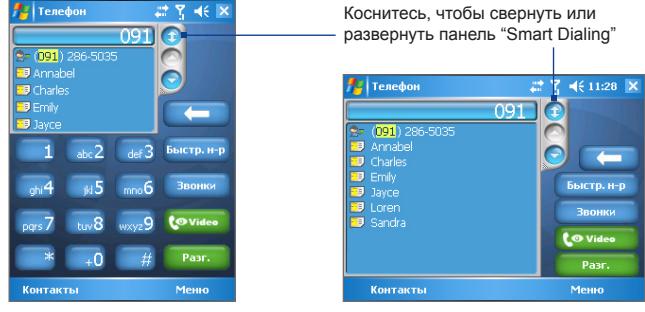

двойной стрелкой  $\bigoplus$  можно изменять размер панели.

Книжная ориентация, панель "Smart Dialing" свернута

Альбомная ориентация, панель "Smart Dialing" развернута

При наборе номера с помощью внешней клавиатуры введенные цифры будут отображаться в области ввода справа, а соответствующие

буквы - слева. При наборе номера с помощью экранной клавиатуры в области ввода будут отображаться только цифры.

При наборе номера с помощью внешней клавиатуры введенные буквы отображаются в области ввода справа

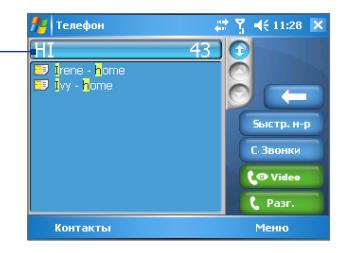

## **Советы по работе с программой "Smart Dialing"**

Программа "Smart Dialing" выполняет поиск номеров или имен в соответствии с введенной последовательностью цифр или букв. Вот несколько советов, как пользоваться программой "Smart Dialing" чтобы быстро найти номер телефона или имя из телефонной книги.

#### **Поиск номера телефона**

- **•** Чтобы найти номер в списке "Звонки", достаточно ввести одну или две цифры.
- **•** Чтобы найти номер в списках контактов, записанных в коммуникаторе или на SIM-карте, введите не меньше трех цифр.

#### **Поиск по имени**

Для поиска по имени нужно ввести первую букву имени или фамилии абонента. Программа "Smart Dialing" найдет в телефонной книге те имена, которые начинаются с введенной буквы, а также те, в которых введенная буква стоит после пробела, тире или символа подчеркивания. Например, при вводе цифры "2", которая на экранной клавиатуре соответствует буквам [a, b, c], будут выбраны имена: "**B**en Miller", "George **A**dams", "John-**C**arter", "**C**arter, Ellen", "Dixon, **A**llan", "Thomas\_**C**lark", "Jane**C**ampbell".

Если список выбранных имен получился слишком большим, то можно сузить поиск, введя еще одну букву. В приведенном выше примере, если ввести еще цифру "3", которая соответствует буквам [d, e, f], список выбранных имен сократится, и в нем останутся только имена "**Be**n Miller", "George **Ad**ams", "**C**arter, **E**llen", "**D**ixon, **A**llan".

## **Как с помощью программы "Smart Dialing" позвонить или отправить текстовое сообщение**

- **1.** Наберите несколько первых цифр номера или букв имени.
- **2.** Перемещаясь по списку с помощью стрелок (  $\bigcirc$  /  $\bigcirc$  ) на панели "Smart Dialing" или с помощью НАВИГАТОРА, выберите нужный контакт или номер телефона. При выборе контакта он раскрывается и на экране отображается соответствующий номер телефона.
- **3.** При использовании НАВИГАТОРА выделение перемещается на одну строку вверх или вниз, а при использовании стрелок на экран выводится предыдущая или следующая страница списка.
- **4.** Выполните одно из следующих действий:
	- **•** Если нужный контакт выбран, для того, чтобы позвонить, коснитесь экранной кнопки **Разговор** или нажмите кнопку  $PASTOBOP($
	- **•** Чтобы сделать видеозвонок, коснитесь экранной кнопки Видео или нажмите кнопку ВИДЕОВЫЗОВ ( ).
	- **•** Чтобы позвонить по другому номеру, соответствующему выбранному контакту, нажмите и удерживайте стилус на выбранном контакте, затем выберите нужный номер телефона.

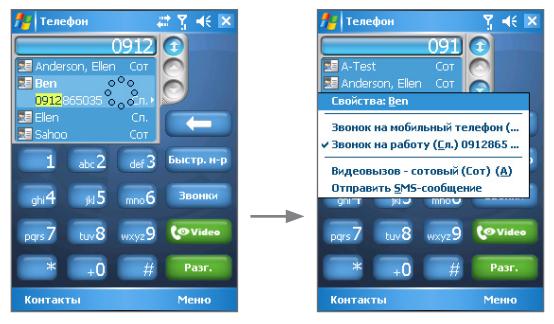

Нажмите и удерживайте контакт для вызова выпадающего меню

- **•** Чтобы отправить SMS-сообщение выбранному контакту, нажмите и удерживайте стилус на контакте, а затем выберите **Отправить SMS-сообщение**.
- **Совет** Чтобы просмотреть или изменить данные для выбранного контакта, коснитесь имени контакта в выпадающем меню (только для списка контактов, записанного в коммуникаторе).

## **Настройка программы "Smart Dialing"**

- **1.** На экране "Телефон" выберите **Меню > Параметры Smart Dialing**.
- **2.** На вкладке **"Параметры"** установите флажок **Разрешить Smart Dialing**.

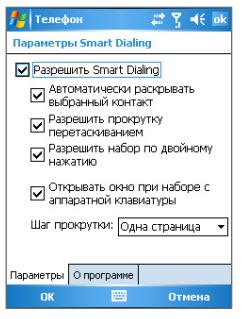

Параметры Smart Dialing

- **•** Чтобы разрешить отображение имени и номера телефона контакта, когда этот контакт выбирается из списка подходящих номеров, установите флажок **Автоматически раскрывать выбранный контакт**.
- **•** Чтобы разрешить прокрутку списка подходящих номеров с помощью стилуса, установите флажок **Разрешить прокрутку перетаскиванием**.
- **•** Чтобы начинать набор номера при двойном касании номера из списка подходящих номеров, установите флажок **Разрешить набор по двойному нажатию**.
- <span id="page-53-0"></span>**•** Чтобы автоматически раскрывать панель программы "Smart Dialing" при вводе с внешней клавиатуры, установите флажок **Открывать окно при наборе с аппаратной клавиатуры**.
- **•** В поле **Шаг прокрутки** можно установить шаг прокрутки при касании стрелок ( $\bigcirc$  / $\bigcirc$ ).

# **3.7 Настройки разговора**

#### **Удержание звонка**

Во время разговора коммуникатор сообщает о поступлении другого входящего звонка и предлагает принять его или отклонить. Если вы принимаете новый звонок во время разговора, то можете переключаться между двумя звонками или организовать конференцсвязь для всех участников.

- **1.** Чтобы принять второй звонок и перевести первый звонок в режим ожидания выберите **Ответ**.
- **2.** Чтобы закончить разговор со вторым абонентом и вернуться к первому, выберите **Оконч**. или нажмите кнопку ОТБОЙ на корпусе коммуникатора.

#### **Переключение между двумя звонками**

**•** Выберите **Переключить**.

#### **Организация конференц-связи**

- **1.** Переведите звонок в режим ожидания и наберите второй номер, или примите второй звонок во время разговора.
- **2.** Выберите **Конференц-связь**.

**Примечание** Эта услуга предоставляется не всеми операторами связи. Обратитесь к своему оператору за более подробной информацией.

#### **Включение/выключение динамика**

В коммуникаторе есть встроенный динамик, при включении которого можно разговаривать по громкой связи, давая возможность другим людям слышать разговор.

**•** Во время разговора выберите **Динамик включен** или нажмите и удерживайте кнопку РАЗГОВОР на корпусе коммуникатора,

<span id="page-54-0"></span>пока динамик не включится. В строке заголовка появится значок динамика ( $\sqrt[k]{k}$ ).

**•** Чтобы выключить громкую связь, выберите **Динамик выключен** или снова нажмите и удерживайте кнопку РАЗГОВОР на корпусе коммуникатора, пока динамик не выключится.

**Внимание!** Во избежание повреждения слуха, не держите коммуникатор рядом с ухом, когда динамик включен.

#### **Отключение микрофона**

Во время разговора можно отключить микрофон, при этом вы будете слышать собеседника, а он вас – нет.

- **•** Во время разговора коснитесь кнопки **Откл**.
- Когда микрофон выключен, на экране появляется значок ( $\bigcirc$  **×**). Чтобы снова включить микрофон, коснитесь **Вкл.звук**.

# **3.8 Дополнительные сведения о наборе телефонных номеров**

## **Экстренные звонки**

- **•** Введите международный или местный номер экстренный службы, затем коснитесь кнопки **"Разговор"**.
- **Совет** На SIM-карте могут быть записаны дополнительные номера телефонов служб экстренной помощи. Обратитесь к своему оператору за более подробной информацией.

## **Международные звонки**

- **1.** На экране "Телефон" коснитесь и удерживайте кнопку  $\begin{bmatrix} 1 & 0 \\ 0 & 0 \end{bmatrix}$  пока не появится знак **+**. Знак **+** используется вместо международного префикса страны, из которой вы звоните.
- **2.** Введите полный номер телефона, по которому вы хотите позвонить, и коснитесь кнопки **"Разговор"**. Полный номер состоит из кода страны, кода региона (без начального нуля) и номера телефона.

# 56 Использование функций телефона

# **Раздел 4**

**[4.1 Настройка приложения ActiveSync](#page-57-0) [4.2 Синхронизация информации](#page-61-0) [4.3 Синхронизация через](#page-66-0)  [ИК-порт и Bluetooth](#page-66-0) [4.4 Синхронизация музыки,](#page-67-0)  [видео и рисунков](#page-67-0) [4.5 Настройка безопасности](#page-68-0)  [электронной почты](#page-68-0) Синхронизация данных и настройка безопасности электронной почты**

# <span id="page-57-0"></span>**4.1 Настройка приложения ActiveSync**

**ActiveSync** - это приложение для синхронизации информации в коммуникаторе с информацией в настольном ПК, например с почтой Outlook. Приложение ActiveSync можно использовать для синхронизации по беспроводной или сотовой сети с сервером Microsoft Exchange, если ваша компания или оператор связи используют сервер Microsoft Exchange с приложением Exchange ActiveSync.

В частности, приложение ActiveSync позволяет выполнять следующие действия:

- **•** Синхронизировать почту Outlook, "Контакты", "Календарь", "Задачи" между устройством и настольным ПК, а также пересылать изображения, видео и музыку.
- **•** Синхронизировать почту Outlook, "Контакты", встречи из "Календаря", или "Задачи" между коммуникатором и сервером Microsoft Exchange, что позволяет быть в курсе последних событий, даже если ваш настольный ПК выключен.
- **•** Копировать файлы с коммуникатора на ПК и обратно без синхронизации.
- **•** Выбирать тип и объем информации для синхронизации. Например, можно задать количество недель для синхронизации прошлых встреч в Календаре.
- **•** Устанавливать и удалять программы в коммуникаторе. Подробные сведения см. в пункте "Установка и удаление программ" Раздела 5.

## **Как установить и настроить ActiveSync в ПК**

- **1.** Установите программу ActiveSync на ПК согласно инструкции Установочный диск.
- **2.** После завершения установки ActiveSync и подключения коммуникатора к ПК автоматически запустится "Мастер настройки синхронизации". Мастер поможет установить связь для синхронизации ПК и коммуникатора. Нажмите кнопку **Далее**.
- **3.** Уберите флажок в поле **Синхронизировать непосредственно с сервером Microsoft Exchange Server**, если нужно выполнить синхронизацию коммуникатора с настольным ПК. Нажмите кнопку **Далее** и перейдите к пункту 8 данной инструкции.
- **4.** Установите флажок в поле **Синхронизировать непосредственно с сервером Microsoft Exchange Server**, если нужно выполнить синхронизацию коммуникатора с сервером Exchange и нажмите кнопку **Далее**.
- **5.** На экране "Параметры доступа к Exchange server" введите адрес сервера Exchange server, имя пользователя, пароль и имя домена.

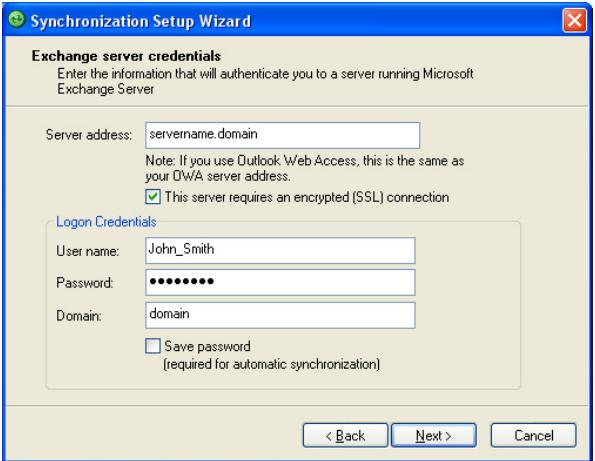

Если вы не знаете адрес сервера Exchange server и имя домена, обратитесь за информацией к администратору сети или найдите ее в своем компьютере, выполнив следующие действия:

- **•** В программе Outlook выберите **Сервис > Учетные записи**.
- **•** Выберите **Просмотр или изменение учетных записей**.
- **•** Откройте окно **Microsoft Exchange Server**.
- **•** В окне "Настройки сервера Exchange Server" указано имя сервера Exchange Server.

60 Синхронизация данных и настройка безопасности электронной почты

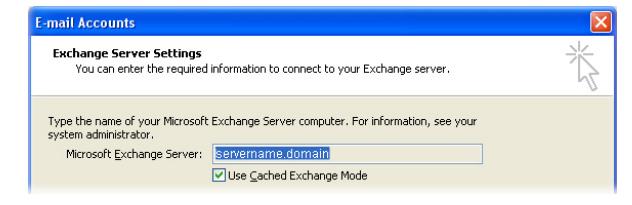

- **•** Если необходимо уточнить имя домена, выберите **Пуск > Настройки > Панель управления** и откройте окно **Система**.
- **•** В диалоговом окне **Свойства системы** перейдите на вкладку **Имя компьютера**. Здесь указано имя домена.

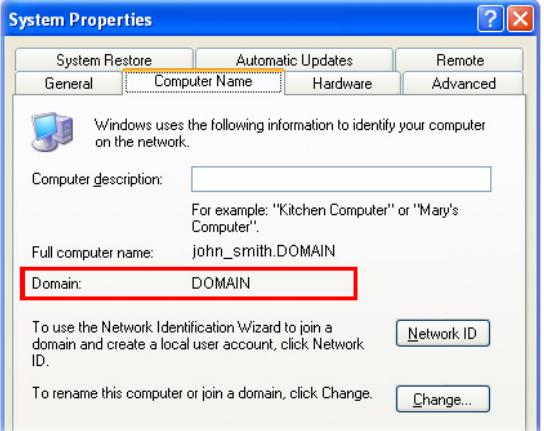

- **6.** Кроме того, необходимо ввести настройки сервера Exchange server в коммуникаторе. Подробные сведения см. в пункте "Синхронизация непосредственно с сервером Exchange Server."
- **7.** В "Мастере настроек синхронизации" нажмите кнопку **Далее**.
- **8.** Выберите типы информации для синхронизации коммуникатора и ПК.

При синхронизации коммуникатора одновременно с настольным ПК и сервером Exchange Server, выполните следующие действия:

- **•** Укажите, нужно ли синхронизировать данные приложений "Контакты", "Календарь", "Задачи" и электронную почту с ПК или с сервером Exchange Server. Эти данные нельзя синхронизировать одновременно с двумя источниками.
- **•** Установите флажки для тех типов данных, которые нужно синхронизировать с настольным ПК.

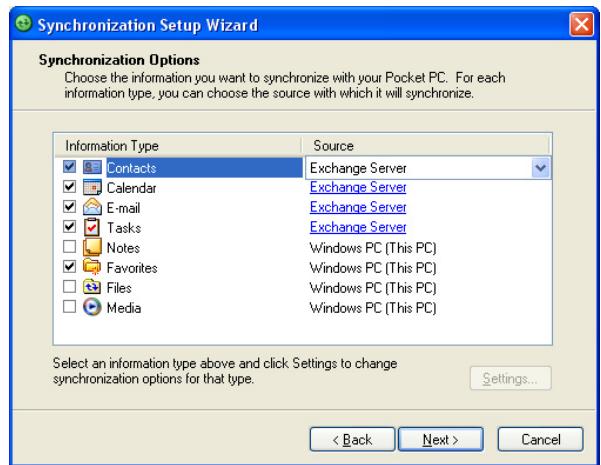

Типы информации на ПК и сервере Exchange

- **9.** Нажмите кнопку **Далее**.
- **10.** Нажмите кнопку **Готово**.

После завершения работы Мастера, программа ActiveSync начнет автоматически синхронизировать информацию в коммуникаторе. После окончания синхронизации можно отсоединить коммуникатор от компьютера.

# <span id="page-61-0"></span>**4.2 Синхронизация информации**

При подключении коммуникатора к настольному ПК при помощи USBпорта, ИК-порта или Bluetooth, программа ActiveSync сразу же начинает синхронизацию. Пока коммуникатор подключен к ПК, программа ActiveSync проводит синхронизацию каждый раз, когда вносятся какиелибо изменения на ПК или в коммуникаторе.

#### **Запуск или остановка синхронизацию вручную**

- **1.** Подключите коммуникатор к настольному ПК:
	- **•** Для синхронизации почты Outlook и другой локальной информации в настольном ПК, в том числе, файлов мультимедиа, подключите коммуникатор к ПК с помощью Bluetooth, инфракрасного порта или кабеля.
	- **•** Если коммуникатор синхронизируется непосредственно с сервером Exchange Server, то можно воспользоваться соединением с ПК для выхода в сеть, можно также выполнить синхронизацию без подключения к ПК, используя сеть сотовой связи.
- **2.** В программе ActiveSync коснитесь кнопки **Синхронизация**. Если необходимо прервать процесс синхронизации, коснитесь кнопки **Стоп**.

## **Синхронизация данных Outlook с ПК**

Если между коммуникатором и настольным ПК установлена связь для синхронизации, то при синхронизации информация, которая содержится в базе Outlook, будет постоянно обновляться на обоих устройствах.

Можно настроить коммуникатор для синхронизации с несколькими настольным и ПК, или же с одним или несколькими ПК и сервером Exchange Server. При синхронизации с несколькими ПК синхронизируемые данные появятся на всех ПК, с которыми была произведена синхронизация. Например, если вы провели синхронизацию с двумя компьютерами ПК1 и ПК2, на которых находятся различные данные, а затем синхронизировали "Контакты" и "Календарь" в коммуникаторе с обоими ПК, то в результате будет следующее:

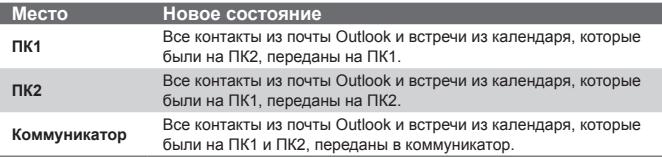

#### **Примечание** Почту Outlook можно синхронизировать только с одним компьютером.

#### **Как выбрать данные для синхронизации**

По умолчанию ActiveSync синхронизирует ограниченное количество информации для экономии объема памяти в коммуникаторе. Вы можете задать объем информации для синхронизации, выполнив следующие действия.

#### **Примечание** Перед изменением настроек синхронизации на коммуникаторе отключите его от настольного ПК.

- **1.** В программе ActiveSync в коммуникаторе выберите **Меню > Параметры**.
- **2.** Выполните одно из следующих действий:
	- **•** Установите флажки для тех элементов, которые необходимо синхронизировать. Если установить флажки невозможно, то нужно снять флажок для аналогичного типа информации в другом месте списка.
	- **•** Снимите флажки для тех элементов, которые не нужно синхронизировать.
	- **•** Чтобы полностью прекратить синхронизацию с одним компьютером, выберите ПК и коснитесь кнопки **Удалить**.

**Примечание** Если необходимо изменить имеющиеся настройки синхронизации, выберите тип информации и коснитесь **Настройка**.

## **Синхронизация данных Outlook с сервером Exchange Server**

Вы можете синхронизировать коммуникатор непосредственно с сервером Exchange Server, если ваша компания или оператор мобильной связи поддерживает такую возможность. Сначала следует подготовить данные, такие как название сервера Exchange Server, имя домена, имя пользователя и пароль, а затем выполнить действия согласно инструкции. (О том, как найти имя сервера Exchange Server и имя домена в настольном ПК см. "Как установить и настроить ActiveSync в ПК")

**Примечание** Перед изменением настроек синхронизации на коммуникаторе отключите его от настольного ПК.

## **Как синхронизировать данные Outlook непосредственно с сервером Exchange Server**

- **1.** В программе ActiveSync в коммуникаторе выберите **Меню > Настройка сервера**. Если синхронизация с сервером Exchange еще не установлена, то на экране появится строка **Добавить сервер-источник**.
- **2.** В поле **Адрес сервера** введите адрес используемого сервера Exchange Server и коснитесь кнопки **Далее**.
- **3.** Введите имя пользователя, пароль и домен. Коснитесь кнопки **Далее**. Если необходимо изменить правила разрешения конфликтов, коснитесь кнопки **Дополнительно**.
- **4.** Установите флажки для тех элементов, которые нужно синхронизировать с сервером Exchange Server.
- **5.** Если необходимо изменить имеющиеся настройки синхронизации, выберите тип информации и коснитесь кнопки **Настройка**.
- **6.** Коснитесь кнопки **Готово**.

## **Расписание синхронизации с сервером Exchange Server**

Можно составить расписание автоматической синхронизации коммуникатора с сервером Exchange Server или настроить синхронизацию через определенные интервалы времени. Выберите один из двух методов, исходя из объема электронной почты и стоимости связи.

## **Как мгновенно получить электронную почту и синхронизировать данные**

Технология **Direct Push** (Технология прямой передачи данных на клиентское устройство) (функция Push E-Mail) позволяет получать новые сообщения электронной почты в коммуникатор сразу же после того, как они появятся в папке Входящие" на сервере Exchange Server. Благодаря этой функции, такие данные, как контакты, календарь и задачи, также моментально обновляются в коммуникаторе в случае их изменения или же добавления новых данных на сервере Exchange Server. Для использования технологии Direct Push нужно установить в коммуникаторе подключение к службе GPRS.

Коммуникатор сможет поддерживать функцию Direct Push только в том случае, если он подключен к частной сети (корпоративной сети), которая использует пакет Microsoft Exchange Server Service Pack 2 (SP2) с протоколом обмена Exchange ActiveSync. Проведите полную синхронизацию коммуникатора с сервером Exchange Server, прежде чем активировать функцию Direct Push.

## **Использование программы Comm Manager**

- 1. На экране "Сегодня", коснитесь значка **Comm Manager** ( ).
- **2.** На экране программы Comm Manager коснитесь кнопки **Microsoft Direct Push.** Кнопка  $\boxtimes$  примет вид  $\boxtimes$  , это означает, что теперь вы будете принимать сообщения электронной почты по мере их поступления. Если эта кнопка имеет вид  $\boxed{B}$ , то вам необходимо вручную

доставлять адресованные вам сообщения электронной почты.

## **Использование программы ActiveSync**

- **1.** В программе ActiveSync, установленной в коммуникаторе, выберите **Меню > Расписание**.
- **2.** Выберите **"По мере поступления элементов"** в полях **"Высокой загрузки"** и **"Низкой загрузки"**.

66 Синхронизация данных и настройка безопасности электронной почты

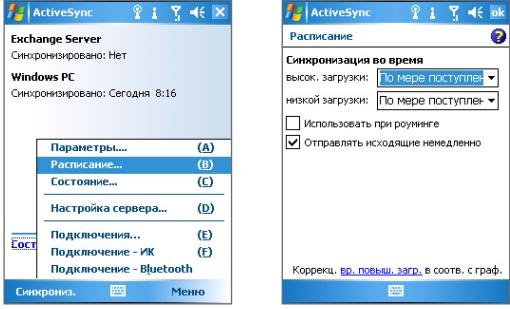

**Примечание** Если в коммуникаторе одновременно установлено подключение к службе GPRS и подключение Wi-Fi, то функция Direct Push всегда будет использовать GPRS, и за использование этой услуги ваш оператор сети может взять с вас плату по соответствующему тарифу.

## **Как настроить регулярную синхронизацию через определенные интервалы времени**

Можно указать, как часто нужно синхронизировать информацию во время периода **Высокой загрузки** (обычно, это рабочее время), когда почта поступает в больших объемах, и во время периода **Низкой загрузки**, когда объем поступающей почты меньше.

- **1.** В программе ActiveSync, установленной в коммуникаторе, выберите **Меню > Расписание**.
- **2.** Выберите более короткий интервал в поле **"Высокой загрузки"**, чтобы чаще получать электронную почту.
- **3.** Выберите более длительный интервал в поле **"Низкой загрузки"**.
- **Совет** Чтобы установить периоды загрузки (дни и часы), перейдите по ссылке **"Коррекц. вр. повыш. загр. в соотв. с граф."**.

# <span id="page-66-0"></span>**4.3 Синхронизация через ИК-порт и Bluetooth**

Можно настроить синхронизацию коммуникатора с настольным ПК при помощи беспроводных технологий, например, через ИК-порт и Bluetooth. Эти технологии во многом похожи, однако требования к ним несколько различаются.

## **Синхронизация с ПК через ИК-порт**

- **1.** Следуйте инструкциям в справке программы ActiveSync в настольном ПК, чтобы настроить ИК-порт ПК.
- **2.** Установите коммуникатор и ПК таким образом, чтобы инфракрасные приемопередатчики находились на близком расстоянии, и между ними не было препятствий.
- **3.** В программе ActiveSync, установленной в коммуникаторе, выберите **Пуск > Программы > ActiveSync**.
- **4.** Выберите **Меню > Подключение-IK**.

## **Синхронизация с ПК через Bluetooth**

- **1.** Следуйте инструкциям в справке программы ActiveSync в настольном ПК, чтобы настроить адаптер Bluetooth в ПК.
- **2.** В программе ActiveSync, установленной в коммуникаторе, выберите **Пуск > Программы > ActiveSync**.
- **3.** Выберите **Меню > Подключение Bluetooth**. Убедитесь, что оба устройства поддерживают функцию Bluetooth и находятся на близком расстоянии, и что ПК включен.
- **4.** При первом подключении коммуникатора к ПК через Bluetooth запустите мастер настройки Bluetooth в коммуникаторе и установите связь между коммуникатором и ПК. Подробные сведения о том, как установить связь Bluetooth см. пункт "Сопряжение Bluetooth" в Разделе 6.

#### **Примечание •** Если подключение Bluetooth не используется, рекомендуется выключить эту функцию, чтобы не расходовать заряд аккумулятора.

**•** Для подключения и синхронизации коммуникатора с настольным ПК через Bluetooth в настольном ПК должен быть адаптер Bluetooth или заглушка.

# <span id="page-67-0"></span>**4.4 Синхронизация музыки, видео и рисунков**

Если вы хотите взять с собой в путешествие музыку или другие цифровые мультимедийные файлы, то программа ActiveSync вместе с проигрывателем Windows Media Player синхронизируют музыку, видео и рисунки в вашем коммуникаторе.

Все настройки для синхронизации данных мультимедиа должны производиться в проигрывателе Windows Media Player, за исключением выбора типов данных для синхронизации, который выполняется в ActiveSync. Прежде чем синхронизировать медиа файлы, выполните следующие действия:

- **•** Установите на настольном ПК проигрыватель Windows Media Player 10. (Проигрыватель Windows Media Player 10 работает только с Windows XP или более новыми версиями).
- **•** Подключите коммуникатор к ПК при помощи кабеля USB. Если коммуникатор уже подключен через ИК-порт или Bluetooth, то прежде, чем синхронизировать данные мультимедиа, необходимо разорвать это подключение.
- **•** Вставьте карту памяти в коммуникатор (рекомендуется 32МБ и больше).
- **•** Установите связь между картой памяти и проигрывателем Windows Media Player.

## **Изменение настроек синхронизации данных мультимедиа**

Выбрав тип данных мультимедиа для синхронизации с помощью ActiveSync, вы можете синхронизировать вашу любимую музыку, видео и рисунки из списках воспроизведения Windows Media Player. Все, что вам нужно сделать, это настроить Windows Media Player для синхронизации файлов мультимедиа этих типов.

## <span id="page-68-0"></span>**Как установить связь для синхронизации с картой памяти**

- **1.** На ПК запустите проигрыватель Windows Media Player.
- **2.** Щелкните вкладку **Синхронизация**.
- **3.** Выберите карту памяти.
- **4.** Щелкните кнопку **Установить синхронизацию**.
- **5.** Выберите режим синхронизации автоматический или вручную.

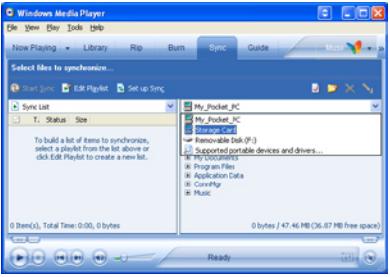

Для получения более подробной информации о проигрывателе Windows Media Player, установленном в коммуникаторе, см. пункт "Использование проигрывателя Windows Media Player" в Разделе 8.

# **4.5 Настройка безопасности электронной почты**

Операционная система Windows Mobile, установленная в коммуникаторе, обеспечивает безопасность сообщений электронной почты Outlook благодаря использованию протокола безопасной передачи электронной почты Secure/Multipurpose Internet Mail Extension (S/MIME). Это позволяет подписывать сообщения цифровой подписью и шифровать их.

Используя ключи авторизации и сертификаты, протокол безопасности S/MIME позволяет включать цифровую подпись в сообщения, чтобы подтвердить вашу личность для получателей. Ключи авторизации также используются при шифровании сообщений для сохранения конфиденциальности и предотвращения несанкционированного прочтения ваших сообщений. Вы можете зашифровать сообщение, как с сертификатом, так и без него. Однако чтобы прочитать зашифрованные сообщения, необходимо иметь действующий сертификат для расшифровки.

## 70 Синхронизация данных и настройка безопасности электронной почты

**Примечание** Шифрование по протоколу S/MIME и использование цифровых подписей в коммуникаторе на платформе Windows Mobile возможно только при работе с ПО Exchange Server 2003 Service Pack 2 или более новой версии, которая поддерживает протокол S/MIME. Если вы используете эти программы или еще не провели синхронизацию, то не сможете применять эти функции.

## **Шифрование и использование цифровой подписи для всех сообщений**

С помощью программы ActiveSync можно задать шифрование и использование цифровых подписей по протоколу S/MIME для сообщений электронной почты. Чтобы подписывать и шифровать сообщения электронной почты, вам нужно сначала получить действующий сертификат.

- **1.** Выберите **Пуск > Программы > ActiveSync**.
- **2.** Выберите **Меню > Параметры**.
- **3.** Установите флажок **Эл. почта** для выбора этого типа данных и выберите **Настройка**. На экране "Параметры синхронизации эл. почты" выберите **Дополнительно..**.

Q

 $\left| \cdot \right|$ 

ᅱ

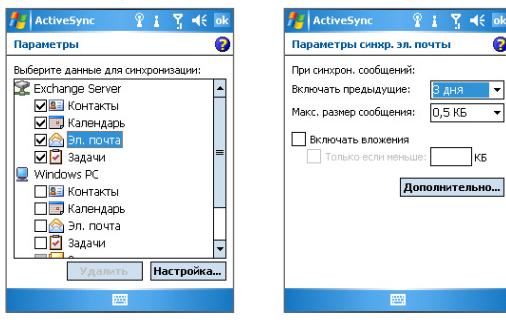

- **4.** Выполните одно из следующих действий:
	- **•** Если вы хотите подписывать все исходящие сообщения, чтобы получатели были уверены, что сообщение пришло без искажений и именно от вас, то установите флажок в поле **Подписывать все исходящ. сообщения**.
	- **•** Если вы хотите шифровать все исходящие сообщения, чтобы никто, кроме указанного получателя, не мог просмотреть их содержание, то установите флажок в поле **Шифровать все исходящ. сообщения**.
- **5.** Коснитесь команды **Выбор сертификата**, чтобы выбрать сертификат, с помощью которого вы будете подписывать или шифровать исходящие сообщения электронной почты.

Если вы не хотите подписывать или шифровать все исходящие сообщения электронной почты, то выберите сертификаты для подписи или шифрования отдельных сообщений. Сведения о том, как шифровать и подписывать отдельные сообщения см. в пункте "Шифрованные сообщения и сообщения с личной подписью" раздела 7.

72 Синхронизация данных и настройка безопасности электронной почты
# **Раздел 5**

# **Настройки коммуникатора**

**[5.1 Индивидуальные настройки вашего](#page-73-0) [коммуникатора](#page-73-0) [5.2 Установка и удаление программ](#page-81-0) [5.3 Управление памятью](#page-82-0) [5.4 Резервное копирование файлов](#page-84-0) [5.5 Защита коммуникатора](#page-86-0) [5.6 Перезагрузка коммуникатора](#page-88-0)**

# <span id="page-73-0"></span>**5.1 Индивидуальные настройки вашего коммуникатора**

# **Настройка экрана "Сегодня"**

На экране "Сегодня" отображаются предстоящие встречи, активные задачи, информация о входящих сообщениях. Вы можете настроить вид экрана "Сегодня" по своему вкусу.

### **Индивидуальные настройки экрана "Сегодня"**

- **1.** Выберите **Пуск > Настройка >** вкладка **Личные > Сегодня**.
- **2.** На вкладке **Вид** выберите тему оформления экрана "Сегодня".
- **3.** На вкладке **Элементы** выберите те элементы, которые должны отображаться на экране "Сегодня".

### **Совет** Чтобы изменить порядок расположения элементов на экране, коснитесь элемента, а затем коснитесь кнопок **Вверх** или **Вниз**.

### **Добавление персонального фонового рисунка**

Вы можете добавить один из своих рисунков в качестве фона экрана "Сегодня". Не забывайте, что от фона зависит читаемость текста на экране "Сегодня".

- **1.** Выберите **Пуск > Настройка >** вкладка **Личные > Сегодня**.
- **2.** Установите флажок **Использовать эту картинку как фон**, и коснитесь **Обзор**, чтобы увидеть список файлов с рисунками
- **3.** Коснитесь имени файла рисунка, который нужно использовать.
- **4.** Коснитесь кнопки **OK**.

### **Настройка отображения списка встреч на экране "Сегодня"**

Если у вас много встреч, вы можете выбрать, какие из них нужно отображать на экране "Сегодня".

- **1.** Выберите **Пуск > Настройка >** вкладка **Личные > Сегодня**.
- **2.** Перейдите на вкладку **Элементы**.
- **3.** Выберите **Календарь**, а затем **Параметры**.
- **4.** Выполните одно из следующих действий:
- **•** Чтобы показывать в расписании только следующую встречу, выберите **"Следующую встречу"**, чтобы показать несколько встреч, выберите **"Ближайшие встречи"**.
- **•** Если вы не хотите отображать события, которые занимают целый день, снимите флажок **Показать все события**.

#### **Настройка отображения списка задач на экране "Сегодня"**

Если у вас много задач, вы можете выбрать, какие нужно отображать на экране "Сегодня".

- **1.** Выберите **Пуск > Настройка >** вкладка **Личные > Сегодня**.
- **2.** Перейдите на вкладку **Элементы**.
- **3.** Выберите **Задачи**, а затем выберите **Параметры**
- **4.** Выполните одно из следующих действий:
	- **•** В поле **Показывать число**, выберите тип задач, которые нужно показывать на экране "Сегодня".
	- **•** В списке **Категория** укажите, нужно ли показывать задачи только определенной категории, или отображать все.

### **Индивидуальные настройки меню Пуск**

Вы можете выбрать, какие элементы нужно отображать в меню **Пуск**.

- **1.** Выберите последовательно **Пуск > Настройка >** вкладка **Личные > Меню**.
- **2.** Установите флажки рядом с теми элементами, которые нужно отображать в меню **Пуск**. Можно выбрать до семи элементов.
- **Совет** Можно также создавать папки и ярлыки, которые будет отображаться в меню "Пуск". В окне программы ActiveSync на настольном компьютере, щелкните **Проводник**. В окне "Мобильное устройство" дважды щелкните **Мое устройство на базе Windows Mobile > Windows > Главное меню**, а затем создайте нужные папки и ярлыки. Созданные элементы будут отображаться в коммуникаторе после синхронизации.

### 76 Настройки коммуникатора

### **Зачем нужно имя устройства?**

Имя устройства используется для идентификации устройства в следующих ситуациях:

- **•** При синхронизации с настольным ПК
- **•** При соединении с сетью
- **•** При восстановлении информации из резервной копии

**Примечание** Если вы синхронизируете несколько устройств с одним и тем же ПК, то у каждого устройства должно быть уникальное имя.

### **Как изменить имя устройства**

- **1.** Выберите **Пуск > Настройка >** вкладка **Система > Сведения**.
- **2.** Перейдите на вкладку **Код устройства**.
- **3.** Введите имя.

**Примечание** Имя устройства должно начинаться с буквы, может включать буквы от **A** до **Z**, цифры от **0** до **9** и не должно включать пробелов. Для разделения слов используйте символ подчеркивания.

### **Установка даты, времени, языка, региональных настроек**

Вы можете установить привычные для вас форматы даты, времени, языковые и региональные настройки.

#### **Как установить время и дату**

- **1.** Выберите **Пуск > Настройка >** вкладка **Система > Часы и сигналы >** вкладка **Время**.
- **2.** Выберите соответствующий часовой пояс и установите дату и время.

**Примечание** При синхронизации время на устройстве устанавливается по времени на настольном ПК.

### **Установка сигнала**

- **1.** Выберите последовательно **Пуск > Настройка >** вкладка **Система > Часы и сигналы >** вкладка **Сигналы**.
- **2.** Выберите **<Описание>** и введите имя сигнала.
- **3.** Выберите день недели для сигнала. При необходимости, можно выбрать несколько дней, коснувшись каждого по очереди.
- **4.** Коснитесь времени, чтобы открыть часы и установить время сигнала.
- **5.** Коснитесь значка сигнала ( $\overline{11}$ , чтобы выбрать нужный тип сигнала. Можно указать включение вспышки, одиночный сигнал, повторяющийся сигнал, вибровызов.
- **6.** Если вы выбрали звуковой сигнал, выберите список рядом с флажком **Воспроизвести звук** и выберите подходящий сигнал.

### **Установка времени и даты для другой местности**

Если вы часто бываете или общаетесь с кем-либо, кто находится в другом часовом поясе, вы можете настроить дополнительно второй часовой пояс.

- **1.** Выберите **Пуск > Настройка >** вкладка **Система > Часы и сигналы >** вкладка **Время**.
- **2.** Выберите **Вне дома**.
- **3.** Выберите нужный часовой пояс и установите время и дату.

### **Изменение языка и региональных настроек**

Стиль отображения чисел, валюты, даты и времени зависит от выбранных региональных настроек.

- **1.** Выберите последовательно **Пуск > Настройка >** вкладка **Система > Язык и стандарты**.
- **2.** На вкладке **Регион** выберите ваш регион и язык.
- **3.** В зависимости от выбранного региона, на других вкладках будут отображаться те или иные настройки.
- **4.** Чтобы выполнить дополнительные настройки, откройте соответствующие вкладки и установите нужные параметры.

### **Личные настройки и настройки системы**

### **Как назначить другие программы или команды для кнопок коммуникатора**

На вашем коммуникаторе кнопкам устройства могут уже быть назначены программы. Вы можете изменить эти настройки, назначив кнопкам программы, которыми вы чаще всего пользуетесь, или такие команды, как изменение ориентации экрана, открытие экрана "Сегодня" или Панели ввода.

- **1.** Выберите **Пуск > Настройка >** вкладка **Личные > Кнопки**.
- **2.** В открывшейся вкладке **Программные кнопки** будет отображен список кнопок и назначенные им действия.
- **3.** Выберите кнопку, назначение которой хотите изменить. Для удобства, кнопки пронумерованы и обозначены ярлыками программ, назначенных по умолчанию.
- **4.** В поле **Назначьте программу** выберите программу или команду, которую вы хотите назначить кнопке.
- **5.** Коснитесь **OK**.

### **Как увеличить или уменьшить размер текста на экране**

- **1.** Выберите последовательно **Пуск > Настройка >** вкладка **Система > Экран >** вкладка **Размер текста**.
- **2.** Чтобы увеличить или уменьшить размер текста, передвиньте ползунок в нужную позицию.

### **Выбор оповещений**

- **1.** Выберите **Пуск > Настройка >** вкладка **Личные > Звуки и уведомления**.
- **2.** На вкладке **Звуки** выберите подходящий тип оповещения, установив соответствующий флажок.
- **3.** На вкладке **Уведомления** в поле **Событие** выберите имя нужного события, а затем установите тип оповещения с помощью соответствующего флажка. Можно выбрать один из нескольких вариантов: особый звук, сообщение или включение вспышки.

**Совет** Отключение звуков и мигания экрана позволяет экономнее расходовать заряд аккумулятора.

### **Настройка скорости прокрутки**

Нажав и удерживая НАВИГАТОР для перемещения вверх или вниз, можно пролистывать списки. Чтобы настроить скорость прокрутки, выполните следующие действия:

- **1.** Выберите последовательно **Пуск** > **Настройка** > вкладка **Личные** > **Кнопки** > вкладка **Управление кнопками "Вверх" и "Вниз"**.
- **2.** Выполните одно из следующих действий:
- **•** В поле **Время до первого повторения** передвиньте ползунок, чтобы сократить или увеличить время до начала прокрутки.
- **•** Чтобы изменить скорость прокрутки от одного элемента к следующему, передвиньте ползунок **Частота повторения**.

#### **Номер версии операционной системы**

**•** Выберите **Пуск > Настройка >** вкладка **Система > Сведения**.

Версия операционной системы коммуникатора будет отображена в верхней части экрана "Сведения".

### **Получение подробных сведений об аппарате**

**•** Выберите **Пуск > Настройка >** вкладка **Система > Сведения**.

На вкладке **Версия** отображаются основные сведения об аппарате, в том числе: тип процессора и объем установленной памяти.

### **Как продлить срок работы аккумулятора**

- Коснитесь значка **в строке заголовка экрана "Сегодня"** На вкладке **Дополнительно** экрана **Электропитание** можно указать, когда аппарат должен автоматически выключаться для экономии заряда аккумулятора. Для оптимального режима экономии заряда рекомендуется установить интервал не более 3 минут.
- **•** Используйте любую возможность, чтобы подключить аппарат к электрической сети с помощью блока питания, особенно, если используется карта памяти Micro SD, модем или другие периферийные устройства.
- **•** Отрегулируйте подсветку экрана.

### **Как отрегулировать яркость подсветки**

- 1. Коснитесь значка **в е** в строке заголовка экрана "Сегодня".
- **2.** На экране "**Электропитание**" выберите **Меню > Подсветка**.
- **3.** На вкладке **Яркость** передвиньте ползунок вправо, чтобы увеличить яркость, или влево, чтобы ее уменьшить.

### **Отключение подсветки через заданное время**

- 1. Коснитесь значка **в** в строке заголовка экрана "Сегодня".
- **2.** На экране "**Электропитание**" выберите **Меню > Подсветка**.
- **3.** Перейдите на вкладку **"Заряд батареи"** или на вкладку **"Внешнее питание"**.
- **4.** Установите флажок **Выключать подсветку, если устройство не используется** и укажите интервал.

# **Настройки телефона**

Вы можете изменить такие настройки, как тип и мелодию звонка, которые используются при входящих вызовах, а также тоны клавиатуры, сопровождающие ввод телефонного номера. Для изменения этих настроек запустите программу Телефон".

### **Изменение мелодии звонка**

- **1.** На экране "Телефон" выберите **Меню > Параметры >** вкладка **Телефон**.
- **2.** В списке **Мелодия звонка** выберите подходящую мелодию.
- **Совет** Чтобы использовать в качестве мелодии звонка файлы формата **\*.wav**, **\*.mid**, **\*.mp3** или **\*.wma** скопируйте их с ПК в коммуникатор в папку /Windows/Rings с помощью программы ActiveSync. А затем выберите мелодию из списка "Мелодия звонка". Подробные сведения о копировании файлов в коммуникатор см. в справке программы ActiveSync на настольном ПК.

### **Изменение типа звонка**

Вы можете изменить тип оповещения о входящих звонках. Например, можно выбрать звонок, вибровызов, или их сочетание.

- **1.** На экране "Телефон" выберите **Меню > Параметры >** вкладка **Телефон**.
- **2.** В списке **Тип звонка** выберите нужный параметр.

### **Изменение тонов клавиатуры**

Вы можете изменить звуки, которыми сопровождается ввод номера телефона с клавиатуры. Если задан тип "Длинные гудки", то звук будет слышен все время, пока нажата кнопка. Используйте этот вариант, если у вас возникают сложности с выполнением действий, зависящих от тонов клавиатуры, например, считывании сообщений с автоответчика. Если задан тип "Короткие гудки", то звук длится не более одной-двух секунд. Если установлен параметр "Выкл.", то тоны клавиатуры отключены.

- **1.** На экране "Телефон" выберите **Меню > Параметры >** вкладка **Телефон**.
- **2.** В списке **Клавиатура** выберите нужный параметр.

### **Службы телефона**

Такие службы телефона как "Ожидание звонка", позволяют управлять входящими звонками со своего аппарата.

### **Настройка служб**

- **1.** Выберите последовательно **Пуск > Настройка >** вкладка **Личные > Телефон >** вкладка **Службы**.
- **2.** Выберите необходимую службу, а затем выберите **Получение параметров**.

### **Сети**

Вы можете просмотреть список доступных сетей мобильной связи; определить порядок, в котором ваш аппарат выходит в другую сеть, если текущая сеть недоступна и указать, должен ли осуществляться переход из одной сети в другую автоматически или вручную. Подробные сведения о настройке сети см. в справке коммуникатора.

### **Изменение настроек телефонной сети**

- **1.** Выберите последовательно **Пуск > Настройка >** вкладка **Личные > Телефон >** вкладка **Сеть**.
- **2.** По умолчанию на экране коммуникатора отображается текущая сеть, доступ к которой предоставлен вашим оператором. Вы можете выбрать другую сеть по своему усмотрению.

### <span id="page-81-0"></span>**Выбор сети**

- **1.** Выберите последовательно **Пуск > Настройка > Телефон >** вкладка **Сеть**. По умолчанию в поле **Выбор сети** установлено значение **Автоматически**. Можно задать значение **Вручную**, чтобы выбирать сеть самостоятельно.
- **2.** Выберите **Задание сетей**.
- **3.** Выберите сеть на экране **Телефон: предпочитаемые сети** и расположите их в порядке предпочтения.
- **4.** Коснитесь кнопки **OK**.

# **5.2 Установка и удаление программ**

Приобретая дополнительные программы для коммуникатора, нужно учитывать модель коммуникатора, версию установленной операционной системы Windows Mobile и тип процессора. Эти сведения помогут вам выбрать программы, совместимые с вашим устройством. Подробные сведения см. выше в пунктах "Получение подробных сведений об аппарате" и "Номер версии операционной системы".

Имеющиеся в продаже программы обычно включают в себя программу установки (стандартное название "setup.exe"), которую сначала необходимо установить на настольном ПК. Для установления программы на коммуникатор в коммуникатор, воспользуйтесь программой ActiveSync, или загрузите программу непосредственно из Интернета.

### **Добавление программ**

- **1.** Загрузите программу на ваш настольный ПК (или вставьте в него компакт-диск с программой). Вы можете увидеть файл **\*.exe**, файл **\*.zip**, файл Setup.exe или несколько файлов для разных типов устройств и процессоров. Убедитесь, что вы выбрали программу, предназначенную для вашего устройства и типа процессора.
- **2.** Прочтите инструкцию по установке программы и документацию, прилагающуюся к программе. Для большинства программ имеются специальные инструкции по установке.
- <span id="page-82-0"></span>**3.** Подключите коммуникатор к настольному ПК.
- **4.** Дважды щелкните файл **\*.exe**.
	- **•** Если исполняемый файл является мастером установки, то следуйте инструкциям, которые выводятся на экран. После того, как программа будет установлена на вашем настольном компьютере, мастер автоматически перешлет ее в коммуникатор.
	- **•** Если мастер установки не запускается, то выдается сообщение об ошибке, в котором говорится, что программа предназначена для компьютера другого типа. Вам необходимо скопировать программу в коммуникатор. Если у вас нет специальных инструкций по установке, то для копирования программы в коммуникатор в папку Program Files воспользуйтесь программой ActiveSync.

#### **Удаление программы**

Удалять можно только те программы, которые вы сами установили. Программы, изначально установленные в коммуникаторе, удалить нельзя.

- **1.** Выберите последовательно **Пуск > Настройка >** вкладка **Система > Удаление программ**.
- **2.** В списке **Программы в памяти** выберите программу, затем выберите **Удалить**.
- **3.** Коснитесь **Да**. Если потребуется дополнительное подтверждение, коснитесь **Да** еще раз.

# **5.3 Управление памятью**

Если в работе программы возникают сбои или ей не хватает памяти, вам, придется завершить работу с программой.

### **Объем доступной памяти**

- **•** Выберите **Пуск > Настройка >** вкладка **Система > Память**.
- **•** На вкладке **Оперативная** отображается соотношение объема памяти, отведенной для хранения файлов, данных и, программ, а также соотношение объема используемой памяти и свободной памяти.

### 84 Настройки коммуникатора

### **Объем свободной памяти на карте памяти**

Вы также можете посмотреть, сколько памяти доступно на установленной в устройство карте памяти.

- **1.** Выберите **Пуск > Настройка >** вкладка **Система > Память**.
- **2.** Перейдите на вкладку **Карта памяти**.
- **Совет** Если вы установили несколько карт, выберите из списка ту карту, сведения о которой вы хотите посмотреть.

### **Освобождение памяти**

Чтобы освободить память устройства, попробуйте сделать следующее:

- **•** Закройте программы, которые в данный момент не используются.
- **•** Переместите вложения из электронной почты на карту памяти.
- **•** Переместите файлы на карту памяти. Выберите **Пуск > Программы > Проводник**. Коснитесь и удерживайте файл, а затем выберите **Вырезать**. Перейдите к карте памяти и выберите **Меню > Изменить > Вставить**.
- **•** Удалите ненужные файлы. Выберите **Пуск** > **Программы > Проводник**. Коснитесь и удерживайте файл, а затем выберите **Удалить**.
- **•** Удалите большие файлы. Чтобы найти самые большие файлы выберите **Пуск > Программы > Поиск**. В поле списка **Тип** выберите **Больше 64 КБ**, затем выберите **Поиск**.
- **•** Вызовите программу Internet Explorer Mobile и удалите временные файлы, а также очистите журнал. Подробные сведения см. в Разделе 6, пункт "Internet Explorer Mobile".
- **•** Удалите программы, которые вы больше не используете.
- **•** Перезагрузите устройство.

### **Закрытие программы**

В большинстве случаев, если нужно освободить память, программы закрываются автоматически. При необходимости программы можно закрывать вручную:

**1.** Выберите **Пуск > Настройка >** вкладка **Система > Память >**  вкладка **Запущенные программы**.

- <span id="page-84-0"></span>**2.** В списке **"Запущенные программы"** выберите программу, которую нужно закрыть, а затем выберите **Остановить**.
- **Совет** Для закрытия большинства программ можно также использовать сочетание клавиш **CTRL+Q**.

# **5.4 Резервное копирование файлов**

Резервное копирование файлов на настольный компьютер можно выполнять с помощью программы ActiveSync, также можно копировать файлы на карту памяти, установленную в коммуникаторе в гнездо расширения для карты Micro SD.

С помощью программы ActiveSync можно копировать или перемещать информацию с настольного ПК в коммуникатор и наоборот. Копирование файлов приводит к тому, что в коммуникаторе и на компьютере оказываются разные версии одного и того же файла. Поскольку файлы не были синхронизированы, при изменении одного файла, другой файл не изменится.

#### **Примечание** Если вы хотите автоматически обновить данные и в коммуникаторе, и в ПК, то вместо обычного копирования выполняйте синхронизацию. Подробные сведения о копировании и синхронизации файлов см. в справке программы ActiveSync на настольном ПК.

### **Копирование файлов на карту памяти**

- **1.** Вставьте карту памяти в гнездо до щелчка. Карта не должна выступать над поверхностью корпуса.
- **2.** Выберите **Пуск > Программы > Проводник** и откройте нужную папку.
- **3.** Коснитесь и удерживайте файл, который нужно скопировать, а затем выберите **Копировать**.
- **4.** Выберите список папок (по умолчанию это **My Documents**), а затем выберите **Карта памяти**.
- **5.** Выберите **Меню > Изменить > Вставить**.

### 86 Настройки коммуникатора

### **Копирование файлов с коммуникатора в ПК и наоборот**

- **1.** Подключите коммуникатор к настольному ПК.
- **2.** В окне программы ActiveSync щелкните **Проводник** и откройте папку "Мобильное устройство" своего коммуникатора.
- **3.** Копирование файла с коммуникатора в ПК:
	- **•** В папке "Мобильное устройство" найдите файл, который нужно скопировать.
	- **•** Щелкните файл правой клавишей и выберите **Копировать**.
	- **•** Выберите в ПК папку, куда нужно поместить файл. Щелкните папку правой клавишей и выберите **Вставить**.
- **4.** Копирование файла из ПК в коммуникатор:
	- **•** В ПК перейдите в папку, где находится файл, который нужно скопировать.
	- **•** Щелкните файл правой клавишей и выберите **Копировать**.
	- **•** Щелкните правой кнопкой папку в каталоге "Мобильное устройство" и выберите **Вставить**.

### **Автоматическое сохранение файлов на карте памяти**

При работе с программами Word Mobile, Excel Mobile, Заметки может оказаться удобным сохранять все новые документы, заметки и рабочие книги непосредственно на карте памяти.

- **1.** На экране списка программ, выберите **Меню > Параметры**.
- **2.** Убедитесь, что карта памяти находится в коммуникаторе, и выберите в поле **Сохранить в** карту памяти для автоматического сохранения документов.
- **3.** Коснитесь **OK**.

**Примечание** В списке файлов или заметок рядом с именем файла, хранящегося на карте памяти, отображается значок карты памяти.

# <span id="page-86-0"></span>**5.5 Защита коммуникатора**

Предусмотрены два вида защиты коммуникатора:

- **•** Можно защитить SIM-карту, назначив специальный пароль, который называется ПИН-код (персональный идентификационный номер). Первый ПИН-код предоставляется оператором связи, но впоследствии вы можете его изменить.
- **•** Кроме того, вы можете защитить всю информацию в коммуникаторе при помощи пароля. Чтобы повысить уровень защиты данных, можно запрашивать пароль при каждом включении устройства. Пароль вы можете задать самостоятельно, в начале работы с коммуникатором.

### **Защита SIM-карты с помощью ПИН-кода**

- **1.** На экране "Телефон" выберите **Меню** > **Параметры** > вкладка **Телефон**.
- **2.** Выберите **Запрашивать ПИН**.
- **3.** Чтобы изменить ПИН-код, выберите **Изменить ПИН**.
- **Совет** При звонках в службы экстренной помощи никогда не требуется вводить ПИН-код.

### **Защита коммуникатора с помощью пароля**

- **1.** Выберите **Пуск > Настройка >** вкладка **Личные > Заблокировать**.
- **2.** Установите флажок **Запрашивать, если устройство не использ. в течение**, а в поле справа выберите, в течение какого времени коммуникатор должен быть выключен, чтобы потребовался ввод пароля. В поле **Тип пароля** выберите тип пароля, который вы хотите применить. Введите пароль и, при необходимости, подтвердите его.

Если коммуникатор подключен к сети, то для большей безопасности используйте буквенно-цифровой тип пароля.

**3.** На вкладке **Совет** введите фразу, которая поможет вам вспомнить новый пароль, и при этом другие не смогли бы его угадать.

Подсказка появится в том случае, если неправильный пароль был введен четыре раза подряд.

- **4.** Коснитесь **OK**. При следующем включении коммуникатора будет выдан запрос на ввод пароля.
- **Примечания** После каждого ввода неправильного пароля, коммуникатор будет реагировать на команды все медленнее, так может показаться, что он совсем не работает.
	- **•** Если вы забыли пароль, следуйте указаниям, приведенным в данном Руководстве, чтобы очистить память коммуникатора.

### **Изменение пароля**

- **1.** Выберите **Пуск > Настройка >** вкладка **Личные > Заблокировать**. На экране появится запрос на ввод текущего пароля.
- **2.** Введите новый пароль в поле **Пароль**.
- **3.** На вкладке **Совет** введите фразу, которая поможет вам вспомнить новый пароль, и при этом другие не смогли бы его угадать.

Подсказка появится в том случае, если неправильный пароль был введен четыре раза подряд.

**4.** Коснитесь **OK**.

### **Вывод сведений о владельце на экран "мои данные"**

Если при запуске коммуникатора на экране "мои данные" будет отображаться ваша контактная информация, то это поможет легко определить владельца при его утере.

- **1.** Выберите **Пуск > Настройка >** вкладка **Личные > Данные о владельце**.
- **2.** На вкладке **Параметры** установите флажок **Идентификационные данные**.
- **3.** Если вы хотите ввести дополнительный текст для вывода на экран (например: "Вознаграждение нашедшему"), то перейдите на вкладку **Примечания**.
- **4.** Затем на вкладке **Параметры** установите флажок **Примечания**.
- **5.** Коснитесь **OK**.
- **Совет** Чтобы сведения о владельце отображались на "Сегодня", выберите **Пуск > Настройка >** вкладка **Личные > Сегодня**. На вкладке **Элементы** установите флажок **Владелец**.

# <span id="page-88-0"></span>**5.6 Перезагрузка коммуникатора**

Время от времени может возникнуть необходимость перезагрузить коммуникатор. При обычной (иначе, "мягкой") перезагрузке освобождается память коммуникатора, и закрываются все активные программы. Перезагрузка может оказаться полезной, если устройство стало работать медленнее, или если какая-то программа работает неправильно. "Мягкую" перезагрузку также необходимо выполнять после установки некоторых программ. Если программа активна в момент "мягкой" перезагрузки, то вся не сохраненная информация будет потеряна.

Можно также выполнить "жесткую" перезагрузку (другое название полная перезагрузка). "Жесткую" перезагрузку рекомендуется выполнять только в том случае, когда с помощью "мягкой" перезагрузки не удалось решить возникшую в системе проблему. После "жесткой" перезагрузки для всех настроек коммуникатора устанавливаются стандартные значения, т.е. восстанавливается то состояние, которое было при первом включении коммуникатора после покупки. Все установленные программы, введенные данные, индивидуальные настройки коммуникатора будут потеряны. В коммуникаторе останется только операционная система Windows Mobile и предустановленные программы.

### **"Мягкая" перезагрузка**

**•** Осторожно нажмите стилусом и удерживайте кнопку СБРОС снизу коммуникатора. Произойдет перезагрузка коммуникатора, после чего откроется экран "Сегодня".

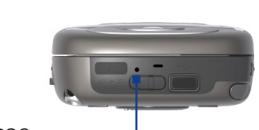

Кнопка СБРОС

**Внимание!** Всегда выключайте устройство перед проведением "мягкой" перезагрузки.

### **"Жесткая" перезагрузка**

Нажмите и удерживайте Левую ПРОГРАММНУЮ КЛАВИШУ и Правую ПРОГРАММНУЮ КЛАВИШУ, и одновременно нажмите стилусом кнопку СБРОС внизу на панели коммуникатора.

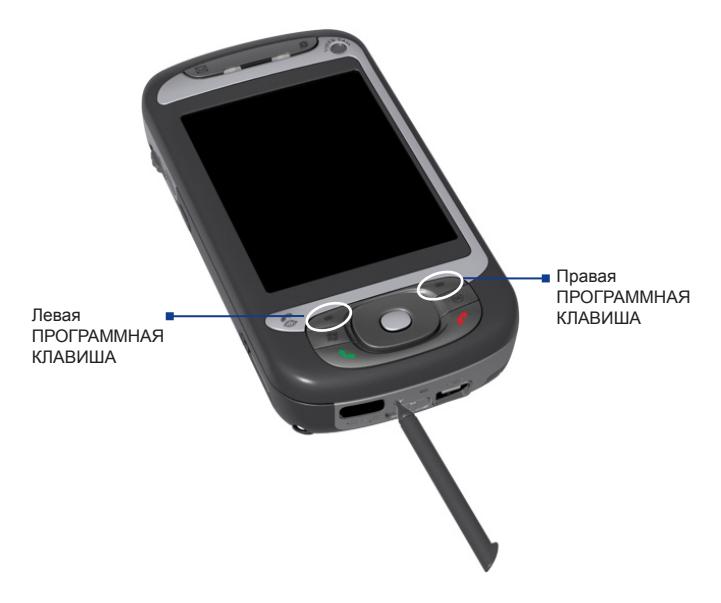

**Внимание!** Всегда выключайте устройство перед проведением полной перезагрузки. Для всех настроек коммуникатора восстанавливаются стандартные значения. Прежде, чем выполнять полную перезагрузку, убедитесь, что все дополнительные программы и все ваши данные скопированы на резервное устройство хранения данных.

# **Раздел 6 Подключение**

**[6.1 Подключение к Интернет](#page-91-0) [6.2 Internet Explorer](#page-95-0) [6.3 Использование программы](#page-97-0)  [Comm Manager](#page-97-0) [6.4 Использование технологии](#page-99-0) [беспроводного подключения Bluetooth](#page-99-0) [6.5 Использование технологии Wi-Fi](#page-108-0) [6.6 Использование беспроводного модема](#page-112-0) [6.7 Использование клиента служб](#page-118-0) [терминалов](#page-118-0)**

# <span id="page-91-0"></span>**6.1 Подключение к Интернет**

Коммуникатор оборудован мощными сетевыми функциями, которые позволяют подключаться к Интернет через Wi-Fi, систему пакетной радиопередачи данных GPRS (General Packet Radio Service) или мобильную сеть.

Подключение коммуникатора к Интернету через частную или бесплатную беспроводную сеть является наилучшим выбором для пользователя, поскольку пользователю не нужно будет платить за услуги подключения. Необходимо принять во внимание, что использование Wi-Fi на коммуникаторе приводит к быстрой разрядке аккумулятора. Подробные сведения о настройке подключения Wi-Fi см. в пункте "Использование технологии Wi-Fi" в этом разделе.

Если отсутствует покрытие беспроводной сети, используйте систему GPRS или коммутируемое подключение для подключения коммуникатора к Интернету или корпоративной сети. Коммуникатор имеет две группы настроек соединения: **Мой поставщик Интернета** и **Моя рабочая сеть**. Группа настроек Мой ISP используются, чтобы подключиться к Интернет, а группа настроек Моя рабочая сеть может быть использована для подключения к любой частной или корпоративной сети.

### **Подключение к Интернет через службу GPRS**

GPRS – это служба неголосовой связи с расширенными возможностями, позволяющая получать/передавать информацию по мобильной сети. Вы можете использовать GPRS для подключения к Интернет или отправки/получения MMS-сообщений на коммуникатор. Используя GPRS для отправки/получения информации, вы платите своему оператору мобильной связи только за объем переданной информации в Кб (килобайт).

Если на этом аппарате не установлены настройки GPRS, то обратитесь к оператору мобильной связи и получите **Имя точки доступа**. Также уточните у оператора мобильной связи, требуются ли имя пользователя и пароль.

- **1.** Выберите **Пуск > Настройка >** вкладка **Подключения > Подключения**.
- **2.** Под надписью **Мой поставщик Интернета** коснитесь **Добавить новое подключение через модем**.

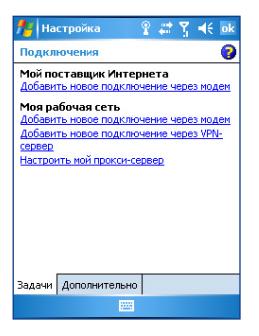

- **3.** На экране "Новое подключение" введите имя подключения.
- **4.** В списке **Выберите модем** выберите **Сотовая линия (GPRS, 3G)** и коснитесь **Далее**.
- **5.** Укажите "Имя точки доступа" и коснитесь **Далее**.

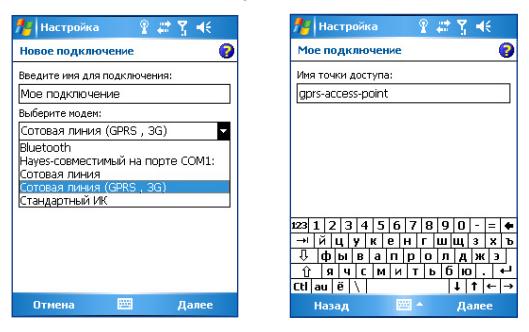

- **6.** Введите имя пользователя и пароль, если необходимо.
- **7.** Коснитесь **Готово**.

**Примечание** • Для получения справки о любом экране коснитесь значка ( $\bigcirc$ ).

**•** Для изменения настройки подключения коснитесь **Управление существующими подключениями** в экране "Подключения" и завершите мастер настройки.

### 94 Подключение

### **Подключение по коммутируемым линиям телефонной сети к поставщику Интернет услуг**

Если вы используете коммуникатор для подключения по коммутируемым линиям телефонной сети к поставщику Интернет услуг, то оплата за подключение тарифицируется поминутно.

Для установления подключения по коммутируемым линиям используйте такие же настройки, какие вы обычно используете при подключении по коммутируемым линиям в настольном ПК, а именно: телефонный номер сервера поставщика Интернет услуг, имя пользователя и пароль.

- **1.** Выберите **Пуск > Настройки >** вкладка **Подключения > Подключения**.
- **2.** Под надписью **Мой поставщик Интернета** коснитесь **Добавить новое подключение через модем**.
- **3.** На экране "Новое подключение" введите имя подключения.
- **4.** В списке **Выбрать модем** выберите **Сотовая линия** и коснитесь **Далее**.
- **5.** Введите телефонный номер поставщика Интернет услуг и коснитесь **Далее**.
- **6.** Введите имя пользователя, пароль и другую информацию, запрашиваемую поставщиком Интернет услуг.
- **7.** Коснитесь **Готово**.

### **Подключение к частной сети**

- **1.** Обратитесь и получите у администратора сети следующую информацию:
	- **•** Телефонный номер сервера
	- **•** Имя пользователя
	- **•** Пароль
	- **•** Домен (и другие необходимые настройки, например, IP адрес)
- **2.** Выберите **Пуск > Настройки >** вкладка **Подключения > Подключения**.
- **3.** На экране **Моя рабочая сеть** выполняйте инструкции для каждого типа подключения.

**4.** Завершите работу мастера подключения и коснитесь **Готово**.

#### **Примечание** Чтобы подключиться к Интернет или к частной сети выберите **Пуск > Программы > Internet Explorer**.

#### **Как настроить сетевую карту**

Вставьте в коммуникатор сетевую карту и используйте ее для прямого подключения к локальной сети (ЛВС) дома или на рабочем месте. После подключения вы можете работать в сети Интернет или Интранет, а также пользоваться электронной почтой на коммуникаторе. При покупке и установке сетевой карты убедитесь, что сетевая карта совместима с этим аппаратом.

- **1.** Вставьте сетевую карту в коммуникатор.
- **2.** При первой установке сетевой карты на экране коммуникатора автоматически появится экран "Сетевые настройки", в котором вы сможете сделать настройки для сетевой карты. Если экран не появляется или необходимо изменить настройки, выберите **Пуск > Настройки >** вкладка **Подключения > Сетевые адаптеры**.
- **3.** Если необходимо указать конкретные данные сервера, выберите сетевой адаптер в списке **Коснитесь адаптера, чтобы изменить параметры** и коснитесь **Серверы имен**. Большинство сетей использует DHCP-сервер с динамическим IP- адресом, и поэтому нет необходимости изменять настройки, если для этого нет дополнительных требований.
- **4.** По необходимости подключите карту к сети через сетевой кабель. Подробные сведения об установке сетевой карты см. в инструкции к сетевой карте.
- **5.** Для подключения вставьте сетевую карту и запустите требуемую программу, например, Internet Explorer Mobile для работы в Интернет. Коммуникатор установит подключение автоматически.

**Примечание** Если сетевая карта используется для двух сетей, например, одна частная сеть на работе и другая сеть дома для Интернета, то необходимо выбрать сеть, к которой подключается сетевая карта. Выберите **Пуск > Настройки >** вкладка **Подключения > Сетевые адаптеры**. Затем в списке **Сетевой адаптер подключен к:** выберите **Интернет** или **Рабочий** в зависимости от того, к какой сети подключается сетевая карта.

# <span id="page-95-0"></span>**6.2 Internet Explorer**

Internet Explorer – это полнофункциональный обозреватель Интернет, оптимизированный для использования в коммуникаторе.

### **Как запустить Internet Explorer**

**•** Выберите **Пуск > Internet Explorer**.

### **Как создать домашнюю страницу**

- **1.** В адресной строке вверху экрана Internet Explorer введите адрес нужной веб-страницы. Коснитесь  $\leftrightarrow$ . чтобы открыть веб-страницу.
- **2.** Выберите **Меню** > **Сервис > Параметры >** вкладка **Общие**.
- **3.** Выполните одно из следующих действий:
	- **•** Для использования текущей веб-страницы как "Домашняя страница" коснитесь **Текущая**.
	- **•** Для использования стандартной домашней страницы коснитесь **По умолчанию**.

### **Совет** Если необходимо перейти к домашней странице, выберите **Меню** > **Дома**.

### **Как скопировать избранное с настольного ПК**

Вы можете переслать список избранного с настольного ПК на коммуникатор, синхронизировав список избранного в программе Internet Explorer на ПК с коммуникатором.

- **1.** В программе ActiveSync на настольном ПК в меню **Сервис** коснитесь **Параметры** и выберите **Избранное**.
- **2.** В программе Internet Explorer на настольном ПК выберите **Избранное > Добавить в избранное**. Сохраните или перетащите ссылки избранных веб-страниц в папку "Избранное Mobile" в списке "Избранное".
- **3.** Подключите коммуникатор к ПК. Если синхронизация не началась автоматически, коснитесь **Синхрон**.

### **Как добавить страницу в избранное**

- **1.** В программе Internet Explorer Mobile откройте страницу, которую требуется добавить в избранное.
- **2.** Коснитесь и удерживайте стилус на веб-странице, а затем коснитесь **Добавить в избранное**.
- **3.** Подтвердите или введите новое название страницы, выберите папку для добавления избранной страницы.

### **Как удалить избранную страницу или папку**

- **1.** В программе Internet Explorer Mobile выберите **Меню > Избранное >** вкладка **Добавить/Удалить**.
- **2.** Выберите страницу для удаления и коснитесь **Удалить**.

# **Как изменить размер текста на веб-страницах**

**•** В программе Internet Explorer Mobile выберите **Меню > Масштабирование** и выберите нужный размер.

### **Как изменить способ отображения веб-страниц на экране**

- **1.** В программе Internet Explorer Mobile выберите **Меню > Посмотреть**.
- **2.** Выполните одно из следующих действий:
	- **• Один столбец**. Располагает содержимое страницы в один столбец шириной во весь экран. В этом случае вам практически не придется пользоваться горизонтальной прокруткой.
	- **• По умолчанию**. Оставляет вид страниц таким же, как на настольном ПК, но уменьшает элементы и перестраивает содержание так, чтобы минимизировать необходимость пользования горизонтальной прокруткой.
	- **• Рабочий стол.** Оставляет вид и размер страниц как на настольном ПК, что предполагает как вертикальную, так и горизонтальную прокрутку.

### **Как очистить "Журнал"**

- **1.** В программе Internet Explorer Mobile выберите **Меню > Сервис > Параметры >** вкладка **Память**.
- **2.** Коснитесь **Очистить журнал**.

### **Как сохранить рисунок с веб-страницы**

- **1.** В программе Internet Explorer Mobile коснитесь и удерживайте стилус на картинке, а затем коснитесь **Сохранить изображение**.
- **2.** Выполните одно из следующих действий:
	- **•** Если необходимо сохранить рисунок в папку **Мои рисунки** коснитесь **Да**.
	- **•** Если необходимо сохранить рисунок в другом месте, например, на карте памяти, выберите команду **Сохранить как**.

### <span id="page-97-0"></span>98 Подключение

### **Как удалить временные файлы Интернет**

Коммуникатор временно сохраняет веб-страницы, которые вы часто посещаете или посещали, чтобы ускорить вывод этих веб-страниц на экран, когда вы их посетите. Для того, чтобы освободить память для хранения данных вам понадобиться удалить эти файлы.

- **1.** В программе Internet Explorer Mobile выберите **Меню > Сервис > Параметры >** вкладка **Память**.
- **2.** Коснитесь **Удалить файлы.** Все страницы, сохраненные на коммуникаторе, включая содержимое избранное в автономном режиме, будут удалены.

### **Как установить параметры безопасности Интернета**

Cookies – это текстовые файлы небольшого размера, в которых содержится информация о вас и ваших персональных настройках, что позволяет формировать информацию на веб-странице в соответствии с вашими предпочтениями. Веб-страница отправляет файл со сведениями и сохраняет его на коммуникаторе пользователя.

- **1.** В программе Internet Explorer Mobile коснитесь кнопки **Меню > Сервис > Параметры >** вкладка **Безопасность**.
- **2.** Если необходимо запретить программе Internet Explorer Mobile хранить файлы "Сookie", снимите флажок в поле **Разрешить файлы "cookie"**.
- **3.** Установите флажки для других параметров безопасности и коснитесь кнопки **OK**.

# **6.3 Использование программы Comm Manager**

Программа Comm Manager действует как главный коммутатор, который позволяет включать/выключать функции телефона, а также легко управлять беспроводными подключениями.

### **Запуск программы Comm Manager**

- **Коснитесь значка Comm Manager ( ) на экране "Сегодня".**
- **•** Нажмите кнопку "COMM MANAGER" на корпусе коммуникатора.

Просто касайтесь нужной кнопки на экране коммуникатора, чтобы включать/выключать функции.

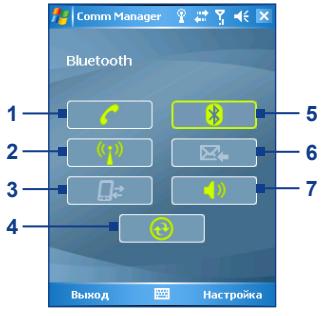

Экран "Comm Manager"

- **1** Касание приводит к попеременному включению или отключению телефона.
- **2** Касание приводит к попеременному включению или отключению функции Wi-Fi. Выберите **Настройка > Настройки Wi-Fi** для конфигурации Wi-Fi на коммуникаторе. Подробные сведения см. "Использование технологии Wi-Fi".
- **3** Коснитесь, чтобы разорвать подключение к активной службе передачи данных (например, GPRS). В программе Comm Manager нельзя повторно подключить службы передачи данных.
- **4** Коснитесь значка ActiveSync , чтобы синхронизировать коммуникатор с компьютером. Подробные сведения о настройках конфигурации ActiveSync см. Раздел 4.
- **5** Касание приводит к попеременному включению или отключению радиоадаптера Bluetooth. Выберите **Настройка > Настройки Bluetooth** для конфигурации Bluetooth на коммуникаторе. Подробные сведения см. "Использование технологии беспроводного подключения Bluetooth".
- **6** Касание приводит к попеременному переключению между автоматическим приемом (по мере поступления) или ручным получением сообщений. Подробные сведения см. "Расписание синхронизации с сервером Exchange Server" в разделе 4.
- **7** Касание приводит к попеременному включению или отключению звонка телефона или установке телефона в режим вибровызов/звук выключен.

# <span id="page-99-0"></span>**6.4 Использование технологии беспроводного подключения Bluetooth**

Bluetooth - это технология беспроводного подключения короткого радиуса действия. Коммуникаторы, поддерживающие технологию Bluetooth, могут обмениваться информацией на расстояниях до 10 метров без их физического подключения. Вы даже сможете передать информацию другому коммуникатору в соседней комнате, если только он находится в поле покрытия радиосигнала Bluetooth.

Технология беспроводного подключения Bluetooth используется в следующих случаях:

- **•** Передавать информацию, например, файлы, записи о встречах, задачи, обменивать визитки между аппаратами, поддерживающими Bluetooth.
- **•** Синхронизировать информацию между коммуникатором и настольным ПК с помощью Bluetooth.
- **•** Использовать гарнитуру Bluetooth (или какое-либо устройство "свободные руки", например, автомобильную гарнитуру Bluetooth), чтобы иметь возможность разговаривать по телефону, не держа аппарат в руках.
- **•** Использовать службы, поддерживающие Bluetooth. Подсоединившись с помощью технологии беспроводного подключения Bluetooth к компьютеру или другому коммуникатору с поддержкой Bluetooth, вы можете использовать любые доступные на этом аппарате службы.
- **•** Создать беспроводное подключение между этим аппаратом и другим мобильным телефоном с поддержкой Bluetooth, чтобы использовать его в качестве модема.

**Примечание** Как правило, необходимость использования другого телефона в качестве модема возникает только в том случае, если ПК не поддерживает функции телефона.

# **Режимы Bluetooth**

Bluetooth на этом коммуникаторе работает в трех режимах:

**• Вкл.** Радиоадаптер Bluetooth включен. Только ваш коммуникатор может обнаружить другие аппараты с поддержкой Bluetooth, но не наоборот.

- **• Выкл.** Радиоадаптер Bluetooth выключен. В этом режиме нельзя ни посылать, ни получать информацию с помощью технологии Bluetooth. Возможно, вам захочется периодически выключать радиоприемник для экономии заряда аккумулятора или же в ситуациях, когда использование радиосигналов запрещено, например, на борту самолета или в больницах.
- **• Обнаруживаемое.** Bluetooth включен, и другие аппараты с поддержкой Bluetooth в радиусе около 10 метров смогут обнаружить ваш коммуникатор.

**Примечание** По умолчанию Bluetooth выключен. Если вы включите радиоадаптер Bluetooth, а затем выключите ваш коммуникатор, то радиоадаптер Bluetooth тоже выключится. Если вы включите ваш коммуникатор снова, то радиоадаптер Bluetooth автоматически включится.

### **Как включить радиоадаптер Bluetooth и сделать коммуникатор "видимым"**

- **1.** На коммуникаторе выберите **Пуск > Настройка >** вкладка **Подключения > Bluetooth**.
- **2.** Установите флажки в полях **Включить Bluetooth** и **Разрешить обнаружение другими устройствами**.
- **3.** Коснитесь кнопки **OK**.

### **Сопряжение устройств, поддерживающих технологию Bluetooth**

Сопряжение Bluetooth – это связь, которая создается между вашим коммуникатором и другим аппаратом с поддержкой Bluetooth для обмена информацией в безопасном режиме. Для сопряжения двух устройств с поддержкой Bluetooth пользователи должны ввести одинаковые ключи доступа на эти устройства.

Сопряжение двух устройств является одноразовым процессом. Завершив сопряжение, устройства смогут обнаруживать друг друга и обмениваться информацией без повторного ввода ключа доступа. Убедитесь, что аппараты находятся друг от друга на расстоянии не более 10 метров, а технология Bluetooth у обоих включена и работает в режиме обнаружения.

### **Как создать сопряжение Bluetooth**

- **1.** Выберите **Пуск >Настройки >** вкладка **Подключения > Bluetooth**.
- **2.** На вкладке **Устройства** коснитесь **Новая настройка связи**. Ваш коммуникатор произведет поиск других устройств с поддержкой Bluetooth и выведет их в поле.
- **3.** Выберите имя нужного устройства в поле.
- **4.** Коснитесь **Далее**.
- **5.** Введите ключ доступа для установки безопасного подключения. Ключ доступа должен содержать от 1 до 16 знаков.
- **6.** Коснитесь **Далее**.
- **7.** Дождитесь, пока сопряженный аппарат ответит на вызов. На принимающем аппарате введите такой же ключ доступа, что и в коммуникаторе.
- **8.** На экране сопряженного аппарата отобразится имя второго аппарата. Вы можете изменить или ввести новое имя для этого аппарата.
- **9.** Установите флажки в полях служб, поддерживающие Bluetooth, которые вы хотите использовать на втором аппарате.
- **10.** Коснитесь **Готово**.

### **Как принять сопряжение Bluetooth**

- **1.** Убедитесь, что Bluetooth включен и установлен режим обнаружения устройства.
- **2.** Коснитесь кнопки **Да**, когда вам будет предложено установить сопряжение с другим аппаратом.
- **3.** Введите ключ доступа (тот же самый ключ доступа, который был введен на аппарате, который запрашивает партнерство), чтобы установить безопасное подключение. Ключ доступа должен содержать от 1 до 16 знаков.
- **4.** Коснитесь **Далее**.
- **5.** Коснитесь **Готово**. Теперь вы можете обмениваться информацией с сопряженным устройством.

### **Как переименовать сопряжение Bluetooth**

- **1.** Выберите **Пуск > Настройки >** вкладка **Подключения > Bluetooth**.
- **2.** Коснитесь и удерживайте стилус на сопряжении во вкладке **Устройства**.
- **3.** На ярлыке меню коснитесь **Правка**.
- **4.** Введите новое имя для сопряжения.
- **5.** Коснитесь **Сохранить**.

### **Как удалить сопряжение Bluetooth**

- **1.** Выберите **Пуск > Настройка >** вкладка **Подключения > Bluetooth**.
- **2.** Коснитесь и удерживайте стилус на сопряжении во вкладке **Устройства**.
- **3.** Коснитесь **Удалить**.

# **Подключение Bluetooth-гарнитуры "свободные руки"**

Для разговора по телефону со свободными руками вам потребуется Bluetooth-гарнитура "свободные руки", например, автомобильная гарнитура.

Как и при любом другом соединении Bluetooth, вам потребуется ввести код доступа при соединении с Bluetooth-гарнитурой. На Bluetoothгарнитуре код доступа постоянный и не может быть изменен. Перед подключением Bluetooth уточните ключ доступа в документации изготовителя.

### **Как подключить Bluetooth-гарнитуру**

- **1.** Проверьте, что коммуникатор и Bluetooth-гарнитура включены и находятся на близком расстоянии друг от друга, а также что Bluetooth-гарнитура видима. Уточните в документации изготовителя, как установить для Bluetooth-гарнитуры режим обнаружения.
- **2.** Коснитесь последовательно **Пуск > Настройка >** вкладка **Подключения**.

### 104 Подключение

- **3.** Выберите **Bluetooth >** вкладка **Устройства > Новая настройка связи**. Ваш коммуникатор произведет поиск других устройств с поддержкой Bluetooth и выведет их на экран.
- **4.** Коснитесь имени Bluetooth-гарнитуры, затем коснитесь **Далее**.
- **5.** Введите ключ доступа Bluetooth-гарнитуры, затем коснитесь **Далее**.
- **6.** Установите флажок в поле **Громкоговорящая**, затем коснитесь **Готово**.

# **Передача информации с помощью технологии Bluetooth**

Вы можете передавать информацию, например, контакты, данные календаря или задачи, а также файлы с коммуникатора на настольный ПК и другим устройствам с поддержкой Bluetooth.

**Примечание** Если ваш настольный ПК не имеет встроенных функций Bluetooth, вам необходимо подключить и использовать Bluetooth адаптер или кабель для ПК.

#### **Как передать информацию с коммуникатора на ПК**

- **1.** Включите радиоадаптер Bluetooth для коммуникатора и сделайте его видимым. Дополнительные сведения об этом см. "Как включить радиоадаптер Bluetooth и сделать коммуникатор "видимым".
- **2.** Также необходимо включить радиоадаптер Bluetooth на настольном ПК. Выполните одно из следующих действий:
	- **•** Если на настольном ПК установлен пакет Windows XP SP2 и встроенный или внешний Bluetooth адаптер работает под управлением Windows XP SP2, на панели управления откройте **Устройства Bluetooth**. Коснитесь вкладки **Параметры** и установите флажки в полях **Включить обнаружение** и **Разрешить устройствам Bluetooth подключаться к этому компьютеру**.
	- **•** Если Bluetooth адаптер на ПК установлен при помощи драйвера стороннего изготовителя, то запустите программное обеспечение Bluetooth, прилагаемое к Bluetooth адаптеру. У каждого изготовителя разное программное обеспечение, но в большинстве случаев вы найдете утилиту **Конфигурация**

**Bluetooth**, которую можно открыть в панели управления. Открыв "Параметры Bluetooth" коснитесь вкладки **Спец. возможности** и выберите **Разрешить устройствам Bluetooth обнаружить этот компьютер**. Подробные сведения см. документацию, прилагаемую к Bluetooth адаптеру.

**3.** Установите сопряжение Bluetooth между двумя устройствами. Подробные сведения о создании сопряжения см. пункт "Сопряжение Bluetooth".

После успешного сопряжения, ПК готов получать Bluetooth радиосигналы.

- **4.** На коммуникаторе выделите элементы для передачи. Элементом может быть встреча из календаря, задача, визитка или файл.
- **5.** Коснитесь кнопки **Передача [тип элемента]**.
- **6.** Выберите имя устройства, на которое пересылается информация.
- **7.** Если пересылается элемент почты Outlook, который автоматически не был добавлен в почту Outlook, выберите в меню Outlook **Файл > Импорт и экспорт**, чтобы его отправить.

Если необходимо передать информацию устройству с поддержкой Bluetooth, например, другому ПК, то выполняйте действия с шага 3.

- **Примечание** Если ПК или устройство, на которое передается информация, невидимо для вашего коммуникатора, убедитесь, что на них радиоадаптер Bluetooth включен, установлен режим обнаружения, и устройство находится на близком расстоянии (10 метров) к вашему аппарату.
	- **•** Если пересылается элемент почты Outlook, который автоматически не добавлен в почту Outlook, то в меню Outlook выберите **Файл > Импорт и Экспорт**, чтобы его отправить.

### **Использование коммуникатора в качестве модема Bluetooth**

Вы можете подключить коммуникатор с ноутбуком или настольным ПК с помощью технологии Bluetooth и использовать коммуникатор в качестве модема для ПК. Если необходимо подключить аппарат к ПК с помощью Bluetooth, необходимо иметь Bluetooth радиоадаптер (или USB Bluetooth кабель) для ПК.

### **Как установить Bluetooth подключение между коммуникатором и ПК**

### **(под управлением Windows XP SP2)**

- **1.** На коммуникаторе включите радиоадаптер Bluetooth и установите режим обнаружения.
- **2.** Подключите Bluetooth адаптер к ПК. (Подробные сведения об установке Bluetooth адаптера на ПК см. документацию изготовителя).

После установки Bluetooth радиоадаптера на ПК, на панели управления и панели задач появится значок **Устройства Bluetooth**. Дважды нажмите на этот значок.

- **3.** В окне "Устройства Bluetooth" щелкните **Добавить**.
- **4.** Откроется "Мастер добавления устройств Bluetooth". Установите флажок в поле **Устройство установлено и готово к обнаружению** и нажмите **Далее**.
- **5.** Мастер обнаружит ваш коммуникатор и укажет его имя в диалоговом поле. Выберите имя аппарата и нажмите **Далее**.
- **6.** Выберите **Разрешить выбрать мой ключ доступа** и введите ключ доступа (от 1 до 16 знаков), который служит идентификатором для установления безопасного подключения между коммуникатором и ПК. Нажмите **Далее**.
- **7.** На экране коммуникатора появится окно запроса подтверждения. Коснитесь кнопки **Да**, введите такой же ключ доступа и снова коснитесь **Далее**.
- **8.** На компьютере нажмите **Готово**, чтобы выйти из мастера.
- **9.** На экране коммуникатора "Параметры сопряжения" можно изменить отображаемое имя для ПК. Коснитесь **Готово**.
- **10.** В коммуникаторе откройте программу "Беспроводной модем". Выберите **Старт > Программы > Беспроводной модем**.
- **11.** Выберите **Bluetooth** как **Вид подключения**.
- **12.** Если необходимо использовать ваш коммуникатор в качестве GPRS модема, укажите **Имя точки доступа.** Для установки выберите **Меню > Настройка** точки доступа, введите имя точки доступа и коснитесь кнопки **Готово**.

### **13.** Выберите **Меню > Пуск** на вашем коммуникаторе.

После успешного подключения коммуникатора к ПК с помощью Bluetooth, добавьте ваш коммуникатор в качестве Bluetooth модема к ПК.

### **Как добавить коммуникатор в качестве Bluetooth модема**

- **1.** На настольном ПК нажмите **Пуск > Панель управления > Параметры телефона и модема**.
- **2.** Нажмите вкладку **Модемы**. Проверьте есть ли в списке Bluetooth модем, "Generic Bluetooth Modem" или "Standard Modem over Bluetooth Link". Если есть, то перейдите к шагу 6.
- **3.** Если Bluetooth модем отсутствует в списке на вкладке "Модемы", нажмите кнопку **Добавить**.
- **4.** В окне "Мастер добавления оборудования" нажмите **Далее**.
- **5.** На экране "Выбрать устройство" выберите устройство и нажмите **ОК**.
- **6.** На вкладке "Модемы" выберите Bluetooth modem и нажмите **Свойства**.
- **7.** Нажмите вкладку **Дополнительно**, затем в строке **Доп. команды инициализации** введите:

AT+CGDCONT=1,"IP","APN"

где APN - точка доступа, предоставленная оператором мобильной связи для доступа в Интернет. Нажмите **ОК**.

**8.** Нажмите **ОК**, чтобы выйти из "Параметры телефона и модема".

Сейчас ваш коммуникатор настроен как Bluetooth модем. Подробные сведения о подключении к Интернету см. "Подключение по коммутируемым линиям телефонной сети к поставщику Интернет услуг" в этом разделе.

### **Использование другого телефона с поддержкой Bluetooth в качестве модема**

Вы можете использовать другой телефон с поддержкой Bluetooth в качестве модема для вашего коммуникатора, чтобы работать в Интернете или передавать информацию.

### 108 Подключение

Для этого создайте Bluetooth подключение на вашем коммуникаторе и перешлите информацию на мобильный телефон с помощью технологии Bluetooth. Мобильный будет передавать информацию через мобильную телефонную сеть, и возвращать вам запрошенную информацию.

После создания модемного подключения с мобильным телефоном, поддерживающим технологию Bluetooth, вы сможете использовать его снова в любой момент, если вам понадобится использовать мобильный телефон в качестве модема. Проверьте, что радиоадаптер Bluetooth включен и видим на обоих устройствах, а также что оба устройства находятся на близком расстоянии.

**Примечание** Как правило, необходимость использовать другой телефон в качестве модема возникает только в том случае, если ваш ПК не поддерживает функции телефона.

### **Как задать параметры и использовать телефон с поддержкой Bluetooth в качестве модема для коммуникатора**

- **1.** На коммуникаторе выберите **Пуск > Настройка >** вкладка **Подключения > Подключения**.
- **2.** Коснитесь **Добавить новое подключение через модем**.
- **3.** Введите имя подключения.
- **4.** В списке **Выберите модем** коснитесь **Bluetooth**.
- **5.** Коснитесь **Далее**.
- **6.** Если мобильный телефон появится в списке **Мои подключения**, перейдите к шагу 11.
- **7.** Если мобильный телефон не появился в списке **Мои подключения**, коснитесь **Новая настройка связи** и следуйте остальным шагам.
- **8.** Выберите мобильный телефон из списка и коснитесь **Далее**.
- **9.** Введите ключ доступа и коснитесь **Далее**.
- **10.** Введите тот же ключ доступа на мобильном телефоне и коснитесь **Готово**.
- **11.** В списке **Мои подключения** на вашем коммуникаторе выберите мобильный телефон и коснитесь **Далее**.
- **12.** Введите номер телефона для набора данного подключения и коснитесь **Далее**.
- **13.** Введите необходимую информацию для входа в данное подключение и коснитесь **Готово**.

# **6.5 Использование технологии Wi-Fi**

Технология Wi-Fi обеспечивает беспроводной доступ в Интернет и имеет дальность действия до 100 метров. Если необходимо использовать функцию Wi-Fi на коммуникаторе, необходимо получить доступ к беспроводной точке доступа у вашего поставщика услуг. В общественных местах, таких как кафе или ресторан, вам потребуется доступ к коммерческой точке доступа (также называется "хот-спот").

**Примечание** Доступность и радиус действия сигнала Wi-Fi зависит от количества, инфраструктуры и окружающих объектов, через которые сигнал должен пройти.

# **Как подключиться к беспроводной сети Wi-Fi**

- **1.** Откройте программу **Comm Manager**.
- **2.** Коснитесь **Wi-Fi** для включения/выключения функции беспроводного подключения. Значок Wi-Fi указывает состояние беспроводного подключения.

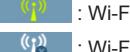

: Wi-Fi включен.

: Wi-Fi выключен.

**3.** После включения функции Wi-Fi устройство начнет поиск доступных беспроводных сетей в вашем районе. Названия сетей отобразятся во всплывающем окне сообщений. Выберите необходимую беспроводную локальную сеть и коснитесь **OK**.

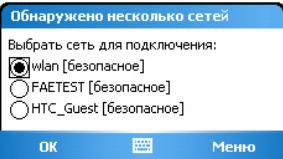

# 110 Подключение

**4.** В следующем всплывающем окне сообщений коснитесь **Интернет**, если беспроводная локальная сеть нужна для выхода в Интернет. Или коснитесь **Рабочий**, если беспроводная ЛВС подключает коммуникатор к частной сети.

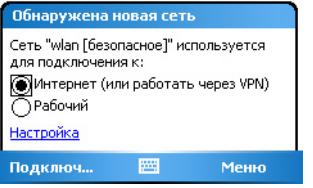

**5.** Если доступ к беспроводной локальной сети защищен сетевым ключом, введите пароль и коснитесь **Подключиться**.

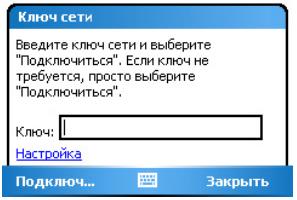

При последующем обнаружении беспроводной сети вашим коммуникатором вы не увидите всплывающего окна сообщений, а также вам не потребуется вводить сетевой ключ беспроводной сети, к которой вы уже соединялись (за исключением ситуации, когда вы произвели "жесткую" перезагрузку и сбросили индивидуальные настройки в аппарате).

**Примечание** Беспроводные сети Wi-Fi обнаруживаются автоматически, т.е. вам не требуется производить дополнительных действий для подключения коммуникатора к сети Wi-Fi. Однако может понадобиться ввод имени пользователя и пароля для некоторых закрытых беспроводных сетей.

### **Экономия заряда аккумулятора при подключении к сети Wi-Fi**

**1.** Выберите **Пуск > Настройка >** вкладка **Подключения** > **Беспроводная ЛВС**, чтобы открыть экран "Настройки беспроводной ЛВС".

**2.** Во вкладке **Режим электропитания** на экране "Беспроводная ЛВС" передвиньте ползунок **Режим энергосбережения** в положение, которое оптимизирует работу сети для наименьшего энергопотребления.

Например, передвиньте ползунок влево (Высокая производительность) для оптимальной работы (быстродействия) беспроводной ЛВС; передвиньте вправо Максимальный ресурс аккумулятора для максимальной экономии заряда аккумулятора.

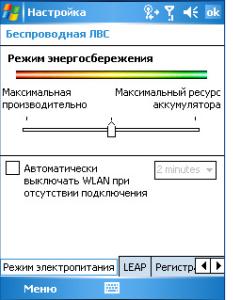

# **Как проверить состояние беспроводной локальной сети**

Проверить состояние текущего беспроводного подключения можно в трех окнах коммуникатора:

**• Строка заголовка**. При включении Wi-Fi на устройстве на панели заголовка появляется значок "Wi-Fi Вкл." ( $\frac{1}{4}$ ).

После включения функции Wi-Fi коммуникатор начинает поиск доступных беспроводных сетей. При этом в строке заголовка появляется значок беспроводного сигнала ( $\mathbb{R}_\rightarrow$ ). Стрелки на значке будут двигаться вперед-назад, пока аппарат ищет сигнал беспроводной ЛВС. После успешного соединения с беспроводной ЛВС движение стрелок прекращается.

**• Экран "Беспроводная ЛВС" - вкладка "Основные"**. Здесь отображается имя беспроводной сети, с которой в данный момент соединен аппарат. Также показаны конфигурация и мощность сигнала беспроводной сети.

# 112 Подключение

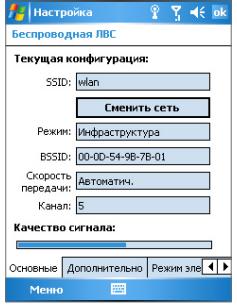

**• Настройка беспроводных сетей**. Коснитесь последовательно **Пуск > Настройка >** вкладка **Подключения > Сетевые адаптеры >** вкладка **Беспроводной**. Здесь отображаются доступные беспроводные сети.

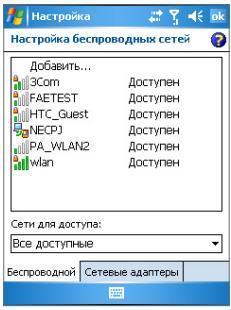

- **•** Если необходимо подключиться к беспроводной сети из списка, выберите сеть и коснитесь **Подключить**.
- **•** Коснитесь названия сети в списке, чтобы просмотреть или изменить настройки подключения.
- **•** Для добавления новых беспроводных сетей новые беспроводные сети, если такие существуют, нажмите кнопку **Добавить**.

# **6.6 Использование беспроводного модема**

**Беспроводной модем** позволяет использовать коммуникатор в качестве ИК-модема, USB-модема или Bluetooth- модема для другого устройства, например, ноутбука.

Следуйте инструкции в этом пункте по настройке коммуникатора в качестве ИК-модема или USB-модема. Сведения как настроить коммуникатор в качестве Bluetooth-модема см. пункт "Использование коммуникатора в качестве Bluetooth модема" в этом разделе.

**Примечание •** Перед включением опции Беспроводного модема проверьте, что в коммуникатор вставлена SIM карта, а также, что вы установили подключение через службу GPRS или подключение по коммутируемым линиям телефонной сети на вашем коммуникаторе. Подробные сведения о настройке GPRS соединения см. "Подключение к Интернет через службу GPRS". Подробные сведения о настройке коммутируемого подключения см. пункт "Подключение по коммутируемым линиям телефонной сети к поставщику Интернет услуг".

> Также проверьте, что коммуникатор подключен к ПК (через ИКпорт, USB-порт или с помощью технологии Bluetooth).

**•** При активации Модемной связи программа ActiveSync автоматически отключается.

**Настройка коммуникатора в качестве ИК или USB модема или USB модема**

- **1.** На коммуникаторе выберите **Пуск >** вкладка **Программы > Беспроводный модем**.
- **2.** В списке **Тип подключения** выберите способ подключения коммуникатора к настольному ПК: **IrDA** для инфракрасного подключения и **USB** для подключения через USB кабель.

# 114 Подключение

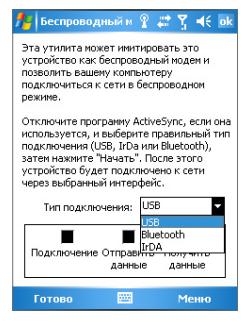

- **3.** Для использования коммуникатора в качестве GPRS-модема укажите **Имя точки доступа к службе GPRS.** Выберите **Меню > Настройка APN** и введите имя точки доступа.
- **4.** Разместите коммуникатор и ноутбук таким образом, чтобы инфракрасные приемопередатчики были обращены друг к другу или подключите аппарат ноутбуку при помощи USB-адаптера.
- **5.** Выберите **Меню > Пуск**.
- **6.** Укажите ваш коммуникатор в качестве ИК-модема или USBмодема в ноутбуке.

## **Добавление коммуникатора в качестве ИК-модема в ноутбуке**

- **1.** После того, как вы выберете **Меню > Пуск** на экране "Беспроводной модем" в коммуникаторе, на экране ноутбука появится окно Найдено новое оборудование, сообщающее, что коммуникатор обнаружен в качестве ИК-модема. Проверьте, что установлен флажок в поле **Автоматическая установка оборудования (Рекомендуется)** и нажмите **Дальше**.
- **2.** Дождитесь пока Windows закончит установку ИК-модема , затем нажмите **Готово**.
- **3.** Теперь настольный ПК можно подключить к Интернету. Выполните действия, описанные в пункте "Набор и подключение к Интернет".

# **Добавление коммуникатора в качестве USB-модема к ПК**

- **1.** Когда в коммуникаторе вы выберете **Меню > Пуск** на экране "Беспроводной модем", ваш настольный ПК автоматически обнаружит, что коммуникатор подключен. На экране настольного ПК появится диалоговое поле "Найдено новое оборудование".
- **2.** В окне "Найдено новое оборудование" установите флажок в поле **Установить из списка или указанного места (Дополнительно)** и нажмите **Далее**.
- **3.** Выберите **Искать наиболее подходящий драйвер в указанных местах**.
- **4.** Вставьте Установочный диск в привод компакт-дисков. Установите флажок в поле **Включить указанное место в поиск**. Нажмите **Обзор** и выберите привод компакт-диска, а также корневую папку, где находится драйвер модема. Затем нажмите **Далее**.
- **5.** Дождитесь окончания установки нового оборудования. Нажмите **Готово**.
- **6.** Выберите **Пуск > Настройка > Панель управления**.
- **7.** Откройте **Параметры телефона и модема**.
- **8.** Нажмите вкладку **Модемы**. Выберите новый модем из списка **Модем** и нажмите **OK**.

# 116 Подключение

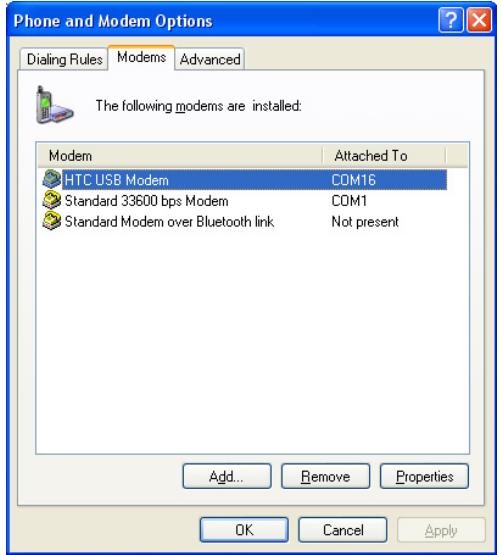

**9.** Теперь можно подключить компьютер к Интернету. Выполняйте действия, описанные в пункте "Набор и подключение к Интернет".

# **Набор и подключение к Интернет**

После того как ПК распознает ваше устройство в качестве модема, вы сможете позвонить и подключиться к Интернету.

- **1.** На настольном ПК выберите **Пуск > Настройка > Панель управления**.
- **2.** Дважды щелкните **Сетевые подключения**.
- **3.** Нажмите **Файл > Новое подключение**.
- **4.** В окне "Мастер нового подключения" нажмите **Далее**.
- **5.** Нажмите **Подключение к Интернет.** Затем нажмите **Далее**.
- **6.** Установите флажок в поле **Установить подключение вручную**. Затем нажмите **Далее**.
- **7.** Установите флажок в поле **Подключение по коммутируемым линиям**. Затем нажмите **Далее**.
- **8.** Выберите ИК, USB или Bluetooth модем, который вы ранее установили. Затем нажмите **Далее**.

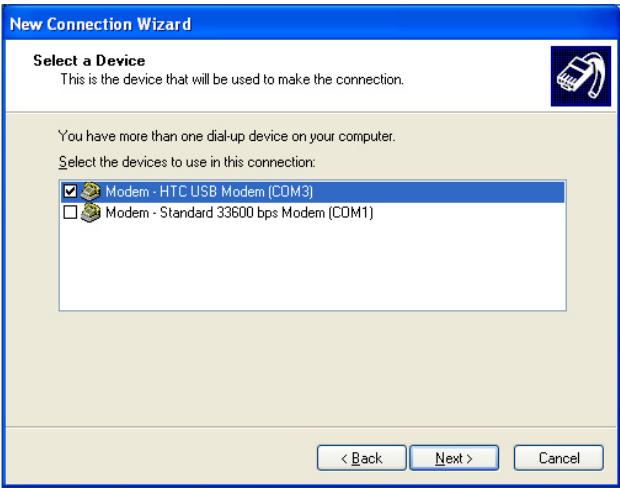

Выбор USB модема

- **9.** Введите описательное имя для этого подключения. Затем нажмите **Далее**.
- **10.** Если подключение к Интернет через GPRS, то введите в качестве телефонного номера \*99#. Или укажите номер модемного пула поставщика Интернет услуг. Затем нажмите **Далее**.
- **11.** Под заголовком **Internet Account Information** возможно не потребуется ввод имени пользователя и пароля, если используете подключение через службу GPRS. Для продолжения работы нажмите **Далее**.
- **12.** Нажмите **Готово** для завершения работы Мастера.

# 118 Подключение

**13.** Откроется диалоговое окно "Установка связи". Нажмите **Набор** для дозвона и подключения к Интернету.

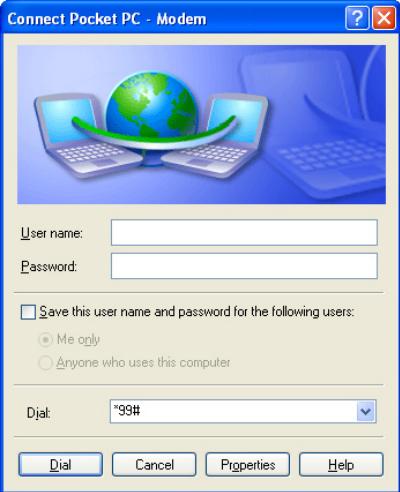

При повторном подключении по коммутируемым линиям настольного ПК к Интернету выберите **Пуск > Настройка > Панель управления**, дважды нажмите **Сетевые подключения,** а затем дважды нажмите модемное подключение.

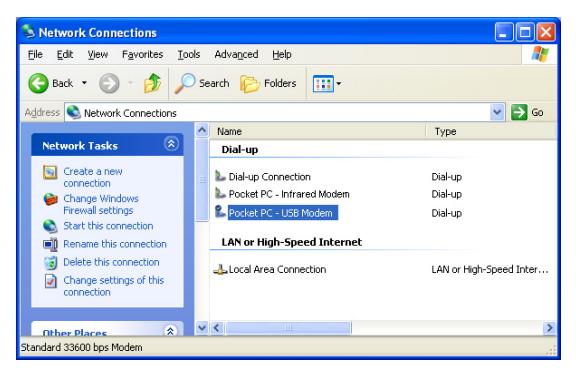

**Примечание** Для автоматического подключения к Интернет можно также использовать программу набора **USBModem\_Dialer.exe**, которая есть на компакт-диске "Установочный диск в папке\OEM\APPS\ Drivers\GSM USB Modem.

### **Как завершить сеанс связи через модем**

**•** На экране "Беспроводной модем" коснитесь **Готово** или выберите **Меню > Стоп.**

# **6.7 Использование клиента служб терминалов**

**Клиент служб терминалов** позволяет получить удаленный доступ к ПК, на котором установлена программа "Службы терминалов" или "Удаленный рабочий стол", а также использовать все программы, доступные на ПК. Например, вместо того, чтобы запускать программу Word Mobile на коммуникаторе, можно запустить программу Word для ПК и работать со всеми \*.doc файлами, имеющимися на ПК.

### **Как подключиться к службам терминалов**

- **1.** На коммуникаторе выберите **Пуск >** вкладка **Программы > Клиент служб терминалов**.
- **2.** Введите имя сервера.
- **3.** Можно выбрать имя сервера из списка **Последние серверы** в случае, если вы недавно подключались к серверу.

# 120 Подключение

- **4.** Установите флажок в поле **Ограничение рабочего стола сервера до размеров экрана**, если вы хотите использовать только программы, которые были специально масштабированы для использования на вашем коммуникаторе.
- **5.** Коснитесь **Подключиться**.

### **Навигация в программе клиента служб терминалов**

После подключения к удаленному серверу вы можете заметить, что на экране вашего устройства отображается больше одной полосы горизонтальной или вертикальной прокрутки. Используйте эти полосы прокрутки для просмотра информации на ПК или экрана ПК через экран клиента служб терминалов.

Чтобы убедиться, что вы работаете с экраном ПК через клиента служб терминалов, используйте пять кнопок прокрутки внизу окна клиента служб терминалов. Установите флажок в поле **Ограничение рабочего стола сервера до размеров экрана** для лучшего отображения информации на экране. Для удобного пользования окна программ на настольном компьютере должны быть развернутыми во весь экран.

# **Разорвать связь без завершения сеанса**

- **1.** В окне клиента служб терминалов на вашем коммуникаторе выберите **Пуск > Завершить**.
- **2.** Коснитесь **Отключиться**.

**Примечания •** Не используйте меню **Пуск** на коммуникаторе.

**•** Если сетевой администратор сконфигурировал клиента служб терминалов на вашем коммуникаторе, предусмотрев восстановление подключения отключенных сеансов, и если вы в последний раз разорвали связь со службой терминалов без завершения сеанса, то клиент служб терминалов автоматически повторно подключается к этому сеансу.

### **Разорвать связь после окончания сеанса**

- **1.** В окне клиента служб терминалов на вашем коммуникаторе выберите **Пуск > Завершить**.
- **2.** Коснитесь **Закончить сеанс**.

# **Раздел 7**

# **Обмен сообщениями и работа с программой Outlook**

**[7.1 Электронная почта и текстовые](#page-121-0) [сообщения](#page-121-0) 7.2 MMS**-**[сообщения](#page-131-0) [7.3 Программа "Календарь"](#page-137-0) [7.4 Программа "Контакты"](#page-139-0) [7.5 Задачи](#page-144-0) [7.6 Программа "Заметки"](#page-146-0)**

# <span id="page-121-0"></span>**7.1 Электронная почта и текстовые сообщения**

В приложении **Сообщения** хранятся все учетные записи для получения электронной почты и текстовых сообщений. В сети мобильной связи можно получать и отправлять почту с помощью программы Outlook или почтового сервера поставщика услуг Интернет, а также получать и отправлять текстовые сообщения через службу SMS (Short Messaging Service, Служба коротких сообщений). Используя подключение к виртуальной частной сети (VPN), можно также получать почту, которая приходит в офис. Дополнительные сведения об электронной почте и текстовых сообщениях см. в Справке коммуникатора.

# **Настройка электронной почты Outlook**

При первом запуске программы ActiveSync на настольном ПК мастер настроек синхронизации выдает запрос на установку связей для синхронизации. Это дает возможность синхронизировать почту Outlook и другие данные между коммуникатором и ПК или сервером Exchange Server. После настройки синхронизации с помощью мастера можно использовать коммуникатор для отправки и получения электронной почты Outlook. Сведения о мастере настройки синхронизации см. Раздел 4, пункт "Как установить и настроить ActiveSync в ПК".

Если связи для синхронизации еще не установлены, то синхронизировать почту Outlook можно следующим образом:

- **1.** Для синхронизации с удаленным устройством необходимо установить беспроводное соединение (через службу GPRS или через поставщика Интернет-услуг с помощью коммутируемого доступа). Дополнительные сведения см. в Разделе 6, пункт "Подключение к Интернет".
- **2.** Отсоедините устройство от ПК или локальной сети. (Беспроводное соединение не разрывать не нужно).
- **3.** Выберите **Пуск > Программы > ActiveSync**.
- **4.** Если требуется синхронизировать электронную почту в частной сети на базе сервера Exchange Server (например, в корпоративной сети), используйте процедуру, описанную в Разделе 4, пункт "Синхронизация непосредственно с сервером Exchange Server".

**5.** Выберите те типы информации, которую нужно синхронизировать. Проверьте, выбран ли тип **Эл. почта**. Подробно эта процедура описана в Разделе 4, пункт "Как выбрать данные для синхронизации".

Теперь, чтобы вручную отправить или получить на коммуникатор сообщение почты Outlook, подключите коммуникатор к ПК, локальной или беспроводной сети, выберите команду **Синхронизация** на экране ActiveSync или выберите **Меню > Отправить и получить** в программы Outlook.

Подробные сведения о настройке синхронизации с Exchange Server в автоматическом режиме или по расписанию см. в Разделе 4, пункт "Расписание синхронизации с сервером Exchange Server".

# **Создание учетной записи электронной почты по протоколу POP3 и IMAP4**

Чтобы получать и отправлять почту, необходимо создать учетную запись электронной почты для доступа к почтовому серверу поставщика услуг Интернет (ISP) или же для доступа к серверу VPN (этот тип доступа обычно используется на работе).

- **1.** Выберите **Пуск > Сообщения**.
- **2.** Выберите **Меню > Сервис > Новая уч. запись**.
- **3.** Введите свой адрес электронной почты и коснитесь **Далее**. Запускается функция **"Автонастройка"**, в ходе которой производится попытка загрузить необходимые данные с почтового сервера, чтобы не вводить их вручную.
- **4.** После завершения **Автонастройка** коснитесь **Далее**.
- **5.** Введите свое имя (это имя будет отображаться в отсылаемой почте), имя пользователя и пароль. Коснитесь **Далее**.

Если вы не хотите каждый раз вводить пароль заново, установите флажок **Сохранить пароль**.

Если **Автонастройка** прошла успешно, то поля **Ваше имя** и **Имя пользователя** заполняются автоматически. Для завершения создания учетной записи коснитесь **Далее**, а затем **Готово**, или выберите **Параметры** на экране **Сведения о сервере** для настройки дополнительных параметров. Например, можно сделать следующее:

- **•** изменить периодичность доставки новых сообщений.
- **•** ограничить объем загружаемых сообщений и установить метод авторизации исходящей почты.
- **•** указать, загружать ли сообщения полностью или частично.

Если при **Автонастройке** получить данные не удалось или же доступ к почте осуществляется через сервер VPN, обратитесь к поставщику услуг Интернет или администратору сети, чтобы получить перечисленные ниже данные и ввести их вручную:

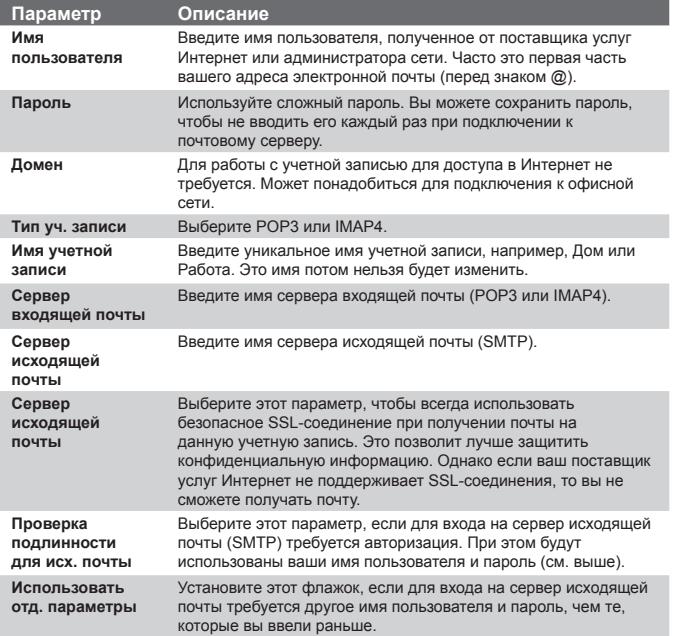

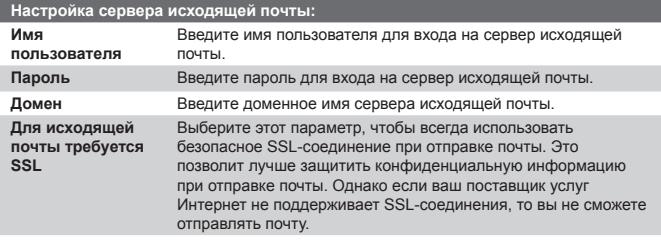

**Совет** Помимо основной учетной записи электронной почты Outlook, можно создать несколько дополнительных учетных записей.

# **Отправка и получение сообщений**

## **Как создать и отправить сообщение**

- **1.** На экране со списком сообщений выберите **Меню > Перейти** и выберите учетную запись.
- **2.** Выберите команду **Создать**.
- **3.** Введите один или несколько адресов электронной почты или адресов SMS, отделяя их точкой с запятой. Для выбора адреса или номера телефона из телефонной книги, коснитесь **Кому**.
- **4.** Введите текст сообщения. Для быстрого ввода стандартных сообщений, выберите **Меню > Мой текст** и отметьте нужное сообщение.
- **5.** Для проверки орфографии выберите **Меню > Проверка орфографии**.
- **6.** Коснитесь **Отправить**.
- **Советы** Для ввода символов коснитесь клавиши **Shift** на экранной клавиатуре.
	- Для установки приоритета выберите **Меню > Параметры сообщения**.
	- **•** При работе в автономном режиме созданные сообщения электронной почты помещаются в папку "Исходящие". Они будут отправлены при следующем подключении к сети.
	- **•** Если вы хотите удостовериться, что отправленное вами SMSсообщение получено, то перед тем, как его отправить, выберите

**Меню > Сервис > Параметры**. Выберите **Текст** и установите флажок **Запрашивать уведомление о доставке**.

# **Как ответить или переслать сообщение**

- **1.** Откройте сообщение и выберите **Ответить**, или выберите **Меню** > **Ответить всем**, для пересылки выберите **Меню** > **Переслать**.
- **2.** Введите текст ответного сообщения. Для быстрого ввода стандартных сообщений, выберите **Меню > Мой текст** и отметьте нужное сообщение.
- **3.** Для проверки орфографии выберите **Меню > Проверка орфографии**.
- **4.** Коснитесь **Отправить**.
- **Советы** Чтобы увидеть заголовок, прокрутите экран вверх.
	- **•** Чтобы всегда включать в ответ текст исходного сообщения, выберите **Меню** > **Сервис** > **Параметры** > вкладка **Сообщение** и установите флажок **Включать исх. сообщ. при ответе**.
	- **•** Размер сообщения электронной почты Outlook, которое вы отправляете со своей учетной записи, будет меньше, если не вносить изменения в текст исходного сообщения. Учтите это, если хотите сократить расходы на пересылку данных.

# **Как исключить свой адрес при ответе всем**

При создании ответа, адресованного всем получателям электронной почты, ваш адрес также попадает в список получателей. Можете настроить программу ActiveSync таким образом, чтобы исключить свой адрес из списка рассылки.

- **1.** В коммуникаторе на экране ActiveSync выберите **Меню > Параметры**.
- **2.** Выберите тип информации **Эл. почта**, а затем выберите **Настройка**.
- **3.** Выберите **Дополнительно**.
- **4.** В поле **Основной адрес электронной почты** укажите свой адрес.

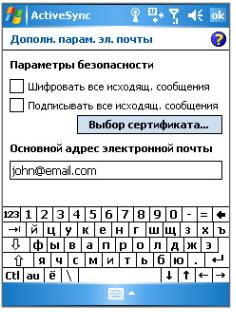

**5.** Коснитесь **ОК**.

# **Как добавить вложение в сообщение**

- **1.** В новом сообщении выберите **Меню > Вставить**, а затем выберите тип вложения: **Рисунок**, **Голосовая заметка** Файл.
- **2.** Выберите файл, который нужно вложить, или запишите голосовую заметку.

# **Получение вложений**

Вложение, посланное в сообщении электронной почты или загруженное с сервера, отображается под темой сообщения. Вложение можно открыть, коснувшись стилусом, если оно полностью загружено, в противном случае оно помечается для загрузки при следующей доставке электронной почты. При наличии учетной записи Exchange Server, можно также загружать вложения автоматически вместе с сообщением.

Если используется учетная запись электронной почты Outlook, то выполните следующие действия:

- **1.** Выберите **Пуск > Программы > ActiveSync**.
- **2.** Выберите **Меню >Параметры**.
- **3.** Выберите **Эл. почта > Настройка**, а затем отметьте **Включать вложения**.

Если используется учетная запись электронной почты по протоколу IMAP4, предоставленная поставщиком услуг Интернет (ISP), или учетная запись для доступа к серверу VPN (этот тип доступа обычно используется на работе), то выполните следующие действия:

- **1.** Выберите **Пуск > Сообщения**.
- **2.** Выберите **Меню > Сервис > Параметры**.
- **3.** Выберите имя учетной записи электронной почты IMAP4.
- **4.** Последовательно касайтесь **Далее**, пока не появится экран **Сведения о сервере**, и выберите **Параметры**.
- **5.** Дважды коснитесь **Далее** и отметьте **Получать полные копии сообщений** и **Получать вложения с полной копией**.
- **Совет** Чтобы сохранять вложения на карте памяти, а не в самом аппарате, выберите **Меню > Сервис > Параметры >** вкладка **Хранение** и установите флажок **Хранить вложения на карте памяти**.

# **Загрузка сообщений**

Способ загрузки сообщений зависит от типа используемой учетной записи:

- **•** Если используется учетная запись электронной почты Outlook, то для доставки сообщений нужно запустить синхронизацию с помощью программы ActiveSync. Дополнительные сведения см. в пункте "Настройка электронной почты Outlook" этого раздела.
- **•** Если используется учетная запись электронной почты, предоставленная поставщиком услуг Интернет (ISP), или учетная запись для доступа к серверу VPN (этот тип доступа обычно используется на работе), то сообщения загружаются с удаленного почтового сервера. Дополнительные сведения см. в пункте "Загрузка сообщений с сервера" этого раздела.
- **•** Если телефон включен, то SMS-сообщения загружаются автоматически. Если телефон выключен (например, в режиме полета), то сообщения будут храниться у оператора связи до тех пор, пока телефон не будет включен снова.

# **Загрузка сообщений с сервера**

Если используется учетная запись электронной почты, предоставленная поставщиком услуг Интернет (ISP), или учетная запись для доступа к серверу VPN (этот тип доступа обычно используется на работе), то соответственно типу учетной записи, сначала нужно подключиться к Интернету или же к своей корпоративной сети.

- **1.** Выберите **Меню > Переключить уч. записи**, а затем выберите нужную учетную запись.
- **2.** Выберите **Меню > Отправить и получить**. Сообщения в коммуникаторе синхронизированы с почтовым сервером: новые сообщения загружены в папку "Входящие", сообщения из папки "Исходящие" отправлены, а из папки "Входящие" в коммуникаторе удалены те сообщения, которые были удалены на сервере.
- **Совет** Чтобы прочитать сообщение полностью, в окне сообщения выберите **Меню > Загрузить сообщение**. В списке сообщений коснитесь и удерживайте сообщение, а затем выберите **Загрузить сообщение**. Сообщение будет загружено при следующей доставке почты. При этом вложения также будут загружены, если это задано в настройках учетной записи.

# **Шифрованные сообщения и сообщения с личной подписью**

Шифрование сообщений электронной почты Outlook, т.е. преобразование обычного текста в зашифрованный, обеспечивает конфиденциальность переписки. Расшифровать сообщение может только получатель, имеющий соответствующий ключ.

Когда сообщение сопровождается цифровой подписью, к нему добавляется ваш сертификат и ключ для сообщения. Благодаря этому, получатель может быть уверен, что сообщение отправлено именно вами, а не каким-либо злоумышленником, и что оно не было изменено.

# **Как добавить цифровую подпись или зашифровать сообщение**

- **1.** Откройте список сообщений и выберите **Меню > Переключить уч. записи > Эл. почта Outlook**.
- **2.** Выберите команду **Создать**.
- **3.** Выберите **Меню > Параметры сообщения**.

**4.** Установите флажки **Зашифровать** и **Подписать**, а затем коснитесь **ОК**.

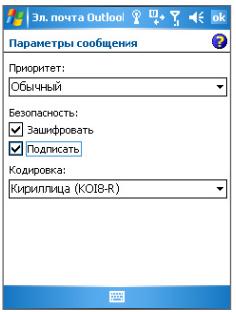

# **Проверка цифровой подписи полученного сообщения**

# **Чтобы проверить цифровую подпись полученного сообщения, выполните следующие действия:**

- **1.** Откройте сообщение электронной почты Outlook с цифровой подписью.
- **2.** В верхней части сообщения коснитесь **Смотреть состояние подписи**.
- **3.** Выберите **Меню > Проверить сертификат**.

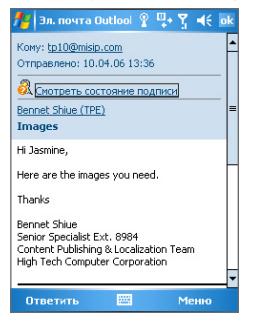

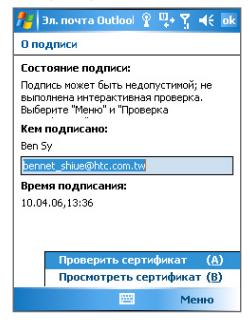

Чтобы посмотреть сертификат сообщения, выберите **Меню > Просмотреть сертификат**.

**Примечание** Существует несколько причин, по которым цифровая подпись может оказаться недействительной. Возможно, истек срок сертификата отправителя, или сертификат аннулирован его поставщиком, или же недоступен сервер проверки сертификатов. Сообщите отправителю о возникшей проблеме.

# **Управление папками**

В программе "Сообщения" для каждой учетной записи создается отдельный набор папок, в котором по умолчанию имеется пять папок: "Входящие", "Исходящие", "Удаленные", "Черновики" и "Отправленные". В этих папках сохраняются сообщения, которые вы получаете и отправляете с учетной записи. В каждом наборе папок вы можете создать дополнительные папки. В папке "Удаленные" содержатся сообщения, которые были удалены в коммуникаторе. Особенности работы с папками "Удаленные" и "Отправленные" определяется настройками программы "Сообщения".

При использовании учетной записи электронной почты Outlook, сообщения в папке "Входящие" будут автоматически синхронизироваться с Вашим устройством. Можно синхронизировать и дополнительные папки, включив их в список для синхронизации. В этом случае созданные вами папки и помещенные в них сообщения, будут скопированы на сервер. Например, если вы переместили два сообщения из папки "Входящие" в папку "Семья" и включили папку "Семья" в список синхронизации, то на сервере будет создана копия папки "Семья", в которой будут храниться копии сообщений. После этого эти сообщения можно будет прочесть, даже когда под рукой не будет вашего компьютера.

При использовании учетной записи SMS, SMS-сообщения помещаются в папку "Входящие".

Если при использовании учетной записи почты POP3, сообщения электронной почты переместить в папку, которую вы создали сами то будет разрушена связь между сообщениями в коммуникаторе и их копиями на почтовом сервере. При следующем подключении почтовый сервер обнаружит, что в коммуникаторе в папке "Входящие" этих сообщений нет, и удалит их с сервера. Такая процедура предотвращает появление дубликатов, но это также приведет к тому, что теперь вы будете иметь доступ к сообщениям, помещенным в новую папку, только с коммуникатора.

<span id="page-131-0"></span>При использовании учетной записи IMAP4, создаваемые вами папки вместе с помещенными в них сообщениями, копируются на почтовый сервер. Таким образом, независимо от того, откуда вы подключаетесь к почтовому серверу - с коммуникатора или с настольного компьютера - вы всегда имеете доступ к сообщениям. Синхронизация папок выполняется при каждом подключении к почтовому серверу, а также при создании, переименовании и удалении папок во время подключения. Кроме того, можно задать параметры загрузки отдельно для каждой папки.

# **7.2 MMS**-**сообщения**

При помощи коммуникатора вы легко сможете создавать и рассылать мультимедийные сообщения (**MMS**) своим друзьям и родственникам. К MMS-сообщениям можно присоединять изображения, видеоклипы и звуковые записи. С помощью камеры, которая есть в коммуникаторе, можно в процессе создания MMS-сообщения снять фотографии или видеоклип и тут же их отправить.

- **Примечания •** Учтите, что рассылка MMS-сообщений это платная услуга. Возможность рассылки MMS-сообщений должна быть предусмотрена договором с оператором мобильной связи. Обратитесь к своему оператору мобильной связи, чтобы включить эту услугу в тарифный план.
	- **•** Предельные размеры MMS-сообщений устанавливаются операторами мобильной связи. Учитывайте это при посылке сообщения на другой мобильный телефон или адрес электронной почты.

### **Как получить доступ к службе MMS**

- **1.** Выберите **Пуск > Сообщения**.
- **2.** Выберите **Меню > Перейти > MMS**.

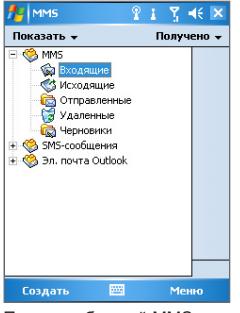

Папки сообщений MMS

# **Изменение настроек MMS**

При отправке MMS-сообщения адресату сначала отправляется SMS-сообщение с уведомлением, а ваше MMS-сообщение временно помещается на сервер MMS-сообщений вашего оператора мобильной связи. Аналогичным образом, если кто-нибудь отправит вам MMSсообщение, то оно будет храниться на сервере MMS-сообщений, пока вы его не загрузите. Таким образом, чтобы отправлять или получать MMS-сообщения, в коммуникаторе должны быть данные о сервере MMS-сообщений.

При покупке коммуникатора в нем уже записаны настройки сервера службы MMS вашего оператора мобильной связи. Если вы случайно сбросили эти настройки или сменили оператора мобильной связи, то для настройки службы MMS выполните следующие действия.

# **Настройка доступа к службе MMS**

- **1.** Выберите **Пуск > Сообщения**.
- **2.** Выберите **Меню > Конфигурация MMS**.
- **3.** На вкладке **Параметры** установите или снимите флажки в соответствии с вашими предпочтениями. Можно установить режим отслеживания сообщений или режим немедленной загрузки, разрешить или запретить прием сообщений, указать признак посылки запроса о доставке или прочтении. Можно также указать разрешение для отправляемых изображений и число попыток доставки сообщения.

**4.** Перейдите во вкладку **Серверы** и проверьте, установлены ли настройки сервера службы MMS.

Если настройки отсутствуют, выберите **Новый** и введите следующую информацию, полученную у оператора мобильной связи:

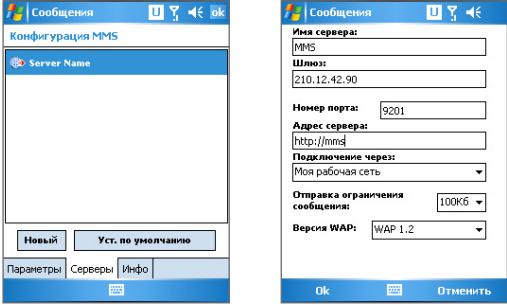

- **• Имя сервера**. Описательное имя, например, название вашего оператора мобильной связи.
- **• Шлюз**. Место размещения сервера службы MMS, обычно в виде IP-адреса.
- **• Номер порта**. Номер порта протокола HTTP для подключения к серверу службы MMS и передачи файлов.
- **• Адрес сервера**. URL-адрес сервера службы MMS.
- **• Подключение через**. Выберите из списка **Интернет**.
- **• Отправка ограничения сообщения**. Укажите максимальный размер MMS-сообщения, разрешенный вашим оператором связи.
- **• Версия WAP**. Выберите **WAP 1.2** или **WAP 2.0**, в зависимости от того, какой из протоколов используется вашим оператором мобильной связи.
- **5.** Коснитесь **ОК**.

Настройки сервера службы MMS появятся в списке на экране настройки службы MMS.

**Примечание** При добавлении нескольких поставщиков услуг MMS в список настроек службы MMS, можно выбрать одного из них в качестве поставщика услуг MMS по умолчанию. Выберите имя поставщика услуг MMS, а затем коснитесь **Исп. по умолчанию**.

# **Создание и отправка MMS-сообщений**

После выполнения необходимых настроек можно создавать и отправлять MMS-сообщения.

# **Создание MMS-сообщения**

Вы можете создавать MMS-сообщения в виде набора слайдов, в каждом из которых может быть фотография, звукозапись или видеоклип, а также текст.

- **1.** На экране MMS выберите **Создать**.
- **2.** На экране "Выбрать мультимедийное сообщение" выберите один из шаблонов или укажите **Специальный**, чтобы открыть пустое MMS-сообщение.

**Примечание** Чтобы всегда использовать пустое MMS-сообщение, установите флажок **Всегда выбирать специальный**.

- **3.** В поле **Кому** введите телефонный номер адресата или адрес электронной почты, или же выберите **Кому**, **Копия** или **Скрытая копия** чтобы выбрать номер или адрес электронной почты из адресной книги.
- **4.** Введите тему сообщения.
- **5.** Выберите значок **Вставить** (  $\left( \frac{1}{2} \mathbb{Z} \right)$ , чтобы выбрать и вставить в сообщение фотографию или видеоклип.

При выборе фотографии или видеоклипа, можно сделать следующее:

- Выбрать **•** для предварительного просмотра объекта.
- Выбрать **| чтобы вставить выбранную фотографию или** видеоклип в создаваемое MMS-сообщение.
- Выбрать **X**, чтобы отменить выбор объекта и вернуться в MMS-сообщение.

- **6.** Введите текст и вставьте звукозапись, коснувшись соответствующих полей. Подробное описание см. в пунктах "Вставка стандартного текста в MMS-сообщение" и "Вставка звукозаписи в MMS-сообщение".
- **7.** Чтобы добавить слайды, выберите **Правка > Вставить слайд**. Для вставки фотографий, видеоклипов, текста и звукозаписей в каждый из добавленных слайдов повторите действия 5 и 6.

Когда слайд открыт, можно сделать следующее:

- Выберите **Д** для предварительного просмотра слайда.
- Выберите **Д** для перехода к предыдущему слайду.
- Выберите **для перехода к следующему слайду.**
- **8.** При создании MMS-сообщения, кроме того, можно сделать следующее:
	- **•** Выберите **Параметры > Фон,** чтобы выбрать из списка цвет фона.
	- **•** Выберите **Меню > Параметры сообщения > Текст выше** или **Параметры сообщения > Текст ниже**, чтобы поместить текст сообщения над или под фотографией или видеоклипом.
	- **•** Выберите **Меню > Параметры сообщения > Параметры отправки**, чтобы указать время отправки, срок хранения, приоритет, класс и другие параметры сообщения.
- **9.** Чтобы отправить MMS-сообщение, коснитесь **Отправить**.

**Примечания** Можно отправить MMS-сообщение непосредственно из программ "Рисунки и Видео" или "Камера": Выполните одно из следующих действий:

- **•** На экране программы "Рисунки и Видео" выберите рисунок из папки "Мои рисунки", затем выберите **Меню > Отправить**. На экране **Выберите учетную запись** выберите **MMS**.
- **•** Снимите с помощью камеры коммуникатора фотографию или видеоклип для MMS-сообщения и коснитесь значка **Отправить**. В диалоговом окне "Отправить файл" выберите **Отправить через MMS**.

# **Создание MMS-сообщения с помощью шаблона**

**•** Чтобы создать сообщение, используя имеющийся шаблон, выберите **Правка > Создать по шаблону**.

**Примечание** Чтобы сохранить сообщение в качестве шаблона, откройте сообщение и выберите **Правка > Сохранить как шаблон**.

# **Вставка стандартного текста в MMS-сообщение**

Вы можете сразу же добавить текст к любому слайду, выбрав из списка "Встроенный текст" заранее заготовленные слова и предложения.

- Чтобы добавить текстовую заготовку из списка <sub>коснитесь</sub> ...
- **•** Чтобы изменить или удалить фразу из списка, коснитесь и удерживайте стилус на строке, а затем выберите в контекстном меню **Правка** или **Удалить**. Чтобы создать и добавить в список новую фразу, выберите **Создать**.

# **Вставка звукозаписи в MMS-сообщение**

Вы можете вставить в MMS-сообщение звукозапись. Однако к каждому слайду можно добавить только одну звукозапись.

**1.** Выберите "**Вставить звукозапись**".

По умолчанию откроется папка "Мои звукозаписи". Чтобы перейти к другой папке со звукозаписями, коснитесь стрелки  $($ , рядом с папкой "Мои звукозаписи".

- **2.** Выберите файл звукозаписи. При выборе файл звукозаписи можно сделать следующее:
	- **Выберите ▶, чтобы воспроизвести звукозапись.**
	- Выберите **П**, чтобы приостановить или **П**, чтобы прекратить воспроизведение.
	- Выберите **И**, чтобы вставить файл в MMS-сообщение.
	- Выберите **X**, чтобы отменить выбор и вернуться в MMSсообщение.
	- **•** Чтобы сделать новую звукозапись и вставить ее в MMSсообщение, выберите . При этом открывается панель управления звукозаписью. Выберите •, чтобы начать запись и • для окончания записи. Новая звукозапись будет автоматически вставлена в MMS-сообщение.

# <span id="page-137-0"></span>**Как просматривать MMS-сообщения и отвечать на них**

# **Как просматривать MMS-сообщения**

- Используйте кнопки управления воспроизведением **•** (ii) и **a**
- **•** Чтобы увидеть список файлов, включенных в сообщение, выберите **Объекты**. Чтобы сохранить файл, выберите **Меню > Сохранить**.
- **•** Просматривайте слайды вручную, прокручивая сообщение с помощью НАВИГАТОРА.

# **Как отвечать на MMS-сообщения**

**•** Чтобы ответить отправителю сообщения, выберите **Меню > Ответить**, чтобы ответить всем адресатам, перечисленных в полях "Кому", "Копия" и "Скрытая копия", выберите **Меню > Ответить всем**.

# **7.3 Программа "Календарь"**

Используйте программу **"Календарь"** для планирования встреч, совещаний и других событий. План встречи на текущий день можно выводить экран "Сегодня". Если в настольном ПК есть программа Outlook, то можно синхронизировать план встреч между коммуникатором и ПК. Вы можете настроить "Календарь" таким образом, чтобы он напоминал вам о встречах, например, звуковыми сигналами или включением вспышки.

План встреч можно отображать для просмотра в нескольких форматах - День, Неделя, Месяц, Год и Повестка дня. Чтобы посмотреть подробности планируемого события в каком-либо из форматов, коснитесь записи о встрече.

### **Как запланировать встречу**

- **1.** Выберите **Пуск > Календарь**.
- **2.** Выберите **Меню > Нов. встреча**.
- **3.** Введите название встречи, а также дополнительную информацию, например, время начала и окончания встречи.
- **4.** Чтобы запланировать событие, которое продлится целый день, в поле **Целый день** выберите **Да**.
- **5.** После завершения ввода данных, коснитесь **ОК** для возврата в календарь.

**Примечания •** События, которые занимают целый день, не отмечаются в расписании календаря, а отображаются в виде баннеров в верхней части экрана "Календарь".

- Чтобы отменить встречу, выберите встречу, затем выберите **Меню > Удалить встречу**.
- **Совет** Чтобы автоматически задать время встречи в плане на день, выберите временной интервал для новой встречи, а затем выберите **Меню > Нов. встреча**.

### **Предложение о встрече**

Программу "Календарь" можно использовать для того, чтобы договариваться о встречах по электронной почте с теми людьми, которые пользуются программами Outlook или Outlook Mobile.

- **1.** Выберите **Пуск > Календарь**.
- **2.** Назначьте новую встречу или откройте уже назначенную и выберите **Изменить**.
- **3.** Выберите **Участники**.
- **4.** Выберите имя участника, которого вы хотите пригласить на встречу.
- **5.** Чтобы пригласить на встречу еще кого-нибудь, для каждого участника в отдельности выберите **Добавить**, а затем выберите имя.
- **6.** Коснитесь **ОК**.
- **7.** При следующей синхронизации коммуникатора с настольным ПК приглашение на встречу будет разослано всем участникам.

**Примечание** Если участники принимают ваше приглашение, то встреча автоматически добавляется в их расписание. При получении подтверждений от участников встречи информация в вашем календаре также обновляется.

<span id="page-139-0"></span>**Настройка напоминания по умолчанию обо всех новых встречах** Вы можете так настроить напоминание, чтобы оно включалось при внесении в расписание каждой новой встречи.

- **1.** Выберите **Пуск > Календарь**.
- **2.** Выберите **Меню > Параметры >** вкладка **Встречи**.
- **3.** Установите флажок **Устанавливать напоминания для новых пунктов**.
- **4.** Установите время включения напоминания.
- **5.** Коснитесь **ОК** для возврата в календарь.

# **7.4 Программа "Контакты"**

**Контакты** – это ваша адресная книга и хранилище информации о ваших друзьях и партнерах по бизнесу. Здесь хранятся телефонные номера, адреса электронной почты, домашние адреса и другие личные данные, например, день рождения или памятные даты. В запись контакта можно также добавить рисунок или указать особую мелодию звонка.

Используя список контактов, вы можете легко общаться с людьми. Для получения сводных данных о контакте выберите имя контакта в списке. Из списка контактов можно позвонить или отправить сообщение.

Если на вашем настольном компьютере есть программа Outlook, то можно синхронизировать список контактов между коммуникатором и настольным ПК.

### **Создание нового контакта в коммуникаторе**

- **1.** Выберите **Пуск > Контакты**.
- **2.** Выберите **Создать** и введите данные контакта.
- **3.** Закончив ввод, коснитесь **ОК**.
- **Советы** При получении звонка или сообщения электронной почты от кого-либо, кого нет в списке контактов, вы можете создать соответствующий контакт из списка "Звонки" или из сообщения, для чего нужно выделить номер телефона и выбрать в контекстном меню пункт "**Сохранить в контактах**".

**•** При выводе на экран контактной информации вы увидите, в каком месте можно добавить рисунок или назначить контакту особую мелодию звонка.

# **Как создать контакт на SIM-карте**

- **1.** Выберите **Пуск > SIM Manager**. При этом открывается экран программы SIM Manager.
- **2.** Выберите **Создать** и введите имя контакта и номер телефона.
- **3.** Чтобы сохранить данные на SIM-карте, выберите **Сохранить**.

# **Как внести изменения в контактную информацию**

- **1.** Выберите **Пуск > Контакты**.
- **2.** Выберите контакт.
- **3.** Выберите **Меню > Изменить** и внесите изменения.
- **4.** Закончив ввод, коснитесь **ОК**.
- **Совет** Для внесения изменений в контактную информацию на SIM-карте выберите **Пуск > Программы > SIM Manager**, а затем выберите контакт на SIM-карте и внесите изменения. Закончив внесение изменений, коснитесь **Сохранить**.

# **Работа со списком контактов**

Есть несколько вариантов использования и настройки списка контактов. Вот некоторые рекомендации:

- **1.** Выберите **Пуск > Контакты**.
- **2.** В списке контактов выполните одно из следующих действий:
	- **•** В режиме просмотра по имени можно искать контакты по имени, номеру, или с помощью алфавитного указатель. Чтобы перейти в режим просмотра по имени, выберите **Меню > Просмотр по > Имя**.
	- **•** Чтобы посмотреть сведения о контакте, выберите контакт. Отсюда же можно позвонить или отправить сообщение.
	- **•** Чтобы посмотреть список возможных действий с контактом, коснитесь и удерживайте стилус на контакте.
	- **•** Чтобы увидеть список сотрудников какой-либо организации, выберите **Меню > Просмотр по > Организация**. Затем выберите имя организации.

# **Как скопировать контакты с SIM-карты в коммуникатор** Если вы записывали контакты на SIM-карту, то их можно скопировать в список контактов коммуникатора.

- **1.** Выберите **Пуск > Программы > SIM Manager**.
- **2.** Отметьте нужный контакт или же сразу все контакты на SIMкарте, выбрав **Меню > Выделить все**.
- **3.** Выберите **Меню > Сохранить в контактах**.

# **Как скопировать контакты на SIM-карту**

На SIM-карте для каждого имени контакта можно записать только один номер телефона. При копировании на SIM-карту таких контактов, в которых имеется несколько телефонных номеров, программа SIM Manager записывает каждый номер с отдельным именем. Чтобы сохранить каждый номер телефон под другим именем, программа SIM Manager дополняет каждое имя контакта признаком, который ставится в конце имени: например, номер мобильного телефона обозначается признаком "/M". Вы можете изменить этот признак перед копированием контактов на SIM-карту.

- **1.** Выберите **Пуск > Программы > SIM Manager**, а затем **Меню > Сервис > Параметры**.
- **2.** На экране Параметры" установите флажки для тех типов телефонных номеров, которые нужно скопировать на SIM-карту.
- **3.** В столбце **Пометить** для каждого типа телефонного номера указан признак, который будет добавлен к имени контакта при записи на SIM-карту. Вы можете изменить эти признаки.
- **4.** Закончив внесение изменений, коснитесь **ОК**.
- **5.** Выберите **Меню > Контакты на SIM-карту**.
- **6.** Установите флажки для тех контактов, которые нужно скопировать на SIM-карту, а затем выберите **Сохранить**.

# **Как найти контакт в коммуникаторе**

Для поиска контактов в длинном списке существует несколько способов.

- **1.** Выберите **Пуск > Контакты**.
- **2.** Если на экране не отображен просмотр по имени, выберите **Меню > Просмотр по > Имя**.
- **3.** Выполните одно из следующих действий:
	- **•** Введите в текстовое поле имя или номер телефона, пока на экране не появится нужный контакт. Чтобы вернуться в режим отображения списка всех контактов, очистите текстовое поле или нажмите на стрелку справа от поля.
	- **•** Используйте алфавитный указатель, который отображен вверху списка контактов.
	- **•** Отфильтруйте список по категориям. В списке контактов выберите **Меню > Фильтр**, а затем выберите ту категорию, которую вы назначили контакту. Чтобы снова вернуться в режим отображения всех контактов, выберите **Все контакты**.

### **Поиск контакта в сети**

В дополнение к контактам, которые записаны в коммуникаторе, вы также можете получить доступ к контактной информации вашей организации с помощью глобальной адресной книги Global Address List (GAL). GAL – это адресная книга, в которой содержатся данные всех пользователей и групп, а также списки рассылки организации. Эта адресная книга хранится на сервере Exchange Server. Если у вас есть доступ к этой книге с коммуникатора, то вы можете быстро и просто планировать встречи и отправлять по электронной почте приглашения на встречу любому сотруднику вашей организации.

Доступ к GAL возможен в том случае, если в вашей организации используется сервер Microsoft Exchange Server 2003 SP2, и вы уже выполнили синхронизацию с сервером Exchange Server.

- **1.** Синхронизируйте коммуникатор с сервером Exchange Server, даже если вы этого никогда раньше не делали.
- **2.** Выберите последовательно **Пуск > Контакты > Меню > Просмотр по > Имя**.

- **3.** Выполните одно из следующих действий:
	- **•** На экране "Контакты" выберите **Меню > Поиск в Интернете**.
	- **•** В новом сообщении выберите поле **Кому**. Последовательно выберите **Меню > Добавить получателя > Меню > Поиск в Интернете**.

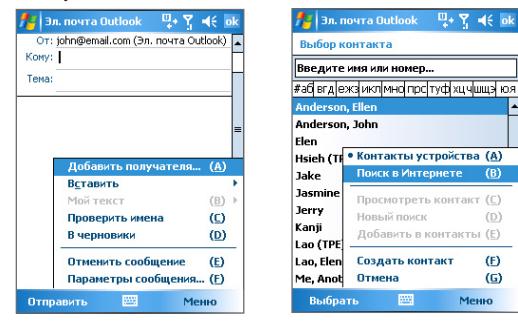

- **•** Начните создавать новое приглашение на встречу с помощью программы "Календарь" и выберите **Участники**, а затем **Меню > Поиск в Интернете**.
- **4.** Введите частично или полностью имя контакта и выберите **Найти**. Нажмите **Выбрать**, чтобы выбрать контакт(ы) из списка.

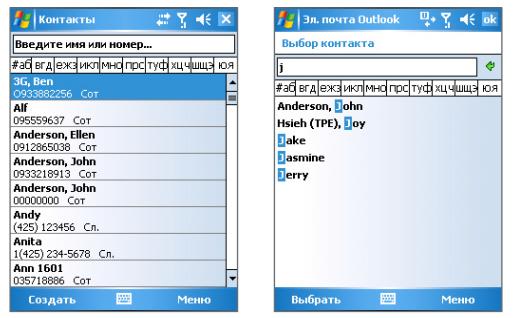
Обмен сообщениями и работа с программой Outlook 145

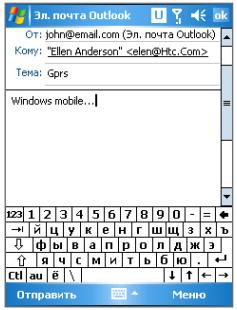

**Примечание •** Коммуникатор должен быть подключен к сети и настроен для передачи данных.

> **•** Вы можете искать информацию по таким критериям (если такая информация есть в книге GAL вашей организации): имя, фамилия, имя электронной почты, адрес электронной почты, отображаемое имя, место расположения офиса.

## **7.5 Задачи**

Используйте программу **Задачи** для учета тех дел, которые необходимо сделать. Задачи могут быть разовыми или повторяющимися. Вы можете установить напоминания о задачах и распределить их по категориям.

Имеющиеся задачи отображаются в списке задач. Просроченные задачи обозначаются красным цветом.

#### **Как создать задачу**

- **1.** Выберите **Пуск > Программы > Задачи**.
- **2.** Выберите **Создать > Создать задачу**, введите тему задачи и заполните остальные поля: время начала и завершения, приоритет и т.п.
- **3.** Закончив ввод, коснитесь **ОК**.

## 146 Обмен сообщениями и работа с программой Outlook

**Совет** Можно быстро создать короткую задачу, например, "сделать то-то". Просто коснитесь поля "**Выберите, чтобы доб. задание"**, введите имя и нажмите кнопку ВВОД. Если поле ввода задачи не отображается на экране, выберите **Меню > Параметры**, а затем установите флажок **"Показывать панель эл-та задач"**.

#### **Изменение приоритета задачи**

Чтобы отсортировать задачи по приоритету, нужно вначале задать приоритет каждой задачи.

- **1.** Выберите **Пуск > Программы > Задачи**.
- **2.** Выберите задачу, приоритет которой Вы хотите изменить.
- **3.** Выберите **Изменить** и укажите приоритет в поле **Приоритет**.
- **4.** Нажмите **ОК** для возврата к списку задач.

**Примечание** По умолчанию новым задачам присваивается приоритет Normal (Обычный).

#### **Установка напоминания по умолчанию для всех новых задач**

Вы можете автоматически устанавливать напоминания для всех новых задач, которые создаете.

- **1.** Выберите **Пуск > Программы > Задачи**.
- **2.** Выберите **Меню > Параметры**.
- **3.** Установите флажок **Устанавливать напоминания для новых элементов**.
- **4.** Нажмите **ОК** для возврата к списку задач.

**Примечание** Для того, чтобы напоминание действовало, для новой задачи должен быть указан срок завершения.

#### **Отображение сроков начала и завершения задачи**

- **1.** Выберите **Пуск > Программы > Задачи**.
- **2.** Выберите **Меню > Параметры**.
- **3.** Установите флажок **Показывать дату начала и срок**.
- **4.** Коснитесь **ОК**.

#### **Поиск задачи**

Если в списке много задач, то можно вывести на экран только часть из них или отсортировать список, чтобы быстро найти нужную задачу.

- **1.** Выберите **Пуск > Программы > Задачи**.
- **2.** На экране списка задач выполните одно из следующих действий:
	- **•** Отсортируйте список. Выберите **Меню > Сортировать по** и укажите критерий сортировки.
	- **•** Отфильтруйте список по категориям. Выберите **Меню > Фильтр** и укажите категорию, которую нужно показать.
- **Совет** Для дальнейшего отбора задач последовательно выберите **Меню > Фильтр > Активные задачи** или **Завершенные задачи**.

## **7.6 Программа "Заметки"**

Программа "**Заметки"** дает вам возможность быстро записывать свои мысли, вопросы, заметки на память, список дел и встреч. Вы можете создавать заметки, вводя текст с клавиатуры, записывать их от руки и с голоса, преобразовывать рукописные заметки в текстовые для лучшей читаемости, отправлять заметки другим.

## **Ввод информации в программу "Заметки"**

Существует несколько способов ввода заметок. Вы можете ввести текст с помощью экранной клавиатуры или программы распознавания рукописного текста. С помощью стилуса вы можете писать или рисовать прямо на экране.

## **Установка стандартного режима ввода информации в программу "Заметки"**

Если вы часто добавляете к своим заметкам рисунки, то, возможно, вам стоит установить в качестве стандартного режима ввода режим **"Запись"**. Если вы предпочитаете набирать текст с клавиатуры, выберите **"Набор"**.

## 148 Обмен сообщениями и работа с программой Outlook

- **1.** Выберите **Пуск > Программы > Заметки**.
- **2.** В списке заметок выберите **Меню > Параметры**.
- **3.** В поле **Станд. режим** выберите один из вариантов:
	- **• "Запись"**, если вы будете рисовать или вводить в заметки рукописный текст.
	- **• "Набор"**, если вы будете создавать текстовые заметки.
- **4.** Коснитесь **ОК**.

#### **Как создать заметку**

- **1.** Выберите **Пуск > Программы > Заметки**. В списке заметок выберите **Создать**.
- **2.** Коснитесь стрелки **Выбор метода ввода** рядом со значком **Метод ввода** в строке меню, выберите нужный метод ввода и введите заметку.
- **3.** Если стрелка **Выбор метода ввода** не отображается, коснитесь значка **Метод ввода**.
- **4.** Закончив, коснитесь **ОК** для возврата к списку заметок.

**Примечания** Для выделения рукописного текста коснитесь и удерживайте стилус рядом с текстом. При появлении точек, но до того, как сформируется полный круг, быстро обведите рукописный текст.

> Если буква пересекает три линии разметки, она обрабатывается как рисунок, а не как текст.

#### **Рисование в заметке**

- **1.** Выберите **Пуск > Программы > Заметки**.
- **2.** В списке заметок выберите **Создать**.
- **3.** Рисуйте на экране стилусом так же, как обычной ручкой.

Обмен сообщениями и работа с программой Outlook 149

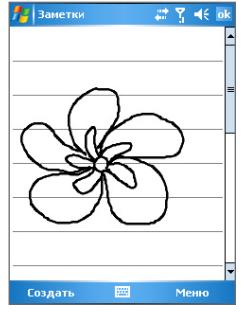

Рисование на экране

- **4.** Вокруг рисунка появится область выделения.
- **5.** Закончив, коснитесь **ОК** для возврата к списку заметок.

**Примечание** Для выделения рисунка (например, чтобы скопировать его или удалить) коснитесь и некоторое время удерживайте стилус на рисунке. Когда вы поднимете стилус, рисунок будет выделен.

## **Запись голосовой заметки**

Вы можете записать отдельную голосовую заметку, а можете добавить звукозапись в обычную заметку.

#### **Как создать голосовую заметку**

- **1.** Выберите **Пуск > Программы > Заметки**.
- **2.** Выполните одно из следующих действий:
	- **•** Чтобы создать отдельную голосовую заметку, начните ее запись из списка заметок.
	- **•** Чтобы добавить запись в обычную заметку, создайте или откройте заметку.
- **3.** Если на экране не отображается панель звукозаписи, выберите **Меню > Показать панель записи**.
- **4.** Чтобы начать запись, коснитесь значка Запись ( •).
- **5.** Держите микрофон коммуникатора возле рта или другого источника звука.
- **6.** По окончании записи коснитесь значка Стоп ( $\boxed{)}$ ).
- **7.** После того, как вы закончите добавлять запись в заметку, коснитесь **ОК** для возврата к списку заметок.
- **8.** Если вы делаете звукозапись в открытой заметке, то в ней появится соответствующий значок.
- **9.** Если вы создаете отдельную голосовую заметку, то значок появится в списке заметок.
- **Совет** Чтобы быстро создать звукозапись, нажмите и удерживайте кнопку ГОЛОСОВАЯ КОМАНДА на корпусе коммуникатора. Начинайте запись после звукового сигнала. Закончив запись, отпустите кнопку.

#### **Изменение формата звукозаписи**

- **1.** Выберите последовательно **Пуск > Настройка >** вкладка **Личные > Ввод**.
- **2.** На вкладке **Параметры** выберите нужный формат записи из списка **Формат записи голоса**.
- **3.** Коснитесь **ОК**.

**Примечание** Формат звукозаписи можно также изменить на экране списка заметок. В списке заметок выберите **Меню > Параметры >** ссылка **Глобальные параметры ввода** (внизу страницы).

# **Раздел 8 Мультимедийные приложения**

**[8.1 Использование камеры](#page-151-0) [8.2 Использование программы](#page-165-0) ["Рисунки и видео"](#page-165-0) [8.3 Использование проигрывателя](#page-170-0) [Windows Media Player](#page-170-0)**

## <span id="page-151-0"></span>**8.1 Использование камеры**

С помощью встроенной фото/видеокамеры очень легко делать фотоснимки и снимать видеоклипы со звуковым сопровождением.

Перед тем, как сделать снимок или видеозапись, установите объектив, который находится на тыльной стороне коммуникатора в один из режимов:

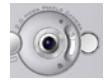

**Обычный режим съемки** - для съемки объектов на обычном расстоянии

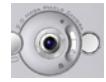

**Режим макросъемки** - для съемки на близком расстоянии

## **Как открыть экран "Камера"**

- **•** Выберите **Пуск > Программы > Камера**; или
- **•** Выберите **Пуск > Программы > Рисунки и видео > Камера**; или
- **•** Нажмите кнопку КАМЕРА на корпусе коммуникатора.

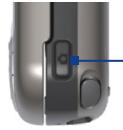

Кнопка КАМЕРА

## **Как выйти из программы "Камера"**

**•• Коснитесь значка завершения работы (**  $\blacktriangleright$  **).** 

## **Режимы съемки**

Камера коммуникатора позволяет делать фотоснимки и снимать видеоклипы с использованием различных встроенных режимов, которые легко настраиваются. По умолчанию для камеры установлен режим "Фото". В верхнем правом углу экрана отображается установленный в данный момент режим съемки. Для переключения в другой режим съемки, выполните одно из следующих действий:

- Коснитесь на экране стрелки влево **Пили Стрелки вправо.**
- **•** Нажимайте кнопку НАВИГАТОР для перемещения влево или вправо.

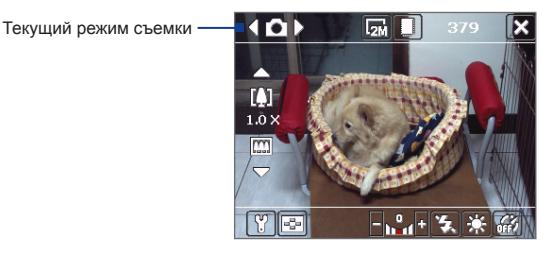

Для камеры можно устанавливать такие режимы съемки:

- **• Фото**: съемка обычных статических изображений.
- **• Видео**: съемка видеоклипов со звуковым сопровождением или без него.
- **• MMS-видео**: съемка видеоклипов для пересылки в MMSсообщениях.
- **• Фото для адресной книги**: съемка статического изображения, которое сразу же можно вставить в соответствующую запись списка контактов.
- **• Кадр**: съемка статических изображений, которые затем помещаются в кадр.
- **• Панорама**: последовательная съемка нескольких статических изображений, из которых впоследствии можно будет составить одну широкоформатную фотографию какого-либо пейзажа.
- **• Спортивное фото**: автоматическая съемка серии статических изображений (3, 5, 7, или 10 кадров).
- **• Пакет**: съемка серии статических изображений (макс. 30 кадров), которая выполняется все время, пока нажата кнопка КАМЕРА на корпусе коммуникатора или кнопка ВВОД в НАВИГАТОРЕ.

#### **Форматы файлов**

Файлы изображений, снятых камерой с использованием перечисленных выше режимов, в таких форматах:

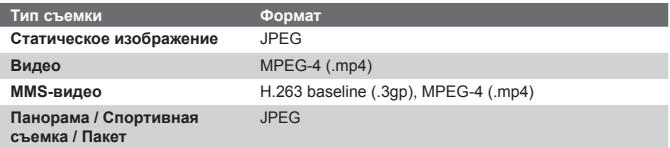

## **Панель управления камеры**

Для фото- и видеосъемки, а также для настройки режимов используйте следующие аппаратные и экранные кнопки.

## **Кнопки КАМЕРА и ВВОД**

Чтобы открыть экран "Камера", нажмите кнопку КАМЕРА на корпусе коммуникатора. Если экран "Камера" уже открыт, то используйте кнопку КАМЕРА или кнопку ВВОД в качестве затвора.

- **•** Нажмите кнопку КАМЕРА или кнопку ВВОД для съемки фотографий в режиме "Фото" или "Фото для адресной книги".
- **•** Нажмите кнопку КАМЕРА или кнопку ВВОД, чтобы начать видеосъемку. При повторном нажатии кнопок видеосъемка прекратится.
- **•** Нажимайте кнопку КАМЕРА или кнопку ВВОД, когда хотите сделать снимок в режиме "Кадр" или в режиме "Панорама".
- **•** Для съемки последовательных фотографий в режиме "Спортивное фото" нажмите кнопку КАМЕРА или кнопку ВВОД и затем перемещайте аппарат, следуя за движением объекта.
- **•** Нажимайте и удерживайте кнопку КАМЕРА или кнопку ВВОД для съемки последовательных кадров в режиме "Пакет".

#### **Навигатор**

- **•** Нажимайте НАВИГАТОР вверх или вниз, чтобы увеличить или уменьшить масштаб.
- **•** Нажимайте НАВИГАТОР влево или вправо для перехода в предыдущий режим или следующий режим съемки.

#### **Экранные кнопки управления и индикаторы**

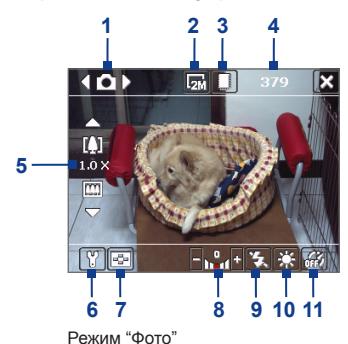

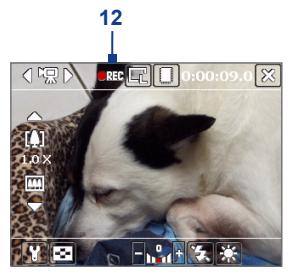

Режим "Видео"

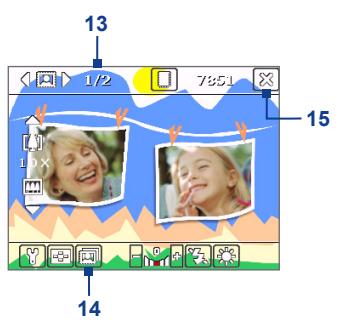

Режим "Кадр"

- **1 Переключатель режимов**. Касайтесь стрелок Влево или Вправо  $(\cdot, \cdot)$  на экране для переключения режима съемки.
- **2** Разрешение. Значок разрешения  $(\mathbf{F}/\mathbf{F})/\mathbf{F}$  /  $\mathbf{F}$  /  $\mathbf{F}$  /  $\mathbf{F}$  ) показывает текущее разрешение. Коснитесь этого значка, чтобы изменить разрешение.
- **3 Место хранения**. Коснитесь, чтобы перейти от сохранения снятых фотографий и видеоклипов в памяти аппарата ( $\Box$ ) к сохранению на карте памяти  $(\lceil \cdot \rceil)$ .
- **4 Индикатор оставшегося ресурса**. В режимах "Фото", "Фото для адресной книги", "Кадр", "Панорама", "Спортивное фото" и "Пакет" показывает количество оставшихся кадров с учетом текущих настроек. В режимах "Видео" и "MMS-видео" показывает, сколько осталось времени для видеозаписи. Во время видеосъемки показывает длительность видеозаписи.
- **5 Масштабирование**. С помощью отображаемых на экране стрелок Вверх и Вниз (  $\Box$  ) или значков  $\Box$  /  $\Box$  можно увеличить или уменьшить изображение.
- **6 Настройки камеры**. Для перехода к экрану "Настройки камеры" коснитесь значка **Сервис** ( ).
- **7 Программа просмотр рисунков**. Коснитесь значка **Просмотр** ( $\blacktriangleright$ ) для просмотра рисунка или видеоклипа в программе "Рисунки и видео".
- **8 Яркость**. Коснитесь значка "-" или "+" (  $\blacksquare$  /  $\blacksquare$  ), чтобы уменьшить или увеличить уровень яркости.
- **9 Вспышка**. Коснитесь этого значка, чтобы включить или выключить вспышку, которая находится на нижней стороне корпуса коммуникатора. Если режим вспышки включен, то все снимки делаются со вспышкой.
- **10 Баланс белого**. Коснитесь этого значка, чтобы изменить тип настройки баланса белого: "Авто" ( **[1113]**), "Дневной свет"(  $\mathbb{C}$ ), "Ночная съемка" ( $\mathbb{C}$ ), "Лампа накаливания" ( $\mathbb{C}$ , ) и "Флуоресцентный свет" ( [ ]]]).
- **11 Съемка с задержкой**. Коснитесь этого значка для выбора режима съемки с задержкой 2 секунды, 10 секунд или для отключения этого режима при режимах съемки "Фото", "Фото для адресной книги" или "Спортивное фото". После нажатия кнопки ВВОД или КАМЕРА, чтобы снять статическое изображение, камера, в зависимости от настройки, ждет 2 секунды или 10 секунд и автоматически снимает один кадр.
- **12 Индикатор записи**. Во время воспроизведения видеоклипа горит мигающий красный индикатор.
- **13 Индикатор воспроизведения.** В режимах "Рамка", "Панорама", "Спортивное фото" и "Пакет" этот индикатор показывает общее количество последовательных кадров.
- **14 Значок "Выбор шаблона"**. В режиме "Рамка" коснитесь значка  $\overline{m}$ , чтобы выбрать один из шаблонов.
- **15 Выход**. Чтобы завершить работу с программой "Камера", коснитесь значка **Выход**

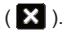

## **Режимы съемки статических изображений**

Используя режимы съемки статических изображений, а именно: **Фото**, **Фото для адресной книги**, **Кадр**, **Панорама**, **Спортивное фото** и **Пакет**, вы можете снимать статические изображения, нажимая кнопку КАМЕРА на коммуникаторе или кнопку ВВОД на НАВИГАТОРЕ. Статические изображения сохраняются в формате JPEG.

При съемке объекта в режиме "Кадр" вы можете выбрать один из установленных шаблонов. Для просмотра и выбора различных шаблонов, коснитесь значка "Камера". В зависимости от выбранного шаблона, возможно, потребуется использовать в качестве шаблона один или несколько снимков.

## **Режим видеосъемки**

В режиме **Видео** нажмите кнопку КАМЕРА или ВВОД для записи видеоклипа (при необходимости, со звуковым сопровождением). При повторном нажатии кнопки КАМЕРА или ВВОД запись прекращается. Коммуникатор по умолчанию откроет первый кадр снятого видеоклипа на экран "Просмотр".

Перед тем, как снимать видеоклип, вы можете задать ограничение на размер записи (длительность или размер файла) на экране "Настройки камеры".

Видеоклипы сохраняются в формате MPEG-4.

## **Режим видеосъемки для MMS-сообщений**

Режим **MMS-видео** предназначен для удобства отправки видеоклипа через MMS. Нажмите кнопку ВВОД или КАМЕРА, чтобы начать запись видеоклипа (при необходимости, со звуковым сопровождением).Для остановки видеозаписи повторно нажмите ВВОД или КАМЕРА.

Размер видеозаписей MMS-видео ограничен.Запись автоматически прекратится, когда достигнет установленного размера.Но вы можете вручную остановить запись в любой момент.Индикатор времени в верхнем правом углу экрана "Камера" показывает максимально допустимую длительность.

На экране "Настройки камеры" вы можете выбрать один из форматов видеозаписи: H.263 или MPEG-4 ; однако, идеальным форматом для MMSвидео является H.263 (3GPP). После завершения съемки коснитесь значка в экране "Просмотр" для отправки файла в MMS-сообщении.

## **Экран "Просмотр"**

После съемки статического изображения или видеоклипа вы можете увидеть результаты на экране **"Просмотр"**. Кроме того, с помощью значков внизу экрана "Просмотр", вы можете удалять снятые фотографии или видеоклипы, отсылать в сообщениях электронной почты или MMS-сообщения и т.д.

## **Значки экрана "Просмотр"**

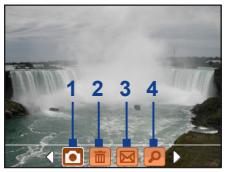

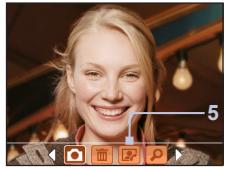

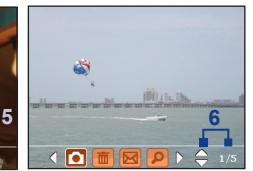

Режимы "Фото", "Видео", "MMS-видео", "Панорама" и "Кадр"

Режим "Фото для адресной Режимы "Спортивная съемка" и "Пакет" книги"

- **1 Назад.** Коснитесь значка **для возврата к экрану "Камера".**
- **2 Удалить**. Коснитесь значка **повеча**, чтобы удалить фотографию или видеоклип.
- **3 Отправить**. Коснитесь значка **M**, чтобы отправить сообщение электронной почты или MMS-сообщение.
- **4 Просмотреть**. Коснитесь значка **•** , чтобы посмотреть изображение в программе "Рисунки и видео" или воспроизвести отснятое видео с помощью проигрывателя Windows Media Player.
- **5 Назначить контактам**. Коснитесь значка **[22]**, чтобы назначить изображение выбранному контакту.
- **6 Обзор**. После съемки фотографий в режимах "Спортивная съемка" или "Пакет", в нижнем правом углу экрана "Просмотр" отображается количество последовательных кадров. Коснитесь стрелки Вверх/Вниз ( ) для последовательного просмотра фотографий.

## **Изменение длительности просмотра на экране "Просмотр"**

- 1. Коснитесь значка . чтобы открыть экран "Настройки камеры".
- **2.** На экране "Настройки камеры" коснитесь значка **. Н.** На экране появится меню "Дополнительно".
- **3.** Выберите **Длительность просмотра** и установите длительность отображения полученного снимка на экране "Просмотр" после съемки.

## **Масштабирование**

При фотографировании или записи видеоклипа вы можете приблизить или отдалить объект в фокусе камеры. При всех режимах съемки для масштабирования объекта используйте НАВИГАТОР на корпусе аппарата или касайтесь треугольника "Стрелка вверх", который находится над значком "Изменение фокусного расстояния". При достижении объективом положения максимального увеличения или уменьшения вы услышите звуковой сигнал. Чтобы отдалить объект, нажмите НАВИГАТОР вниз или коснитесь стрелки "Вниз". Диапазон изменения фокусного расстояния для изображения или видеоклипа зависит от режима съемки и размера снимка. Смотрите таблицу.

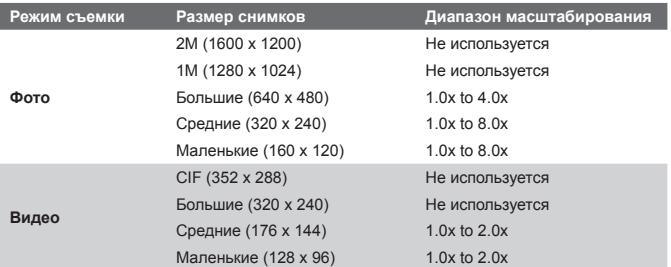

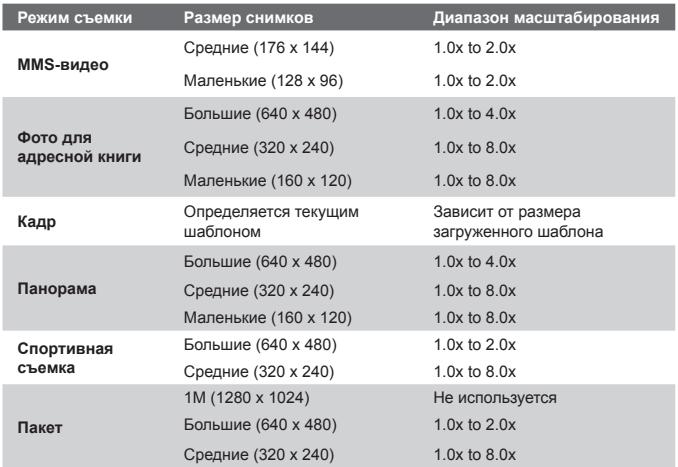

**Примечание** Размеры изображения для разных форматов съемки также отличаются в зависимости от режима. Диапазон изменения фокусного расстояния рассчитывается на основе следующих коэффициентов:

- **•** 1.0x = нормальный размер (без масштабирования)
- **•** 2.0x = двукратное увеличение
- **•** 4.0x = четырехкратное увеличение
- **•** 8.0x = восьмикратное увеличение

## **Экран "Настройки камеры"**

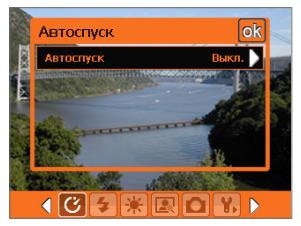

Экран "Настройки камеры" в режиме "Фото"

Чтобы открыть экран "Настройки камеры" в процессе съемки фотографии или видеоклипа в любом из режимов коснитесь значка **Сервис** ( **)**. На экране "Настройки камеры" можно установить параметры съемки.

Касаясь значков внизу экрана "Настройки камеры" можно открывать различные меню. Некоторые меню и параметры доступны только для определенных режимов съемки.

## **Навигация по экрану "Настройки камеры"**

Для навигации по экрану "Настройки камеры" используйте НАВИГАТОР или экранные кнопки.

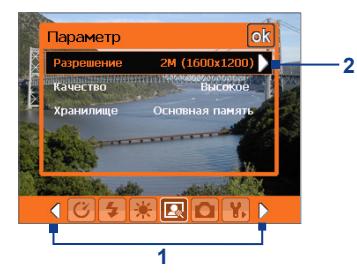

**1** Коснитесь значка для вызова требуемого меню.

Как вариант, нажмите кнопку НАВИГАТОРА вниз. Фон панели значков внизу станет черным. Фон панели значков внизу станет черным. Теперь нажмите кнопку НАВИГАТОРА влево/вправо или коснитесь стрелки влево/вправо ( / ), чтобы перейти на значок требуемого меню. При отображении на экране требуемого меню нажмите кнопку НАВИГАТОР вверх.

**2** Коснитесь параметра в меню, чтобы открыть подменю доступных настроек.

> Как вариант, нажимайте кнопку НАВИГАТОРА вверх/вниз, чтобы выбрать параметр, затем нажмите кнопку НАВИГАТОРА вправо, чтобы открыть подменю.

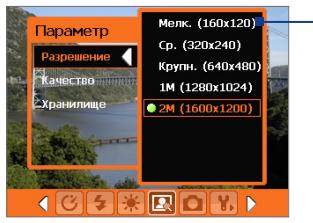

**3 <sup>3</sup>** Коснитесь или нажмите кнопку ВВОД, чтобы выбрать настройки и закрыть подменю.

> Как вариант, нажимайте кнопку НАВИГАТОР вверх/вниз, чтобы выбрать параметр, затем нажмите кнопку НАВИГАТОР влево, чтобы закрыть подменю.

Подробные сведения о различных меню и настройках приведены в следующих пунктах этого раздела.

## **Меню "**Автоспуск**"**

**• Съемка с задержкой**. Выберите задержку съемки: **Выкл.**, **2 секунды** или **10 секунд**. После нажатия на кнопку КАМЕРА или кнопку ВВОД камера в зависимости от настройки ждет 2 секунды либо 10 секунд и автоматически снимает один кадр.

## **Меню "Шаблон"**

**• Шаблон**. Выберите шаблон (только в режиме "Кадр").

## **Меню "Настройки панорамной съемки"**

- **• Направление**. Выберите направление, в котором изображения будут "склеиваться" в панорамное изображение.
- **• Количество склеек**. Выберите необходимое количество кадров для съемки и объединения (склейки) в панорамное изображение.
- **• Автоматич. склейки**. При включении (**Вкл.**) функции "Автоматич. склейки" камера автоматически объединяет кадры в один файл. При отключении (**Выкл.**) функции "Автоматич. склейки" камера сохраняет кадры как отдельные файлы.

## **Меню "Настройки спортивной съемки"**

**• Стоп-кадры**. Выберите количество последовательных кадров для съемки.

## **Меню "Вспышка"**

**• Вспышка**. Установите **Вкл.**, чтобы включить вспышку (находится на нижней стороне корпуса коммуникатора). Это позволит вам снимать фотографии или видеоклипы в местах с недостаточным освещением. В этом режиме камера будет снимать все фотографии со вспышкой Вспышку можно использовать во всех режимах съемки, кроме режимов "Спортивная съемка" и "Пакет".

## **Меню "Окружение"**

- **• Баланс белого**. Выберите тип настройки баланса белого, например, "Лампа дневного света", "Ночная съемка" и т.д., в зависимости от освещенности места съемки.
- **• Эффекты**. Выберите эффекты, например, "Оттенки серого", "Сепия" и т.д., чтобы изменить вид снятых вами фотографий или видеоклипов.

## **Меню "Параметры съемки"**

- **• Разрешение**. Выберите нужный размер изображения или видеоклипа.
- **• Качество**. Выберите качество снимков в формате JPEG для всех отснятых статических изображений. Можно выбрать один из вариантов: **Основное**, **Обычное**, **Высокое** и **Сверхвысокое**.
- **• Место сохранения**. Выберите место для сохранения своих файлов. Вы можете сохранять файлы как в основной памяти, так и на карте памяти.

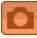

## **Меню "Режим съемки"**

**• Режим**. Выберите режим съемки, например, "Фото", "Видео", "Фото для адресной книги" и т.д. Подробные сведения об этих режимах приведено выше в пункте "Режимы съемки" этого раздела.

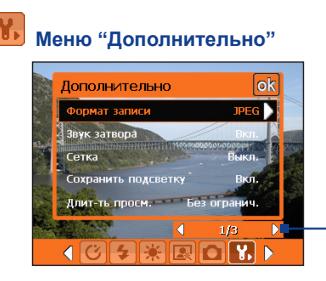

Коснитесь значка Влево/Вправо на этой панели для переходов на страницы меню "Дополнительно".

Другой способ: нажимая кнопки НАВИГАТОРА, удерживайте панель нажатой, пока она не будет выделена (станет черной) Нажимайте Влево/Вправо для перехода с одной страницы меню на другую.

- **• Формат записи**. Выберите нужный формат файла.
- **• Звук затвора**. Вы можете выбрать, будет или нет камера издавать звук при спуске затвора после нажатия кнопки ВВОД или кнопки КАМЕРА для фото- и видеосъемки.
- **• Сетка**. Вы можете выбрать, отображать или нет сетку на экране "Камера". С помощью сетки можно проще и точнее отцентрировать кадр и выбрать его композицию.

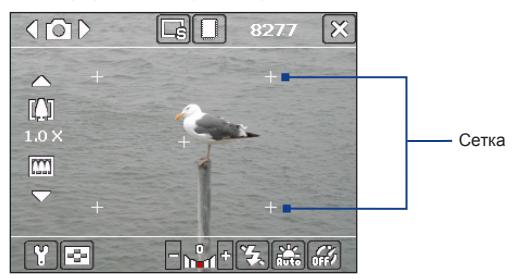

**• Сохранить подсветку**. Вы можете выбрать, включать или нет подсветку при использовании камеры. Этот параметр отменяет ранее установленные настройки подсветки на время включения камеры.

- **• Длит-ть просм.**. Установите время просмотра отснятой фотографии или видеоклипа на экране "Просмотр" перед тем, как они будут автоматически сохранены, и вы снова сможете увидеть на экране то, что вы видите через объектив камеры Выберите **Без ограничений**, если ограничение по времени не требуется. Выберите **Без просмотра** для автоматического возврата в режим "живой" камеры после съемки.
- **• Установки мерцания**. При съемке в помещении мерцание экрана камеры может быть вызвано несовпадением частоты вертикальной развертки экрана камеры с частотой мерцания ламп дневного света. Для уменьшения мерцания, измените установки мерцания на **Авто** или выберите ту частоту (**50Гц** или **60Гц**), которая используется в вашей стране.
- **• Записи со звуковым сопровождением**. Выберите **Вкл.** для съемки видеоклипа со звуковым сопровождением. Это значение выбирается по умолчанию. При переключении на **Выкл.** видеоклип будет записан без звукового сопровождения.
- **• Префикс**. Укажите, как следует называть файлы новых фотографий и видеоклипов. При выборе параметра **По умолчанию** всем новым файлам даются имена "IMAGE" или "VIDEO", к которым добавляется порядковый номер, например: IMAGE\_001.jpg. Вы можете также называть файлы, используя в качестве префикса текущую **Дата** или же **Дата и время**.
- **• Нумерация файлов**. По умолчанию названия файлов изображений или видеоклипов состоят из префикса и порядкового номера: 001, 002 и т.д. Чтобы начать нумерацию с "001", коснитесь **Сброс**.
- **• Ограничение записи**. Задайте максимальную продолжительность или максимальный размер файла записи.
- **• Папка шаблонов** (только в режиме "Кадр"). По умолчанию шаблоны хранятся в папке \Мои документы\Шаблоны) в **оперативной памяти** коммуникатора. Если вы переслали некоторые шаблоны на карту памяти (через "Проводник"), установите этот параметр как **Основная память+Карта памяти**, чтобы отметить, что шаблоны находятся как в основной памяти, так и в карте памяти.
- **• Настройка**. Используя эту функцию, вы можете изменять свойства экрана камеры, такие как **Контрастность**, **Насыщенность**, **Оттенок** и **Резкость**.

<span id="page-165-0"></span>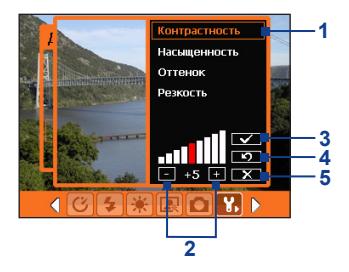

**1** В подменю коснитесь одного из свойств для изменения. Как вариант, нажмите кнопку НАВИГАТОР вверх/вниз, чтобы выбрать

свойства.

- **2** Для увеличения или уменьшения коснитесь значка +/- или нажмите кнопку НАВИГАТОР влево/вправо. Все изменения сразу же отразятся на экране "Камера".
- **3** Коснитесь, чтобы сохранить настройки и закрыть подменю.
- **4** Коснитесь, чтобы восстановить все установки по умолчанию.
- **5** Коснитесь, чтобы закрыть подменю без сохранения изменений.

## **8.2 Использование программы "Рисунки и видео"**

Программа "**Рисунки и видео"** упорядочивает и сортирует на Вашем устройстве рисунки и видеоклипы следующих форматов.

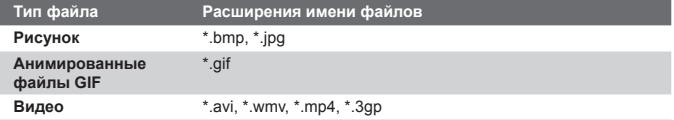

Вы можете просматривать рисунки в режиме показа слайдов, отсылать их по электронной почте, редактировать, а также использовать в качестве фона для экрана "Сегодня".

## **Копирование рисунков, анимированных файлов GIF и видеоклипов в коммуникатор**

Вы можете скопировать рисунки, анимированные файлы GIF и видеоклипы с ПК и просматривать их на коммуникаторе.

**•** Скопируйте рисунки, анимированные файлы GIF и видеоклипы с ПК или карты памяти в папку "Мои рисунки". (Вы также можете скопировать видеофайлы в папку "Мои видеозаписи").

Подробные сведения о копировании файлов с настольного ПК на коммуникатор см. в справке приложения ActiveSync на настольном ПК.

**Примечание** Вы также можете скопировать рисунки, анимированные файлы GIF и видеоклипы с ПК на коммуникатор, используя карту памяти. Вставьте карту в гнездо для карты памяти на коммуникаторе и скопируйте файлы с настольного ПК в папку, которую вы создали на карте памяти.

#### **Просмотр рисунков**

- **1.** Выберите **Пуск > Программы > Рисунки и видео**. По умолчанию в папке "Мои рисунки" рисунки отображаются в виде эскизов.
- **2.** Выберите рисунок и коснитесь **Камера**. Если вы не можете найти рисунок в папке "Мои рисунки", перейдите в другую папку с помощью стрелки "Вниз" ( $\blacktriangledown$ ).

## **Воспроизведение анимированных файлов GIF**

- **1.** Выберите **Пуск > Программы > Рисунки и видео**.
- **2.** Выберите рисунок и коснитесь **Камера**. Будет вызвана программа "Анимация GIF", которая позволяет открывать такие файлы и воспроизводить анимацию.

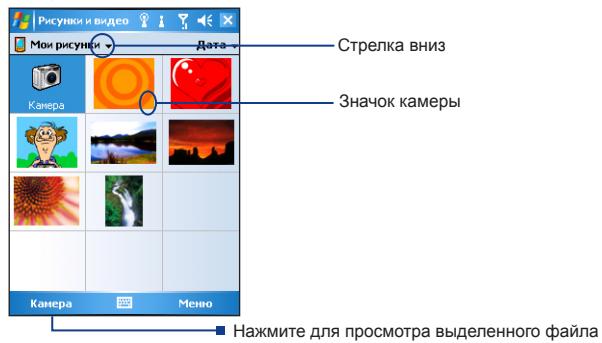

## **Воспроизведение видеоклипов со звуковым сопровождением**

- **1.** Выберите **Пуск > Программы > Рисунки и видео**. По умолчанию на экране будет отображено содержимое папки "Мои рисунки".
- **2.** Чтобы найти видеоклип, коснитесь стрелки "Вниз" ( •) рядом с папкой "Мои рисунки" и откройте папку "Мои документы". Затем коснитесь папки "Мои видеозаписи". По умолчанию видеоклипы отображаются в папке в виде эскизов со значком мультимедиа (  $\mathbf{P}$ 00).
- **3.** Выберите видеоклип и воспроизведите его на проигрывателе Windows Media Player.

## **Показ слайдов**

Вы можете просматривать свои рисунки в режиме показа слайдов. Рисунки разворачиваются на весь экран и сменяются с задержкой 5 секунд.

- **1.** Выберите **Пуск > Программы > Рисунки и видео**.
- **2.** Выберите **Меню > Показ слайдов**.
- **Примечание** Вы можете указать масштаб отображения рисунков, чтобы их было лучше видно при показе слайдов. Выберите **Меню > Параметры**, а затем на вкладке **Слайд-шоу** выберите ориентацию показа рисунков **Рисунки книжной ориентации** или **Рисунки альбомной ориентации**.

Коснитесь в любом месте экрана, чтобы отобразить панель "Показ слайдов", которую можно использовать для завершения или приостановки показа, поворота изображения и т.д. Нажимайте НАВИГАТОР вправо или влево для перехода вперед и назад между слайдами.

## **Как упорядочить рисунки и видеоклипы**

Если на коммуникаторе хранится много рисунков и видеоклипов, то стоит их упорядочить, чтобы можно было быстро найти нужный рисунок или видеоклип. Вы можете сортировать файлы по имени, дате и размеру.

- **1.** Выберите **Пуск > Программы > Рисунки и видео**.
- **2.** Коснитесь списка сортировки (по умолчанию он имеет метку **Дата**) и выберите критерий сортировки: **Имя**, **Дата** или **Размер**.

#### **Удаление рисунка или видеоклипа**

Чтобы удалить рисунок или видеоклип, выполните одно из следующих действий:

- **•** Выберите рисунок или видеоклип на экране "Рисунки и видео". Выберите **Меню > Удалить**.
- **•** Выберите эскиз рисунка для удаления и коснитесь кнопки **Удалить**.

Коснитесь кнопки **Да**, чтобы подтвердить удаление.

#### **Как отредактировать рисунок**

Вы можете поворачивать рисунки, обрезать их, настраивать яркость и контрастность изображения.

- **1.** Выберите **Пуск > Программы > Рисунки и видео**.
- **2.** Выберите рисунок для редактирования.
- **3.** Выберите **Меню > Изменить**. Выполните одно из следующих действий:
	- **•** Если необходимо повернуть рисунок на 90 градусов против часовой стрелки, коснитесь **Повернуть**.
	- **•** Если необходимо обрезать рисунок, выберите **Меню > Обрезать**. Определите область обрезки, перемещая границы стилусом. Коснитесь внутри рамки, чтобы выполнить обрезку, или вне рамки, чтобы ее отменить.
	- **•** Для настройки яркости и контрастности изображения выберите **Меню > Автозамена**.

#### **Примечание** Для отмены редактирования выберите **Меню > Отменить**. Для отмены всех несохраненных изменений коснитесь **Вернуться к сохраненному**.

#### **Как установить рисунок в качестве фона экрана "Сегодня"**

Вы может установить свой рисунок в качестве фона на экран "Сегодня".

- **1.** Выберите **Пуск > Программы > Рисунки и видео**.
- **2.** Выберите рисунок, который Вы хотите использовать в качестве фона.
- **3.** Выберите **Меню > В качестве текущ. фона**.
- **4.** В поле **Уровень прозрачности** выберите более высокий процент для большей прозрачности рисунка и меньший процент, чтобы рисунок был непрозрачным.
- **5.** Коснитесь **OK**.

## **Отправка изображений и видеоклипов по электронной почте**

Вы можете отправлять рисунки и видеоклипы по электронной почте.

- **1.** Сначала настройте программу "Сообщение" для отправки и приема сообщений.
- **2.** Из программы выберите объект, который вы хотите отправить.
- **3.** Выберите **Меню > Отправить**. Выберите учетную запись (например, почты Outlook или службы MMS), чтобы отправить вложение.
- **4.** Будет создано новое сообщение с вложением.
- **5.** Введите имя адресата и тему письма, а затем коснитесь кнопки **Отправить**. Сообщение будет отправлено при следующей синхронизации коммуникатора.

**Примечание** Перед отправкой рисунки и видеоклипы автоматически сохраняются.

## **Как передать картинку или видеоклип по беспроводной сети**

Вы можете передать рисунок или видеоклип на другое мобильное устройства, используя подключение через ИК-порт.

- **1.** Выберите **Пуск > Программы > Рисунки и видео**.
- **2.** Выберите рисунок или видеоклип для передачи по беспроводной сети.
- **3.** Выберите **Меню > Передать**.
- **4.** Выберите устройство, на которое будет передаваться файл.
- **5.** Коснитесь **OK**.

## **Как назначать рисунки контактам**

Вы можете назначить контакту рисунок, чтобы его всегда можно было легко отличить.

- **1.** Выберите **Пуск > Программы > Рисунки и видео**.
- **2.** Выберите рисунок, который хотите назначить контакту.
- <span id="page-170-0"></span>**3.** Выберите **Меню > Сохранить в контактах**.
- **4.** Коснитесь контакта или пролистайте список, чтобы его найти. Коснитесь **Выбрать**, чтобы выбрать контакт из списка контактов.

#### **Индивидуальные настройки изображения**

- **1.** Выберите **Пуск > Программы > Рисунки и видео**.
- **2.** Выберите рисунок, для которого вы хотите выполнить дополнительные настройки.
- **3.** Выберите **Меню > Параметры**. Откроется экран Параметры, в котором можно выполнить следующие действия:
	- **•** Изменить размер рисунка для быстрой отправки по электронной почте.
	- **•** Изменить направление вращения для функции поворота.
	- **•** Настроить режим показа слайдов и активировать заставку экрана.

## **8.3 Использование проигрывателя Windows Media Player**

Вы можете использовать проигрыватель Microsoft Windows Media Player 10 Mobile для Pocket PC для воспроизведения файлов цифрового аудио и видео, которые хранятся на коммуникаторе или в сети, например, на веб-сайте.

С помощью Windows Media Player, можно воспроизводить как аудио, так и видео файлы. В этой версии Windows Media Player поддерживаются следующие форматы.

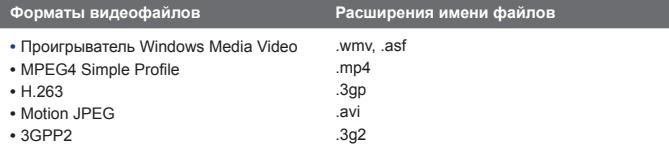

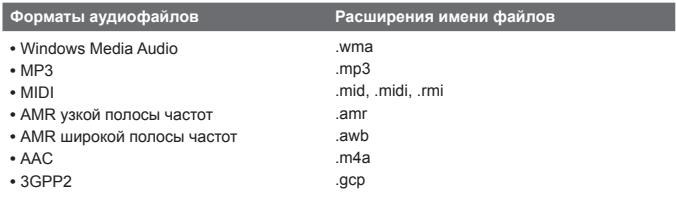

## **Элементы управления**

В проигрывателе Windows Media Player можно использовать следующие элементы управления.

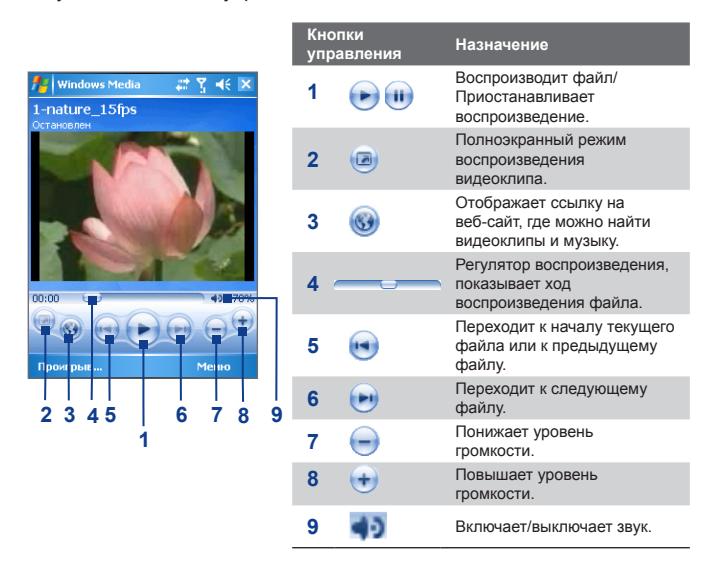

**Примечание** Чтобы быстро перемотать файл вперед или назад, нажмите удерживайте кнопки "Влево" или "Вправо".

## **Экраны и меню**

В проигрывателе Windows Media Player есть три основных экрана:

- **• Экран воспроизведения**. На экране, который открывается по умолчанию, находятся элементы управления воспроизведением, такие как "Воспроизвести", "Приостановить", "Следующая", "Предыдущая", "Регулятор громкости", и экран воспроизведения видео. Вы можете изменить вид экрана, выбирая различные обложки.
- **• Экран "Проигрывается"**. Экран отображает "Список воспроизведения", куда включены файлы, отобранные для воспроизведения в данное время. Это особый список, где отмечен файл, который воспроизводится в настоящий момент, а также другие файлы, которые находятся "в очереди" на воспроизведение.
- **• Экран "Библиотека"**. Этот экран позволяет быстро находить аудиофайлы, видеофайлы и списки воспроизведения. В нем отображены категории: "Моя музыка", "Мое видео", "Мое ТВ" и "Мои списки воспроизведения".

В нижней части каждого экрана есть **Меню**. Команды этого меню меняются в зависимости от того, какой именно экран отображается. Подробные сведения о командах этих меню см. в справке коммуникатора.

## **Лицензии и защищенные файлы**

Некоторые объекты (например, цифровые музыкальные файлы, загруженные из Интернета, звуковые дорожки компакт-дисков и видеоклипы) защищены лицензиями, запрещающими их нелегальное распространение. Создание лицензий и управление ими осуществляется с использованием технологии DRM (digital rights management, управление правами на цифровую информацию), созданной для защиты содержимого и управления правами на доступ к нему. Некоторые лицензии могут запретить воспроизведение файлов, скопированных в коммуникатор. Файлы, имеющие лицензию, называются "защищенными файлами".

Если вы хотите скопировать защищенный файл со своего настольного ПК в коммуникатор, используйте проигрыватель, установленный в ПК для синхронизации файла с аппаратом (вместо "перетаскивания" файла из папки на ПК в папку на аппарат). Это гарантирует, что вместе с защищенным файлом будет скопирована и лицензия. Подробные сведения о синхронизации файлов с коммуникатором или другими мобильными устройствами см. в справке программы "Проигрыватель" на настольном ПК.

#### **Примечание** Вы можете узнать, является ли файл защищенным, посмотрев его свойства (для этого выберите **Меню > Свойства**).

## **Копирование файлов на коммуникатор**

Для синхронизации цифровых файлов мультимедиа со своим коммуникатором используйте последнюю версию программы "Проигрыватель", установленную на настольном ПК (Windows Media Player 10 или новой версии), (вместо "перетаскивания" файлов из папки на настольном ПК в папку на коммуникаторе). Это гарантирует, что вместе с защищенным файлом будет скопирована и лицензия.

При синхронизации файлов всегда синхронизируйте их на карту памяти, установленную в коммуникаторе. Не синхронизируйте их на карту памяти, установленную в устройство для считывания карт памяти. Также не синхронизируйте файлы в основную память (ПЗУ) коммуникатора.

#### **Автоматическая синхронизация содержимого на коммуникатор**

- **1.** Откройте программу Windows Media Player на настольном ПК.
- **2.** Установите в коммуникатор карту памяти объемом не меньше 32 МБ, затем подключите аппарат к настольному ПК.
- **3.** Если ваш коммуникатор не синхронизирован с ПК, то на настольном ПК будет запущена программа "Мастер настройки устройства".
- **4.** В мастере откройте вкладку **Автоматический,** установите флажок в поле **Индивидуальный выбор списков воспроизведения для синхронизации**, а затем выберите списки воспроизведения, которые нужно синхронизировать.
- **5.** Нажмите кнопку **Готово**.
- **6.** Начнется синхронизация файлов на коммуникатор. При следующем подключении коммуникатора к ПК, в котором запущен

проигрыватель Windows Media Player (версия для настольного ПК), синхронизация начнется автоматически.

## **Синхронизация и копирование любых объектов на коммуникатор в ручном режиме**

- **1.** Если коммуникатор не синхронизирован с ПК, выполните действия 1-5, описанные в пункте "Синхронизация файлов на коммуникатор в автоматическом режиме", но при этом установите флажок в поле **Вручную**.
- **2.** Чтобы выбрать файлы для синхронизации и копирования на коммуникатор, выполните следующие действия:
	- **•** Перейдите на вкладку **Библиотека**.
	- **•** На панели справа щелкните выпадающий список и выберите **Список синхронизации**.
	- **•** В списке "Список воспроизведения", который отображен в левом окне, выберите нужный список.
	- **•** В списке "Список файлов", который отображен в среднем окне, выделите нужные файлы и перетащите их на вкладку "Список синхронизации".
	- **•** Нажмите кнопку **Начать синхронизацию**, которая находится внизу вкладки.

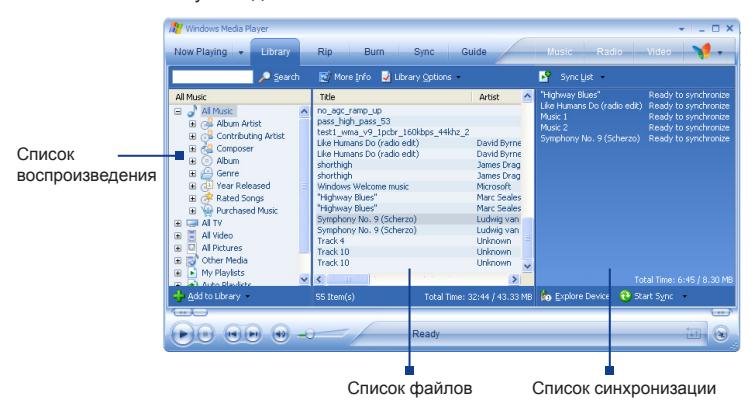

**Примечание** Аудиофайлы будут копироваться быстрее, если в версии проигрывателя для настольного ПК задан параметр автоматического определения качества записи айдиофайлов, которые копируются в коммуникатор. Подробные сведения см. в справке проигрыватель на настольном ПК.

## **Проигрыватель**

#### **Воспроизведение объектов в коммуникаторе**

Используйте библиотеку Windows Media Player Mobile, где можно выбрать и послушать песни или посмотреть видео, а также список воспроизведения, которые записаны в коммуникаторе или на сменной карте памяти.

- **1.** Если экран "Библиотека" не отображен, выберите **Меню > Библиотека**.
- **2.** На экране "Библиотека" коснитесь стрелки "Библиотека" (вверху экрана), и выберите устройство хранения медиафайлов, например, "Карта памяти".
- **3.** В большинстве случае программа Windows Media Player Mobile автоматически обновляет библиотеку. Однако можно обновлять библиотеку и вручную, чтобы быть в полной уверенности, что в библиотеке есть новые файлы, которые вы недавно скопировали в коммуникатор или на карту памяти. Чтобы обновить список файлов в библиотеке выберите **Меню > Обновить библиотеку**.
- **4.** Выберите категорию (например, "Моя музыка" или "Мои списки воспроизведения").
- **5.** Выберите объект для воспроизведения (например, песню, альбом или имя исполнителя), затем коснитесь кнопки **Воспроизвести**.
- **Примечание** Для воспроизведения файла, который хранится в коммуникаторе, но не включен библиотеку, на экране "Библиотека" выберите **Меню > Открыть файл**. Выберите объект для воспроизведения (например, песню, альбом или имя исполнителя), затем коснитесь кнопки **Воспроизвести**.

#### **Воспроизведение элемента по сети**

Используйте команду **Открыть адрес URL**, чтобы воспроизвести песню или видео, которые хранятся в Интернете или на сервере сети.

- **1.** Если экран "Библиотека" не отображен, выберите **Меню > Библиотека**.
- **2.** Выберите **Меню > Открыть адрес URL**.
- **3.** Выполните одно из следующих действий:
	- **•** В поле **Адрес URL** введите адрес в сети.
	- **•** В поле **Журнал** выберите URL-адрес, которым вы уже пользовались.

**Примечание** Для воспроизведения объекта по сети коммуникатор должен быть подключен к сети. Подробные сведения о том, как создать для коммуникатора подключение к сети см. в справке "Подключения" в коммуникаторе.

## **Устранение неполадок**

Если у вас возникли проблемы при использовании проигрывателя Windows Media Player, существует ряд источников, обратившись к которым, вы можете получить помощь.

Подробные сведения см. на веб-странице "Устранение неполадок Windows Media Player Mobile" на веб-сайте фирмы Microsoft (http:// www.microsoft.com/windows/windowsmedia/player/windowsmobile/ troubleshooting.aspx).

# **Раздел 9**

## **Использование других приложений**

**[9.1 Word Mobile](#page-179-0) [9.2 Excel Mobile](#page-179-0) [9.3 Просмотр презентаций в](#page-180-0) [PowerPoint Mobile](#page-180-0) [9.4 Использование ClearVue PDF](#page-181-0) [9.5 Использование MIDlet Manager](#page-182-0) [9.6 Использование приложения ZIP](#page-186-0) [9.7 Использование голосового набора](#page-188-0)**

## <span id="page-179-0"></span>**9.1 Word Mobile**

**Word Mobile** – это сокращенная версия приложения Microsoft Word. С помощью этого приложение можно открывать и редактировать в коммуникаторе документы, созданные приложением Word на настольном ПК. Можно также создавать документы и шаблоны и сохранять их как в формате **\*.doc**, **\*.rtf**, **\*.txt** и **\*.dot**.

Однако нельзя одновременно открыть несколько документов. Если вы открываете второй документ, то первый автоматически сохраняется и закрывается.

## **Создание файла Word**

- **1.** В приложении Word Mobile выберите **Создать**. Вы увидите на экране пустой документ или шаблон, в зависимости от того, что вы выбрали в качестве шаблона по умолчанию.
- **2.** Введите соответствующий текст.
- **3.** Выберите **Меню**, а затем выберите соответствующую команду: выбрать шрифт, задать выравнивание и смещение абзацев, вставить дату, выполнить проверку орфографии и т.д.
- **4.** После окончания работы нажмите кнопку **OK**,чтобы сохранить и закрыть файл.

Когда вы закрываете только что созданный документ, то ему автоматически присваивается имя по нескольким первым словам в документе и он сохраняется в списке документов Word Mobile. Впоследствии файл легко можно переименовать, назвав его более понятным именем, и перенести его в другую папку или на карту памяти.

**Примечание** Word Mobile не в полной мере обеспечивает поддержку некоторых возможностей Microsoft Word, таких как рецензирование или защита паролем. При сохранении файла в коммуникаторе, некоторые данные и часть форматирования может быть потеряна. Список функций, которые не поддерживаются приложением Word Mobile, приведен в справке коммуникатора.

## **9.2 Excel Mobile**

В приложении **Excel Mobile** можно легко открывать и редактировать книги Excel и шаблоны, созданные на настольном ПК. Можно также создавать новые книги и шаблоны непосредственно в коммуникаторе.
#### <span id="page-180-0"></span>**Создание файла Excel**

- **1.** В приложении Excel Mobile выберите **Создать**. Появится пустой лист рабочей книги или шаблон, в зависимости от того, что вы выбрали в качестве шаблона по умолчанию.
- **2.** Коснитесь ячейки, чтобы выделить ее. С помощью экранной клавиатуры введите данные и коснитесь клавиши **Ввод**.
- **3.** Выберите **Меню**, а затем соответствующую команду: вставить ячейки, диаграммы, символы или функции, отформатировать строки или столбцы и т.д.
- **4.** После завершения работы нажмите **OK**,чтобы сохранить и закрыть файл.
- **Советы •** Работайте в полноэкранном режиме, чтобы видеть как можно большую часть рабочего листа.
	- **•** Выберите **Вид > Масштаб** и укажите масштаб в процентах, чтобы легко воспринимать информацию с рабочих листов.

**Примечание** Excel Mobile не обеспечивает поддержку всех возможностей Microsoft Excel, таких как формулы или комментарии к ячейкам. При сохранении рабочей книги в коммуникаторе, некоторые данные и часть форматирования может быть потеряна. Список функций, которые не поддерживаются приложением Excel Mobile, приведен в справке коммуникатора.

## **9.3 Просмотр презентаций в PowerPoint Mobile**

С помощью **PowerPoint Mobile** можно открывать и просматривать презентации, созданные на настольном ПК. В PowerPoint Mobile можно просматривать презентации формата **\*.ppt** и **\*.pps**, созданные с помощью PowerPoint '97 или более поздних версий.

При просмотре в коммуникаторе будут воспроизводиться многие элементы презентаций, встроенные в слайды, например, переход слайдов и анимация. Если презентация настроена на автоматический показ, переход от одного слайда к другому будет происходить автоматически. Также поддерживаются гиперссылки на URL-адреса.

Перечень возможностей, не поддерживаемых в PowerPoint Mobile:

**• Заметки.** Заметки к слайдам видны не будут.

- <span id="page-181-0"></span>**• Перекомпоновка или редактирование слайдов**. В PowerPoint Mobile презентации можно только просматривать.
- **• Некоторые форматы файлов**. Не поддерживаются файлы формата **\*.ppt**, созданные с помощью версий, более ранних, чем PowerPoint '97, а также веб-страницы форматов **\*.htm** и **\*.mht**.

## **Показ презентации**

- **1.** Выберите **Пуск > Программы > PowerPoint Mobile**.
- **2.** Выберите нужную презентацию из списка.
- **3.** Коснитесь текущего слайда, чтобы перейти к следующему.
- **4.** Для перехода от одного слайда к другому, выберите **> Далее** или **Назад** или выберите **Перейти к слайду** и укажите слайд, к которому вы хотите перейти.

Если презентация настроена на автоматический показ, переход от одного слайда к другому будет происходить автоматически.

- **Примечания •** Если вы увеличили масштаб, чтобы подробнее рассмотреть слайд, то вы не сможете перейти к следующему слайду, пока снова не уменьшите масштаб.
	- **•** При выборе **Далее** или **Назад** скорее всего будет воспроизводиться анимация, а не выполняться переход между слайдами.

## **Остановка показа презентации**

• В презентации PowerPoint Mobile выберите **- > Конец слайдшоу**.

# **9.4 Использование ClearVue PDF**

В приложении **ClearVue PDF** можно открывать и просматривать файлы формата Portable Document Format (PDF) (переносимый формат документов). Такие файлы чаще всего имеют расширение имени **\*.pdf**.

## **Открытие файла PDF в коммуникаторе**

- **1.** Выберите **Пуск > Программы > ClearVue PDF**.
- **2.** Чтобы увидеть список файлов PDF на своем коммуникаторе, выберите **Файл > Открыть**.
- **3.** Выберите файл, который вы хотите посмотреть.

#### <span id="page-182-0"></span>**Навигация в документах PDF**

Вы можете выполнять следующие действия:

- **•** Использовать для перемещения внутри страницы стрелки вверх, вниз, вправо и влево на полосах вертикальной и горизонтальной прокрутки.
- **•** Использовать НАВИГАТОР (вверх, вниз, вправо и влево) для перемещения вверх и вниз внутри страницы или перехода между страницами.
- **•** Перемещать экран в нужное положение, касаясь стилусом промежутка между стрелками на полосах прокрутки.
- **•** Перетаскивать страницу в другое положение, касаясь стилусом любого места экрана, чтобы увидеть на экране остальные части страницы.

#### **Увеличение или уменьшение размера изображения**

- **1.** Откройте файл PDF для просмотра.
- **2.** Выберите **Масштаб**.
- **3.** Выберите определенный масштаб из списка или же выберите масштаб **По ширине страницы** или **Страница целиком**.
- **4.** Выберите **Специальный**, чтобы задать произвольный масштаб.

## **9.5 Использование MIDlet Manager**

MIDlet – это приложения Java, предназначенное для мобильных устройств. коммуникатор поддерживает Java 2 Micro Edition, J2ME. С помощью **MIDlet Manager** можно загружать приложения Java: игры и инструменты, специально предназначенные для мобильных устройств. Хотя некоторые приложения Java и игры уже установлены в коммуникаторе, Java MIDlet Manager дает Вам возможность самостоятельно устанавливать из Интернет и управлять дополнительными приложениями J2ME.

#### **Установка программ MIDlet из Интернет**

- **1.** Подключитесь к Интернет и найдите программу или пакет MIDlet.
- **2.** Укажите файлы или пакет MIDlet для загрузки.
- **3.** Подтвердите согласие начать загрузку.
- **4.** Запустите установку пакета.

## <span id="page-183-0"></span>184 Использование других приложений

#### **Установка программ MIDlet с ПК**

Вы можете установить файлы или пакет MIDlet в коммуникатор с настольного ПК, используя кабель синхронизации USB sync, инфракрасный порт или адаптер Bluetooth. При копировании файлы MIDlet автоматически сохраняются в папке My Documents. Вы также можете скопировать файл(ы) MIDlet c настольного ПК в любую из перечисленных ниже временных папок, откуда их можно установить с помощью программы MIDlet Manager.

- **•** Память коммуникатора: ../Мое устройство/Мои документы/Мои MIDlets
- **•** Карта памяти: ../Мое устройство/Карта памяти

**Примечание** Если в папке "Мои документы" нет папки "Мои MIDlets", то ее можно создать. При установке карты памяти в коммуникатор папка "Карта памяти" появляется автоматически.

#### **Установка программы или пакета MIDlet**

- **1.** Выберите последовательно **Пуск > Программы > MIDlet Manager > Меню > Установить > Локально**.
- **2.** Выберите из списка программу или пакет MIDlet, которые нужно установить.
- **3.** Подтвердите выполнение установки.

**Примечание** Чтобы удалить файлы MIDlet из временной папки, выберите **Удалить** в выпадающем меню.

#### **Запуск программ MIDlet в коммуникаторе**

- **1.** Выберите **Пуск > Программы > MIDlet Manager**.
- **2.** Запустите MIDlet, коснувшись стилусом.

#### **Как посмотреть запущенные программы MIDlet**

**•** Коснитесь стрелки "Вниз" в левом верхнем углу экрана MIDlet Manager и выберите **Запущенные**.

**Примечание** Чтобы посмотреть список недавно использованных программ MIDlet, выберите **Показать > Последние**.

#### **Остановить выполнение программ MIDlet**

**1.** Коснитесь стрелки "Вниз" в левом верхнем углу экрана MIDlet Manager и выберите **Запущенные**.

<span id="page-184-0"></span>**2.** Коснитесь и удерживайте файл MIDlet, а затем выберите **Остановить**.

**Примечание** Для остановки всех MIDlets выберите **Меню > Остан. все**.

## **Управление программами и пакетами MIDlet**

Вы можете организовать программы MIDlets в группы, при этом определить группы как вам будет удобно. Можно также изменять стандартные настройки, установленные для программ MIDlet, в том числе настройки безопасности.

#### **Добавление программы или пакета MIDlet в группу**

Если в коммуникаторе установлены несколько программ или пакетов MIDlet, то их можно организовать в группы.

- **1.** Коснитесь и удерживайте программу или пакет MIDlet, а затем выберите **Группировать**.
- **2.** Выберите стандартную группу, или же выберите **Создать**, если нужно создать нестандартную группу, а затем коснитесь **OK**.

После распределения программ и пакетов MIDlet по группам, названия групп появятся в меню показа, и их можно будет отображать по группам.

#### **Выбор порядка сортировки**

- **1.** Коснитесь стрелки "Вниз" в правом верхнем углу экрана MIDlet Manager и откройте меню **Сортировать по**.
- **2.** Выберите сортировку по критерию **Имя** или **Размер**.

#### **Изменение отображаемого имени программы MIDlet**

- **1.** Коснитесь и удерживайте имя программы MIDlet, а затем выберите **Переименовать**.
- **2.** Введите новое имя для программы MIDlet и коснитесь **OK**.

**Примечание** Имена пакетов MIDlet изменять нельзя.

#### **Удаление программы или пакета MIDlet**

Прежде чем удалить программу или пакет MIDlet, убедитесь, что он в данный момент не запущен.

**1.** Коснитесь и удерживайте пакет MIDlet в окне MIDlet Manager и выберите **Удалить**.

<span id="page-185-0"></span>**2.** Коснитесь **OK** для подтверждения.

**Примечание** Нельзя удалить отдельную программу из пакета MIDlet , пакет MIDlet можно только удалить полностью.

#### **Проверка свободной памяти**

**•** Выберите **Меню > Сведения о системе** на экране MIDlet Manager, чтобы увидеть, сколько места в памяти занимают программы MIDlet.

#### **Выбор типа подключения**

**•** Выберите **Меню > Выбрать тип сети** на экране MIDlet Manager и выберите тип подключения для загрузки программ MIDlet в коммуникатор.

#### **Настройка безопасности программ MIDlet**

Можно настроить параметры безопасности для каждой программы или пакета MIDlet в отдельности.

- **1.** Коснитесь и удерживайте стилус на программе MIDlet.
- **2.** Из контекстного меню выберите **Безопасность**.

Учтите, что некоторые настройки доступны не для всех программ и пакетов MIDlet. Ниже приведен список параметров безопасности, которые можно установить для активных программ и пакетов MIDlet.

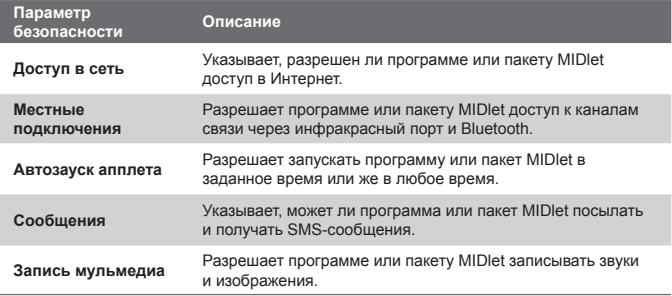

**Примечание** Список сообщений об ошибках, которые могут возникать при использовании программ и пакетов MIDlet см. в справке коммуникатора.

## <span id="page-186-0"></span>**9.6 Использование приложения ZIP**

С помощью приложения ZIP можно экономить память и увеличивать емкость запоминающего устройства путем сжатия файлов в стандартном формате ZIP. Вы можете просмотреть и извлечь файлы из архивов, полученных из различных источников. Вы также можете создавать новые файлы формата **\*.zip** в своем коммуникаторе.

## **Запуск приложения ZIP и открытие файлов \*.zip**

Приложение **ZIP** можно использовать как для архивирования фалов, так и для открытия существующих архивов. При каждом запуске приложение ZIP выполняет поиск файлов с расширением \*.zip, и отображает их на экране "Список архивов".

#### **Запуск приложения ZIP в коммуникаторе**

**•** Выберите **Пуск > Программы > ZIP**.

#### **Открытие фала ZIP и извлечение файлов**

- **1.** Откройте файл, выполнив одно из следующих действий:
	- **•** Выберите файл, а затем выберите **Файл > Открыть архив**.
	- **•** Коснитесь и удерживайте файл, а затем выберите **Открыть архив**.
	- **•** Дважды коснитесь файла.

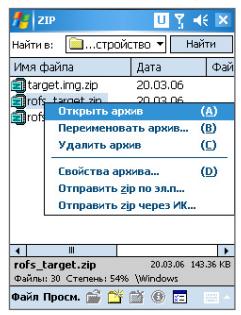

## <span id="page-187-0"></span>188 Использование других приложений

#### **Примечание** Нельзя одновременно выбрать несколько файлов ZIP.

- **2.** На экране будет отображен список файлов, которые содержатся в архиве ZIP. Выберите файлы, выполнив одно из следующих действий:
	- **•** Коснитесь файла, чтобы его выбрать.
	- **•** Чтобы выбрать несколько файлов, коснитесь. **Действ.** и проверьте, задан ли режим **Групповое выдел.**. Выберите файлы, касаясь каждого по очереди. (Чтобы отменить выделение, коснитесь выбранного файла).
	- **•** Чтобы выбрать все файлы, выберите **Действ. > Выделить все**.
- **3.** Выберите **Действ. > Распаковать**.

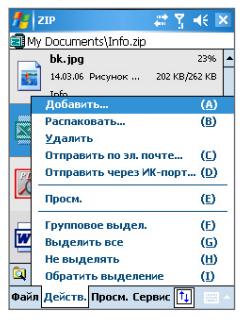

**4.** Выберите папку для помещения извлеченных файлов и коснитесь **Распаковать**.

#### **Создание архива ZIP**

- **1.** Выберите **Файл > Создать архив**.
- **2.** На экране "Сохранить как" введите имя файла ZIP и выберите папку для его сохранения. Вы также можете указать, сохранить ли файл в памяти коммуникатора или на карте памяти.
- **3.** Коснитесь **Сохранить**.
- **4.** Выберите **Действ. > Добавить**.
- <span id="page-188-0"></span>**5.** Дважды коснитесь папки, где находятся файлы, которые нужно архивировать.
- **6.** Выберите файлы, выполнив одно из следующих действий:
	- **•** Коснитесь файла, чтобы его выбрать.
	- **•** Для выбора нескольких файлов коснитесь и удерживайте стилус в любом месте экрана, а затем выберите **Режим группового выделения**. Выберите файлы, касаясь каждого по очереди. (Чтобы отменить выделение, коснитесь выбранного файла).
	- **•** Чтобы выбрать все файлов коснитесь и удерживайте стилус в любом месте экрана, а затем выберите **Выделить все**.
- **7.** Выберите **Добавить**.
- **8.** Выберите **Файл > Создать архив**.
- **9.** После закрытия архива zip выберите **Файл > Найти архив** для поиска всех архивов ZIP и отображения их на экране "Список архивов".

## **9.7 Использование голосового набора**

Вы можете записать голосовые теги, чтобы набирать телефонные номера просто одним словом.

## **Создание голосового тега для номера телефона**

- **1.** Выберите **Пуск > Контакты**, чтобы открыть список контактов.
- **2.** Выполните одно из следующих действий:
	- **•** Коснитесь и удерживайте стилус на нужном контакте, затем выберите **Добавить голосовой тег**.
	- **•** Выберите нужный контакт, затем выберите **Меню > Добавить голосовой тег**.
	- **•** Выберите контакт, откройте его и выберите номер телефона, а затем выберите **Меню > Добавить голосовой тег**.

## <span id="page-189-0"></span>190 Использование других приложений

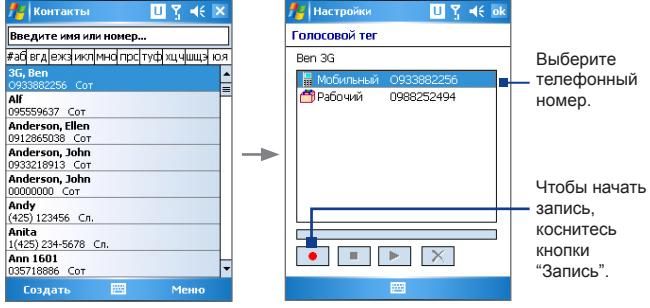

- **3.** Выберите номер телефона, для которого нужно создать голосовой тег, и коснитесь кнопки записи ( $\bullet$ ).
- **4.** По окончании записи справа от элемента будет отображаться значок **Голосовой тег**  $(\mathbb{A})$  ).
- **5.** После создания голосового тега для элемента вы можете выполнять следующие действия:
	- Коснитесь кнопки Запись ( ), чтобы заново записать голосовой тег.
	- Коснитесь кнопки Воспроизвести ( $\blacktriangleright$ ), чтобы прослушать голосовой тег.
	- Коснитесь кнопки **Удалить** (  $\boxed{\times}$  ), чтобы удалить голосовой тег.

**Совет** Для повышения точности распознавания записывайте голосовые теги в тихом месте.

## **Создание голосового тега для программы**

- **1.** Выберите **Пуск > Настройка >** вкладка **Личные > Голосовой набор**.
- **2.** На вкладке **Приложения** отображается список программ, установленных в коммуникаторе. Для создания голосового тега для программы используется та же процедура, что и для телефонного номера.

<span id="page-190-0"></span>**3.** После создания голосового тега для запуска программы нужно выбрать команды **Пуск > Программы > Голосовой набор**, а потом просто произнести записанный вами текст.

## **Как позвонить или запустить программу с помощью голосового тега**

- **1.** Выберите **Пуск > Программы > Голосовой набор**.
- **2.** После звукового сигнала произнесите текст, записанный в качестве голосового тега к тому номеру телефона, по которому вы хотите позвонить, или же к той программе, которую хотите вызвать. Система повторит текст голосового тега, а затем автоматически наберет номер или запустит программу.

**Примечание** Если система не смогла распознать голосовой тег, постарайтесь уменьшить шум рядом с вами и повторите попытку, произнося слова как можно четче.

#### **Просмотр и проверка созданных голосовых тегов**

- **1.** Выберите **Пуск > Настройка >** вкладка **Личные > Голосовой набор**.
- **2.** На вкладке **Голосовой тег** отображается список всех созданных вами голосовых тегов. Выберите элемент из списка и выполните одно из следующих действий:
	- Коснитесь кнопки Запись ( ), чтобы заново записать голосовой тег.
	- Коснитесь кнопки Воспроизвести (  $\blacktriangleright$  ), чтобы прослушать голосовой тег.
	- Коснитесь кнопки **Удалить** (  $\boxed{\mathsf{X}}$  ), чтобы удалить голосовой тег.

## 192 Использование других приложений

# **Приложения**

**[A.1 Нормативные документы](#page-193-0) [A.2 Требования к ПК для установки](#page-198-0) [ActiveSync 4.x](#page-198-0) [A.3 Технические характеристики](#page-199-0)**

# <span id="page-193-0"></span>**A.1 Нормативные документы**

## **Идентификаторы регулятивных органов**

В соответствии с установленными правилами данному устройству для идентификации присвоен номер модели HERM100.

Для обеспечения надежной и безопасной работы устройства используйте только дополнительные принадлежности, перечисленные ниже HERM100.

Номера моделей аккумуляторов PA16A, HERM160 или HERM161.

Данное изделие предназначено для использования с сертифицированным источником постоянного тока напряжением 5 В, максимальный ток 1 A, соответствующим требованиям "Class 2 Limited Power Source".

## **Информация для стран Евросоюза**

Наличие маркировки CE подтверждает соответствие изделия директивам комиссий Европейского Союза: R&TTE Directive (99/5/EC), EMC Directive (89/336/EEC) и Low Voltage Directive (73/23/EEC).

Соответствие данным директивам означает соответствие следующим европейским нормам (в скобках указаны аналогичные международные стандарты).

**• EN 60950-1 (IEC 60950-1)**

Оборудование для информационных технологий. Безопасность.

**• ETSI EN 301 511** 

Глобальная система мобильной связи (GSM); Гармонизированные европейские нормы для станций подвижной связи в диапазонах GSM 900 и GSM 1800, включающие основные требования статьи 3.2 директивы R&TTE (1995/5/EC).

**• ETSI EN 301 489-1** 

Вопросы электромагнитной совместимости и радиочастотного спектра (ERM); обеспечение электромагнитной совместимости (EMC) радиоаппаратуры и услуг радиосвязи; Часть 1: Общие технические требования.

## **• ETSI EN 301 489-7**

Вопросы электромагнитной совместимости и радиочастотного спектра (ERM); обеспечение электромагнитной совместимости (EMC) радиоаппаратуры и услуг радиосвязи; Часть 7: Особые условия для подвижного, переносного и вспомогательного радиотехнического оборудования для систем цифровой сотовой радиосвязи (GSM и DCS).

## **• ETSI EN 301 489-17**

Вопросы электромагнитной совместимости и радиочастотного спектра (ERM); обеспечение электромагнитной совместимости (EMC) радиоаппаратуры и услуг радиосвязи; Часть 17: Особые условия для систем широкополосной связи в диапазоне 2,4 ГГц и оборудования для локальных радиосетей большой мощности, работающих в диапазоне 5 ГГц.

## **• EN 301 489-24**

Вопросы электромагнитной совместимости и радиочастотного спектра (ERM); обеспечение электромагнитной совместимости (EMC) радиоаппаратуры и услуг радиосвязи; Часть 24: Особые условия для применения стандарта IMT-2000 CDMA direct spread (UTRA) (широкополосная система с прямым расширением спектра) для подвижной и портативной радиоаппаратуры (UE) и вспомогательного оборудования.

## **• EN 301 908**

Вопросы электромагнитной совместимости и радиочастотного спектра (ERM); Базовые станции (BS) абонентская аппаратура (UE) для сотовых сетей связи третьего поколения IMT-2000.

## **• ETSI EN 300 328**

Вопросы электромагнитной совместимости и радиочастотного спектра (ERM); Широкополосные передающие системы, оборудование передачи данных в диапазоне 2,4 ГГц ISM, использующее технологии распределенной модуляции спектра.

## **• EN 50360:2001**

Стандарт, обеспечивающий соответствие мобильных телефонов основным требованиям, связанным с воздействием электромагнитного излучения на человека (300 МГц - 3 ГГц).

## **• EN 50392:2002**

Общий стандарт, обеспечивающий соответствие маломощного электрооборудования и приборов основным требованиям, относящимся к воздействию электромагнитного излучения на человека (10 МГц - 300 ГГц).

# $C \in 0.560 \, \textcircled{1}$

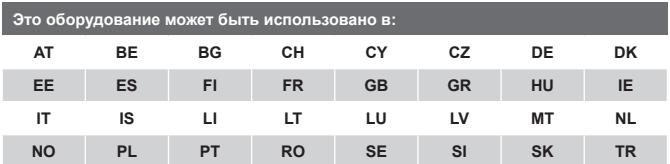

## **Заявление Федеральной комиссии связи**

Данное устройство соответствует требованиям части 15 Правил ФКС. Эксплуатация устройства допускается при выполнении двух требований: 1) Это устройство не должно вызывать помехи; 2) это устройство должно быть устойчиво к любым помехам, в том числе и тем, которые могут привести к нарушению функционирования.

Эта аппаратура прошла испытания и признана соответствующей требованиям для цифровых устройств Класса B, согласно части 15 Правил Федеральной комиссии по связи. Эти ограничения призваны обеспечить разумную защиту от помех, которые могут нарушить работу бытовых приборов. Данное устройство содержит приемник и передатчик радиосигналов, и в случае, если при эксплуатации этого устройства не будут соблюдены инструкции, то это может привести к нарушению радиосвязи. Тем не менее, нет никакой гарантии, что конкретное устройство вызовет помехи. Если это устройство вызывает помехи при приеме радио- или телепередач, что можно обнаружить путем включения и отключения устройства, пользователю рекомендуется принять следующие меры, чтобы уменьшить воздействие помех:

- **•** Сориентируйте антенну приемника в другом направлении или перенесите в другое место.
- **•** Увеличьте расстояние между устройством и приемником.
- **•** Включите устройство и приемник в розетки, расположенные на разных участках электрической сети.
- **•** Обратитесь за помощью к продавцу или опытному специалисту по радио- и телевизионной аппаратуре.

#### **Изменения**

Федеральная комиссия по связи требует информировать пользователя о том, что любые изменения или модификации сделанные в устройстве, которые не были утверждены корпорацией High Tech Computer, могут привести к тому, что пользователь будет лишен права эксплуатировать это устройство.

#### **Меры по защите от высокочастотного излучения**

Испытания на мощность излучения были проведены при нормальных условиях эксплуатации, определенных Федеральной комиссией по связи (США) , передатчик телефона работал на максимально допустимой для него мощности и испытывался во всем диапазоне частот. Хотя значение удельной мощности поглощения измеряется на максимально допустимом уровне, это значение во время эксплуатации может оказаться гораздо ниже максимального. Это связано с тем, что телефон предназначен для эксплуатации на нескольких уровнях мощности с тем, чтобы использовался именно тот уровень мощности, который необходим для поддержания связи. Как правило, чем ближе вы находитесь к базовой станции беспроводной сети, тем ниже мощность выходного сигнала. Прежде чем модель телефона поступает в продажу, она проходит испытания для получения сертификата Федеральной комиссии по связи (США) о том, что эта модель соответствует государственным нормам для безопасной эксплуатации. Все испытания проводятся при таких положениях телефона (например, возле уха и при ношении на теле), которые определены ФКС для данной модели. (Результаты измерений, проводимые при ношении на теле, могут отличаться для разных моделей телефона в зависимости от используемых дополнительные принадлежности и требований ФКС). При эксплуатации телефона, который носят на теле, во избежание нарушения требований к уровню радиочастотного облучения используйте только дополнительные принадлежности, рекомендованные фирмой-изготовителем телефона. Для крепления включенного телефона на одежде используйте чехлы, футляры или держатели, изготовленные или рекомендованные фирмойизготовителем телефона.

## **Удельное поглощение радиочастотного излучения (SAR)**

- **•** 0.572 Вт/кг @ 10 г (CE)
- **•** 1.160 Вт/кг @ 1 г (FCC)

## **Заявление об отходах (WEEE)**

Директива европейского союза о загрязнении от электрического и электронного оборудования (WEEE), которая вступила в действие как Европейский закон 13 февраля 2003 г., привела к значительным изменениям в обращении с отработавшим свой ресурс электрическим оборудованием.

Целью Директивы в первую очередь является предотвращение загрязнения (WEEE), кроме того, пропаганда повторного использования и других методов утилизации таких отходов для сокращения их накопления.

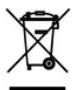

Наличие логотипа WEEE (показан слева) на изделии или на упаковке означает, что данное изделие нельзя выбрасывать вместе с бытовыми отходами. Вы обязаны сдавать все пришедшие в негодность электрические или электронные приборы на специальный пункт сбора таких опасных отходов для последующей утилизации. Обособленное место сбора и соответствующая переработка пришедших в негодность электронных и электрических приборов вместо их вывоза на свалку позволяет экономить природные ресурсы. Кроме того, надлежащая утилизация пришедшие в негодность электронных и электрических приборов дает возможность сохранить здоровье и окружающую среду. За подробными сведениями о сборе, утилизации и вторичной переработке пришедших в негодность электрических и электронных приборов обращайтесь к местным властям, в службу сбора бытовых отходов, магазин, где вы приобрели прибор или его изготовителю.

## **Соответствие Директиве по RoHS**

Это изделие соответствует Директиве Европейского Парламента и Совета Европы 2002/95/EC от 27 января 2003 г. об ограничении использования опасных и вредных веществ в электрическом и электронном оборудовании (RoHS) с изменения и дополнениями.

## <span id="page-198-0"></span>**A.2 Требования к ПК для установки ActiveSync 4.x**

Для подключения коммуникатора к настольному ПК, на ПК должна быть установлена программа Microsoft® ActiveSync®. Программа ActiveSync 4.x поставляется на компакт-диске **"Установочный диск"**, который совместим со следующими операционными системами и приложениями:

- **•** Microsoft® Windows® 2000 Service Pack 4
- **•** Microsoft® Windows® 2003 Service Pack 1
- **•** Microsoft® Windows® 2003 Service Pack 1
- **•** Microsoft® Windows® 2003 Service Pack 1
- **•** Microsoft® Windows® XP Professional Service Pack 1 и Service Pack  $\mathfrak{D}$
- **•** Microsoft® Windows® XP Home Service Pack 1 и Service Pack 2
- **•** Microsoft® Windows® XP Tablet PC Edition 2005
- **•** Microsoft® Windows® XP Media Center Edition 2005
- **•** Microsoft® Windows® XP Professional x64 Edition
- **•** Microsoft® Outlook® 98, Microsoft® Outlook® 2000 и Microsoft® Outlook® XP, и Microsoft® Outlook® 2003 messaging and collaboration clients
- **•** Microsoft® Office 97, за исключением приложения Outlook
- **•** Microsoft® Office 2000
- **•** Microsoft® Office XP
- **•** Microsoft® Office 2003
- **•** Microsoft® Internet Explorer 4.01 или более новой версии (обязательное ПО)
- **•** Microsoft® Systems Management Server 2.0

## <span id="page-199-0"></span>**A.3 Технические характеристики**

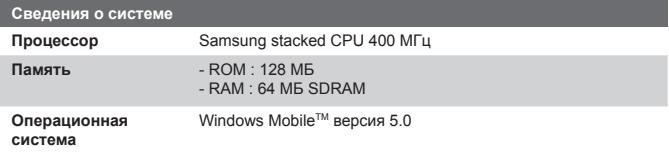

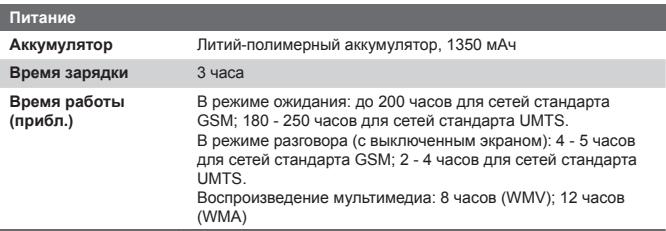

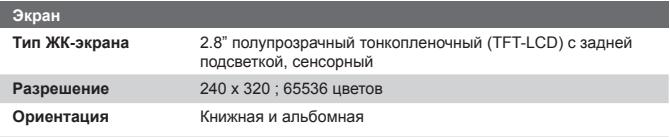

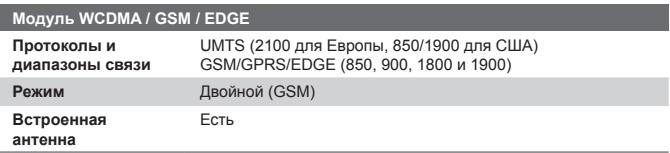

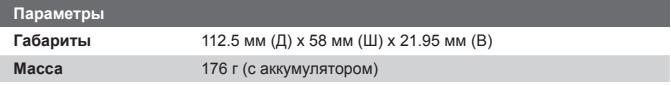

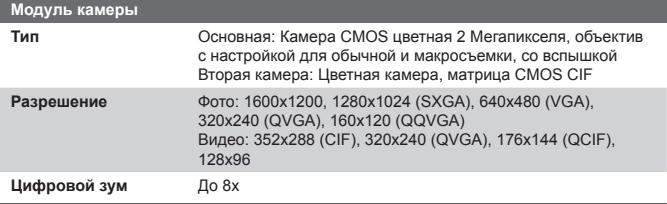

<span id="page-200-0"></span>ı

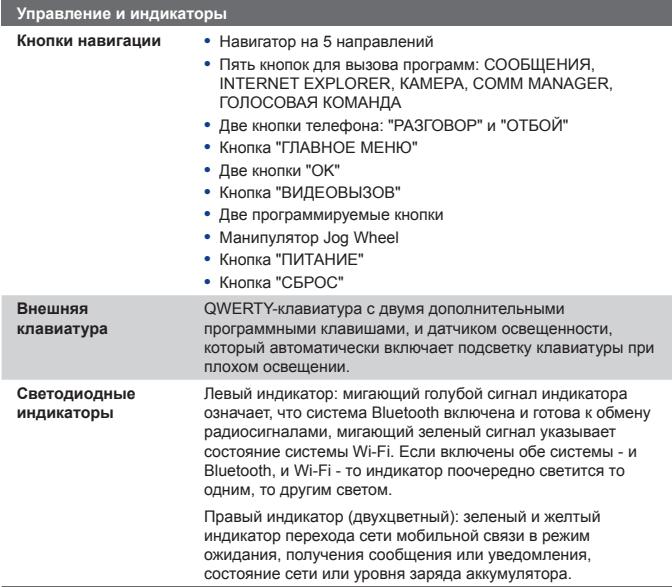

# 202 Приложения I

÷

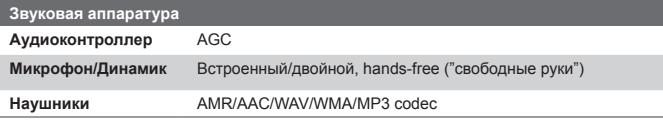

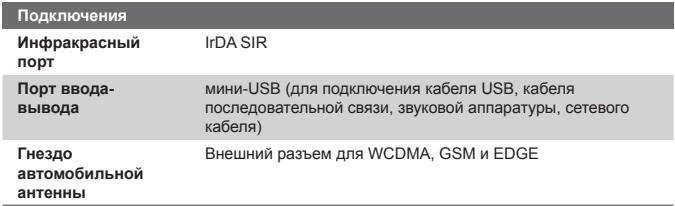

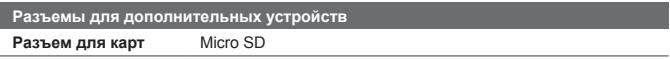

**A**

Агент загрузки [28](#page-27-0) Аккумулятор

- зарядка аккумулятора [22](#page-21-0)
- проверка уровня заряда аккумулятора [22](#page-21-0)
- сведения об аккумуляторе [20](#page-19-0)
- экономия заряда аккумулятора [79](#page-78-0), [110](#page-109-0)

анимированные файлы GIF [167](#page-166-0)

# **Б**

Беспроводная передача данных - с помощью технологии Bluetooth [104](#page-103-0) Беспроводной модем [113](#page-112-0) Беспроводный модем [29](#page-28-0) Быстрый набор [44](#page-43-0) Веб-страницы - макет [97](#page-96-0) - размер текста [97](#page-96-0)

# **В**

Вибровызов [41](#page-40-0), [99](#page-98-0) Видеовызов [46](#page-45-0) Вкл./выкл. функций телефона [99](#page-98-0) Включение и выключение телефона [41](#page-40-0)

Включить/отключить режим полета [41](#page-40-0) Вложения [127](#page-126-0) Внешняя клавиатура [34](#page-33-0) Воспроизведение анимированных файлов GIF [167](#page-166-0) Воспроизведение видеоклипов [168](#page-167-0) Воспроизведение медиа файлов [176](#page-175-0) Временные файлы Интернет (Internet Explorer) - удалить [98](#page-97-0) Время [76](#page-75-0) вставить фото в список контактов [170](#page-169-0)

Включить/выключить устройство

[23](#page-22-0)

# **Г**

Габариты и масса [200](#page-199-0) Голосовая заметка [149](#page-148-0) Голосовой набор - обзор [29](#page-28-0), [189](#page-188-0) - позвонить или запустить программу [191](#page-190-0) - создать - голосовой тег для номера телефона [189](#page-188-0) - голосовой тег для программы [190](#page-189-0)

Голосовой тег

- позвонить или запустить программу [191](#page-190-0)
- создать
	- для номера телефона [189](#page-188-0)
	- для программы [190](#page-189-0)

Громкость [41](#page-40-0)

# **Д**

Данные о владельце [88](#page-87-0) Дата [76](#page-75-0) Динамик [54](#page-53-0) Добавить вложение в сообщение [127](#page-126-0) Добавление и удаление программ [82](#page-81-0)

# **З**

Загрузка сообщений [128](#page-127-0) Задачи [29](#page-28-0), [145](#page-144-0) Закрыть программу [84](#page-83-0) Заметки [28,](#page-27-0) [37](#page-36-0), [147](#page-146-0) Запись голосовой заметки [149](#page-148-0) Звонок [42](#page-41-0), [99](#page-98-0) Звуки и уведомления [78](#page-77-0)

# **И**

Игры [28](#page-27-0)

Избранное (Internet Explorer) [96](#page-95-0) Изменить - имя устройства [76](#page-75-0) - размер экранного шрифта [78](#page-77-0) ИК - ИК-модем [113](#page-112-0), [114](#page-113-0) Индивидуальные настройки - меню "Пуск" [75](#page-74-0) - экрана "Сегодня" [74](#page-73-0) Инфракрасный порт (ИК) - передача фото или видео через беспроводное подключение [170](#page-169-0) - синхронизация [67](#page-66-0) Исключение своего адреса электронной почты при ответе всем [126](#page-125-0)

# **К**

Календарь [27,](#page-26-0) [138](#page-137-0) Калибровка [23](#page-22-0) Калькулятор [27](#page-26-0) Камера - значки [154](#page-153-0) - кнопки управления [154](#page-153-0) - настройки [161](#page-160-0) - обзор [27](#page-26-0) - обычный режим съемки [152](#page-151-0) - режимы съемки [152](#page-151-0), [153](#page-152-0)

- режим макросъемки [152](#page-151-0)

- технические характеристики [201](#page-200-0)
- форматы файлов [154](#page-153-0)

Карта памяти

- копирование файлов [85](#page-84-0)
- проверка доступного места [84](#page-83-0)
- синхронизация [69](#page-68-0)
- Клавиатура
	- QWERTY-клавиатура [34](#page-33-0)
	- экранная [36](#page-35-0)
- Клиент служб терминалов [119](#page-118-0)
- Кнопки управления и индикаторы [201](#page-200-0)
- Контакты [28](#page-27-0), [140](#page-139-0)
- Конференц-связь [54](#page-53-0)
- Копирование
	- файлов на карту памяти [85](#page-84-0)
	- файлов с коммуникатора на ПК и наоборот [86](#page-85-0)

Копировать

- медиа файлы с ПК на коммуникатор [174](#page-173-0)
- списка контактов на SIM-карту [142](#page-141-0)
- списка контактов с SIM-карты в коммуникатор [142](#page-141-0)
- фото и видеоклипы с ПК в коммуникатор [166](#page-165-0)

# **Л**

Личные и системные настройки [77](#page-76-0)

# **М**

Мастер настройки синхронизации [58](#page-57-0) Масштаб (Камера) [159](#page-158-0) Международный звонок [55](#page-54-0) Мелодия звонка [80](#page-79-0) меню Пуск [75](#page-74-0) Методы ввода - Клавиатура [36](#page-35-0) - Символьная клавиатура [36](#page-35-0) Модем USB [113,](#page-112-0) [115](#page-114-0) Мягкая перезагрузка [89](#page-88-0)

# **Н**

Назначение программ и команд программируемым кнопкам [77](#page-76-0)

- Найти контакт
	- в коммуникаторе [142](#page-141-0)
	- в сети [143](#page-142-0)
- Настройка безопасности (Internet Explorer) [98](#page-97-0)

Настройка синхронизации мультимедиа [68](#page-67-0)

Настройки (вкладка "Личные")

- блокировка [30](#page-29-0)
- ввод [30](#page-29-0)
- Голосовой набор [30](#page-29-0)
- Звуки и уведомления [30](#page-29-0)
- кнопки [30](#page-29-0)
- меню [30](#page-29-0)
- сведения о владельце [30](#page-29-0)
- Сегодня [30](#page-29-0)
- Телефон [30](#page-29-0)
- Настройки (вкладка
	- "Подключения")
	- Bluetooth [32](#page-31-0)
	- беспроводная локальная сеть [32](#page-31-0)
	- Беспроводная передача данных [32](#page-31-0)
	- настройка GPRS [32](#page-31-0)
	- Подключения [32](#page-31-0)
	- сетевые карты [32](#page-31-0)
	- Тип канала CSD [32](#page-31-0)
- Настройки (вкладка "Система")
	- Ключ блокировки [31](#page-30-0)
	- Микрофон AGC [31](#page-30-0)
	- Отчеты об ошибках [31](#page-30-0)
	- Очистка памяти [31](#page-30-0)
	- Память [31](#page-30-0)
	- Питание [31](#page-30-0)
	- Подсветка [31](#page-30-0)
	- Региональные настройки [31](#page-30-0)
	- Сведения [31](#page-30-0)
	- Сведения об аппарате [31](#page-30-0)
	- Сертификаты [31](#page-30-0)
	- Удаление программ [31](#page-30-0)
	- Часы и сигналы [31](#page-30-0)
	- Экран [31](#page-30-0)

Настройки безопасности Интернета [98](#page-97-0) Настройки сети мобильной связи [81](#page-80-0) Настройки телефона [80](#page-79-0) Нормативные документы [194](#page-193-0)

# **О**

Обозреватель Internet Explorer Mobile [28](#page-27-0) Ответить/окончить звонок [45](#page-44-0) Ответ на MMS-сообщение [138](#page-137-0) Ответ на сообщение [126](#page-125-0) Отключение микрофона [55](#page-54-0) Открытие файла PDF [182](#page-181-0) Отправка изображений и видеоклипов по электронной почте [170](#page-169-0)

- Отправка сообщений [125](#page-124-0)
- О лицензиях и защищенныех мультимедиа файлах [173](#page-172-0)

# **П**

Память [83](#page-82-0), [200](#page-199-0) Панель ввода [35](#page-34-0) Папки сообщений [131](#page-130-0) Пароль [87](#page-86-0)

Передать - через ИК-порт [170](#page-169-0) Перезагрузка - мягкая перезагрузка [89](#page-88-0) - полная перезагрузка [89](#page-88-0) Переключение между активными звонками [54](#page-53-0) Пересылка сообщения [126](#page-125-0) ПИН-код [40](#page-39-0), [87](#page-86-0) Подключение к частной сети [94](#page-93-0) Подключение ноутбука к Интернету с использованием аппарата в качестве модема [116](#page-115-0) Подключить аппарат к Интернет - GPRS [92](#page-91-0) - коммутируемое подключение к Интернет провайдеру [94](#page-93-0) Подсветка экрана [79](#page-78-0), [80](#page-79-0) Позвонить по телефону - из программы "Контакты" [43](#page-42-0) - из программы "Телефон" [42](#page-41-0) - из программы SIM Manager [45](#page-44-0) - из списка "Быстрый набор" [44](#page-43-0) - из списка "Звонки" [44](#page-43-0) Поиск [28,](#page-27-0) [37](#page-36-0) - версия операционной системы [79](#page-78-0) - информации об устройстве [79](#page-78-0) Поиск встречи [37](#page-36-0)

Поиск в Контактах [37](#page-36-0) Поиск в справке [37](#page-36-0) Поиск задач [37](#page-36-0) Поиск заметок [37](#page-36-0) Поиск по Календарю [37](#page-36-0) Поиск сообщений электронной почты [37](#page-36-0) Полная перезагрузка [90](#page-89-0) Получение сообщений [125](#page-124-0) Посмотреть - показ слайдов [168](#page-167-0) - рисунки [167](#page-166-0) Почта Outlook [122](#page-121-0) Прием звонка [45](#page-44-0) Проверка цифровой подписи [130](#page-129-0) Проводник [28](#page-27-0) Программы - ActiveSync [27](#page-26-0) - ClearVue PDF [27](#page-26-0), [182](#page-181-0) - Comm Manager [28](#page-27-0), [98](#page-97-0) - Excel Mobile [28](#page-27-0), [180](#page-179-0) - Internet Explorer Mobile [28](#page-27-0), [96](#page-95-0) - MIDlet Manager [28](#page-27-0), [183](#page-182-0) - PowerPoint Mobile [28,](#page-27-0) [181](#page-180-0) - SIM Manager [29](#page-28-0), [141](#page-140-0) - Windows Media Player Mobile [29](#page-28-0) - Word Mobile [29,](#page-28-0) [180](#page-179-0) - ZIP [29](#page-28-0), [187](#page-186-0) - Агент загрузки [28](#page-27-0)

- беспроводной модем [113](#page-112-0)
- беспроводный модем [29](#page-28-0)
- Голосовой набор [29](#page-28-0), [189](#page-188-0)
- Задачи [29,](#page-28-0) [145](#page-144-0)
- Заметки [28](#page-27-0), [147](#page-146-0)
- Игры [28](#page-27-0)
- Календарь [27](#page-26-0), [138](#page-137-0)
- Калькулятор [27](#page-26-0)
- Камера [27,](#page-26-0) [152](#page-151-0)
- Клиент служб Terminal Services [29](#page-28-0)
- Клиент служб терминалов [119](#page-118-0)
- Контакты [28](#page-27-0), [140](#page-139-0)
- Поиск [28,](#page-27-0) [37](#page-36-0)
- Проводник [28](#page-27-0)
- проигрыватель Windows Media Player Mobile [171](#page-170-0)
- Рисунки и видео [28](#page-27-0), [166](#page-165-0)
- служба STK (SIM Tool Kit) [29](#page-28-0)
- Сообщения [28](#page-27-0), [122](#page-121-0)
- Справка [28](#page-27-0)
- Телефон [28,](#page-27-0) [42](#page-41-0)
- SIM Manager [45](#page-44-0)
- проигрыватель Windows Media Player Mobile
	- меню [173](#page-172-0)
	- устранение неполадок [177](#page-176-0)
	- форматы файлов [171](#page-170-0)
- Просмотр
	- MMS [138](#page-137-0)

## **Р**

Размер текста - веб-страницы [97](#page-96-0) - экран [78](#page-77-0) Разорвать подключение к службе передачи данных [99](#page-98-0) Региональные настройки [76](#page-75-0) Редактировать изображение [169](#page-168-0) Режимы съемки статических изображений [157](#page-156-0) Режим "Видео" [157](#page-156-0) Режим полета [41](#page-40-0) Режим съемки "MMS-видео" [153,](#page-152-0) [157](#page-156-0) Режим съемки "Кадр" [153](#page-152-0) Режим съемки "Пакет" [153](#page-152-0) Режим съемки "Панорама" [153](#page-152-0) Режим съемки "Фото для адресной книги" [153](#page-152-0) Резервное копирование [85](#page-84-0) Рисование [148](#page-147-0) Рисунки и видео - воспроизвести анимированный файл GIF [167](#page-166-0) - воспроизвести видеоклип [168](#page-167-0) - вставить фото в список контактов [170](#page-169-0) - изменить рисунок [169](#page-168-0) - обзор [28](#page-27-0)

- просмотр презентации [168](#page-167-0)

- просмотр рисунков [167](#page-166-0)
- сортировка [168](#page-167-0)
- удалить [169](#page-168-0)
- форматы файлов [166](#page-165-0)

# **С**

Сведения о системе [200](#page-199-0) Сервер Exchange Server - расписание синхронизации [65](#page-64-0) - синхронизация [64](#page-63-0) Сетевая карта [95](#page-94-0) Сигнал [76](#page-75-0) Символьная клавиатура [36](#page-35-0) Синхронизация - ActiveSync [62](#page-61-0) - Windows Media Player [174](#page-173-0) - видео, музыка и рисунки [68](#page-67-0) - данные Outlook с ПК [62](#page-61-0) - изменение типа данных [63](#page-62-0) - проигрыватель Windows Media Player [68](#page-67-0) - расписание синхронизации с Exchange Server [65](#page-64-0) - синхронизация данных Outlook с Exchange Server [64](#page-63-0) - через Bluetooth [67](#page-66-0) - через ИК-порт [67](#page-66-0) Служба STK (SIM Tool Kit) [29](#page-28-0) Службы телефона [81](#page-80-0) Создание сообщений [125](#page-124-0)

Сообщения - IMAP4 [123](#page-122-0) - MMS [132](#page-131-0) - POP3 [123](#page-122-0) - SMS [125](#page-124-0) - обзор [28](#page-27-0) - Почта Outlook [122](#page-121-0) Сообщения с цифровой подписью [70](#page-69-0), [129](#page-128-0) Сохранение рисунка с вебстраницы [97](#page-96-0) Спортивная съемка [153](#page-152-0) Справка [28](#page-27-0)

# **Т**

Телефон [28,](#page-27-0) [40](#page-39-0), [42](#page-41-0) Технические характеристики [200](#page-199-0) Тип звонка [80](#page-79-0) Тоны клавиатуры [81](#page-80-0)

# **У**

Удалить фото и видеоклипы [169](#page-168-0) Удержание вызова [54](#page-53-0) Управление правами на цифровую информацию [173](#page-172-0) Установить рисунок в качестве фона экрана "Сегодня" [169](#page-168-0) Установка и настройка ActiveSync [58](#page-57-0)

Устранение неполадок Windows Media Player [177](#page-176-0)

# **Ц**

Цифровая подпись - проверка [130](#page-129-0)

# **Ч**

Часы и сигналы [31](#page-30-0), [76](#page-75-0)

# **Ш**

Шифрование сообщений [70,](#page-69-0) [129](#page-128-0)

# **Э**

Экран "Библиотека" (Windows Media Player Mobile) [173](#page-172-0) Экран "Сегодня" [25](#page-24-0), [74](#page-73-0) Экран воспроизведения (Windows Media Player Mobile) [173](#page-172-0) Экран просмотра (Камера) [158](#page-157-0) Экстренный вызов [55](#page-54-0) Электронная почта - IMAP4 [123](#page-122-0) - Outlook [122](#page-121-0) - POP3 [123](#page-122-0) - безопасность [69](#page-68-0) - настройки (POP3/IMAP4) [124](#page-123-0) - поиск [37](#page-36-0)

# **Я**

Язык [76](#page-75-0)

# **A**

- ActiveSync
	- Comm Manager [99](#page-98-0)
	- обзор [27](#page-26-0)
	- синхронизация [62](#page-61-0)
	- установка и настройка [58](#page-57-0)

# **B**

Bluetooth

- Bluetooth-модем [107](#page-106-0)
- видимый [101](#page-100-0)
- вкл./выкл. [99](#page-98-0)
- гарнитура "свободные руки" [103](#page-102-0)
- обзор [100](#page-99-0)
- режимы [100](#page-99-0)
- синхронизация [67](#page-66-0)
- сопряжение [101](#page-100-0)

# **C**

ClearVue PDF [27,](#page-26-0) [182](#page-181-0) Comm Manager [28,](#page-27-0) [98](#page-97-0) Cookies [98](#page-97-0)

# **D**

Direct Push [65](#page-64-0), [99](#page-98-0)

# **E**

Excel Mobile [28](#page-27-0), [180](#page-179-0)

# **G**

GPRS [92](#page-91-0)

# **I**

IMAP4 [123](#page-122-0) Internet Explorer Mobile [96](#page-95-0)

# **M**

MIDlet Manager

- настройка безопасности MIDlet [186](#page-185-0)
- обзор [28](#page-27-0), [183](#page-182-0)
- удаление программ и пакетов MIDlet [185](#page-184-0)
- управление программами и пакетами MIDlet [185](#page-184-0)
- установка MIDlet из Интернет [183](#page-182-0)
- установка MIDlet с ПК [184](#page-183-0)

## MMS [132](#page-131-0)

- добавление встроенного текста [137](#page-136-0)

- настройки MMS [133](#page-132-0) - просмотр и ответ [138](#page-137-0) - создание и отсылка [135](#page-134-0)

# **P**

PDF [183](#page-182-0) POP3 [123](#page-122-0) PowerPoint Mobile [28](#page-27-0), [181](#page-180-0)

# **Q**

QWERTY-клавиатура [34](#page-33-0)

# **S**

Secure/Multipurpose Internet Mail Extension (S/MIME) [69](#page-68-0)

SIM-карта [20](#page-19-0)

SIM Manager

- копирование списка контактов на SIM-карту [142](#page-141-0)
- копирование списка контактов с SIM-карты в коммуникатор  $142$
- обзор [29](#page-28-0)
- позвонить [45](#page-44-0)
- создание контакта на SIMкарте [141](#page-140-0)

Smart Dialing [50](#page-49-0)

SMS [125](#page-124-0)

# **W**

Wi-Fi [96](#page-95-0), [99](#page-98-0), [109](#page-108-0) Windows Media Player Mobile - обзор [29](#page-28-0) Word Mobile [29](#page-28-0), [180](#page-179-0)

# **Z**

## ZIP

- обзор [29](#page-28-0), [187](#page-186-0)
- открыть файл zip и извлечь файлы [187](#page-186-0)
- создать архив [188](#page-187-0)